# **Bertransaksi di Internet Banking**

### **Login - Logout**

Untuk menggunakan Internet Banking Bank Maspion, ada beberapa langkah :

- 1. Kunjungi website Bank Maspion http://www.bankmaspion.co.id
- 2. Pilih menu Login Internet Banking.

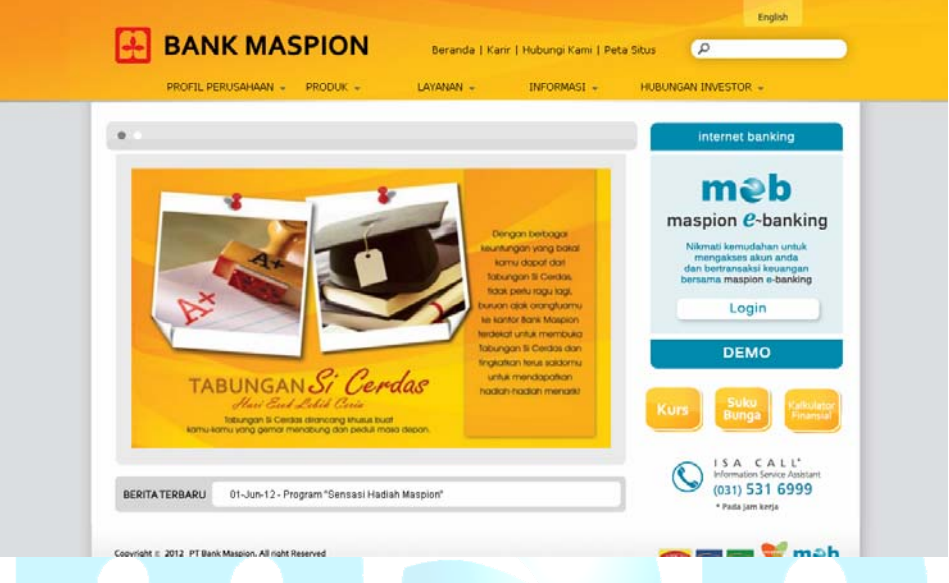

3. Pada layar akan tampil halaman login internet banking. Isi User ID beserta *Password*  Lalu tekan tombol "Login".

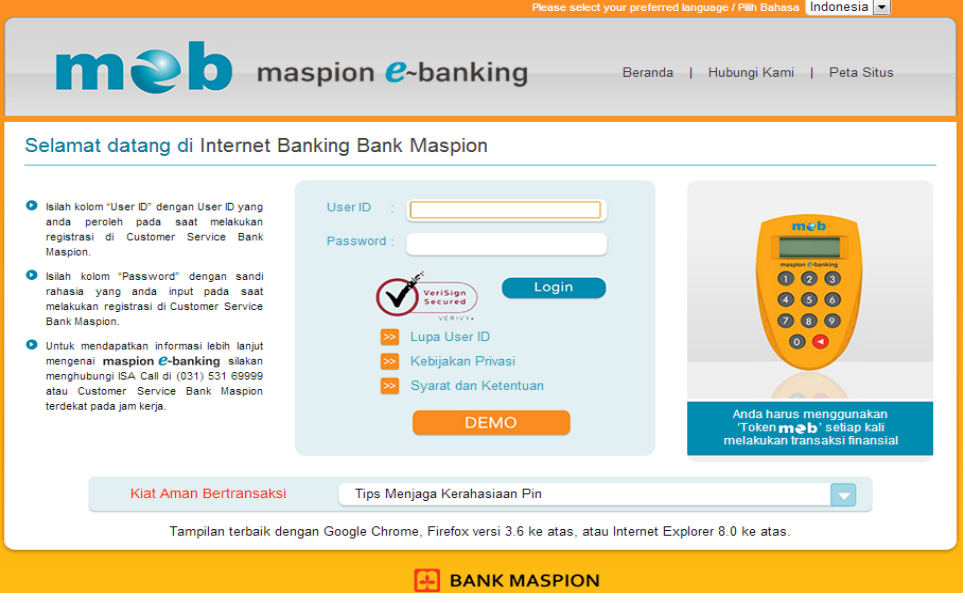

- 4. Setelah login berhasil maka akan tampil halaman Selamat Datang di Internet Banking Bank Maspion. Di halaman awal akan tampil semua portofolio rekening Anda serta menu Internet Banking.
- 5. Pilih menu yang Anda inginkan.
- 6. Setelah selesai, jangan lupa untuk melakukan *logout* dari sistem dengan meng-klik "keluar"**.** Jika *logout* berhasil maka akan tampil ringkasan aktivitas finansial Internet Banking Anda.

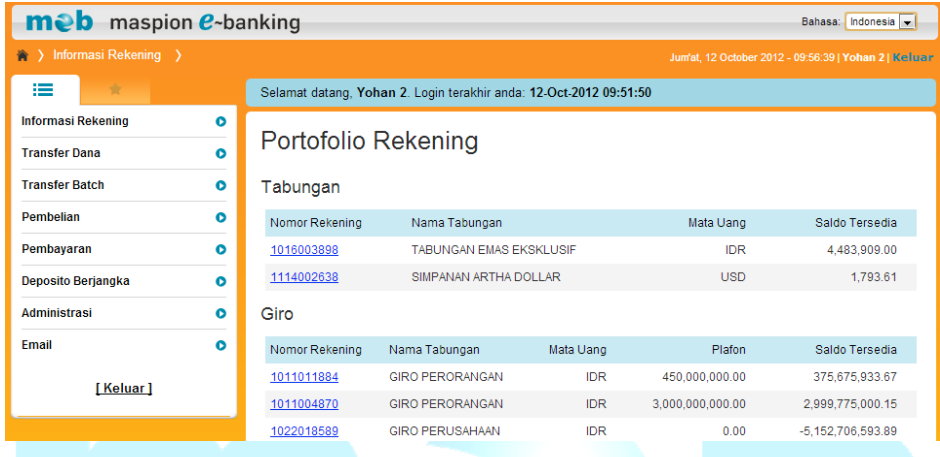

#### **Informasi Rekening**

#### **a. Portofolio Rekening**

Untuk melihat portofolio rekening yang Anda miliki silahkan lakukan hal berikut :

- 1. Klik menu Informasi Rekening  $\rightarrow$  Portofolio Rekening.
- 2. Pada layar akan tampil semua portofolio rekening Anda seperti tabungan, giro, dan pinjaman.
- 3. Klik pada "nomor rekening" untuk melihat detail rekening tersebut.

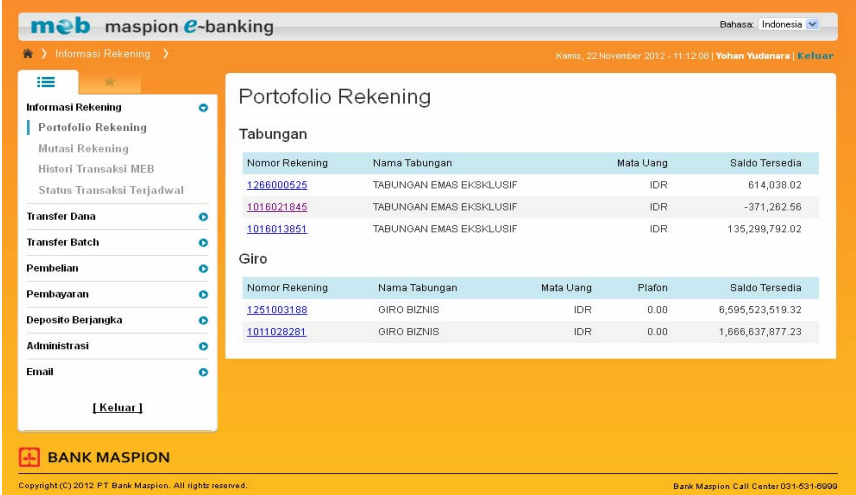

- 4. Pada layar akan tampil detail informasi rekening yang dipilih.
- 5. Klik "Download CSV" untuk mendownload mutasi rekening.

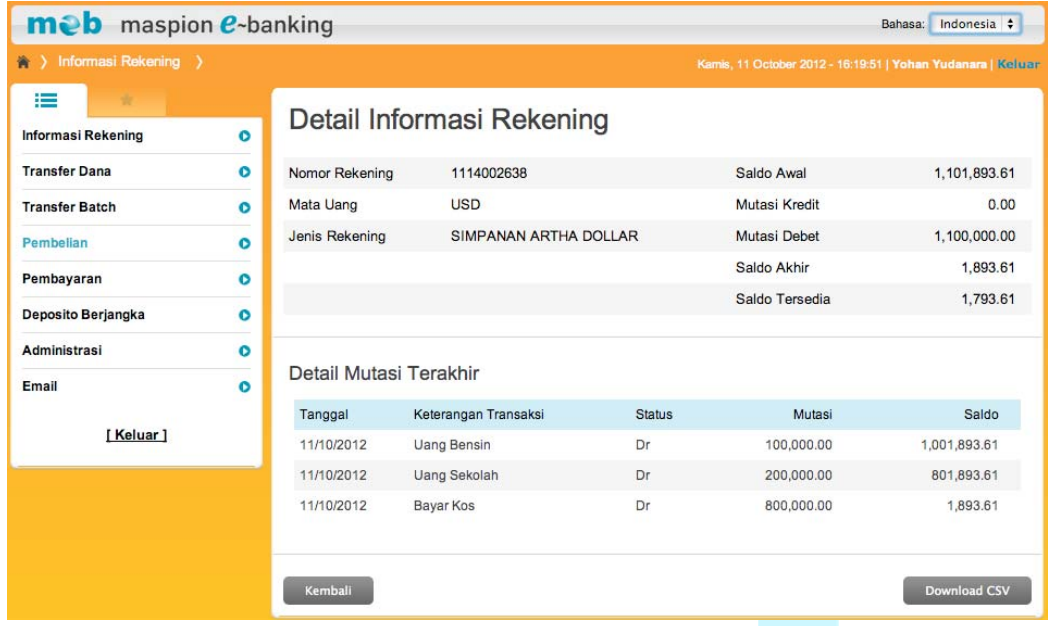

6. Atau klik Tombol "Cetak" untuk mencetak informasi pinjaman.

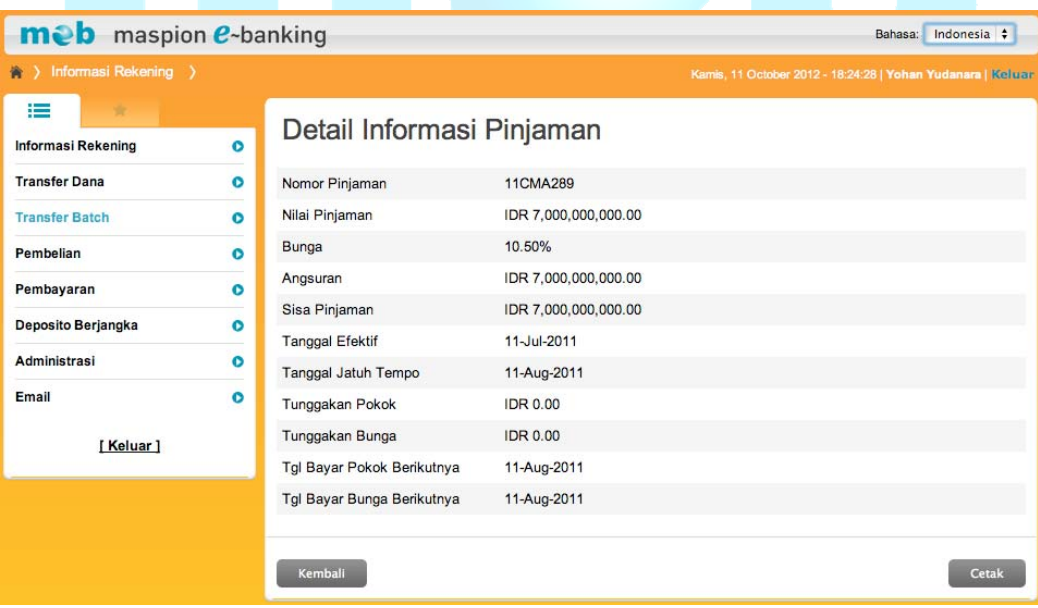

# **b. Mutasi Rekening**

Untuk melihat mutasi rekening Anda silahkan lakukan hal berikut :

1. Klik menu Informasi Rekening  $\rightarrow$  Mutasi Rekening.

- 2. Pilih nomor rekening yang Anda inginkan pada daftar pilihan "Nomor Rekening".
- 3. Pilih periode mutasi transaksi yang diinginkan.
- 4. Klik tombol "Lanjutkan".

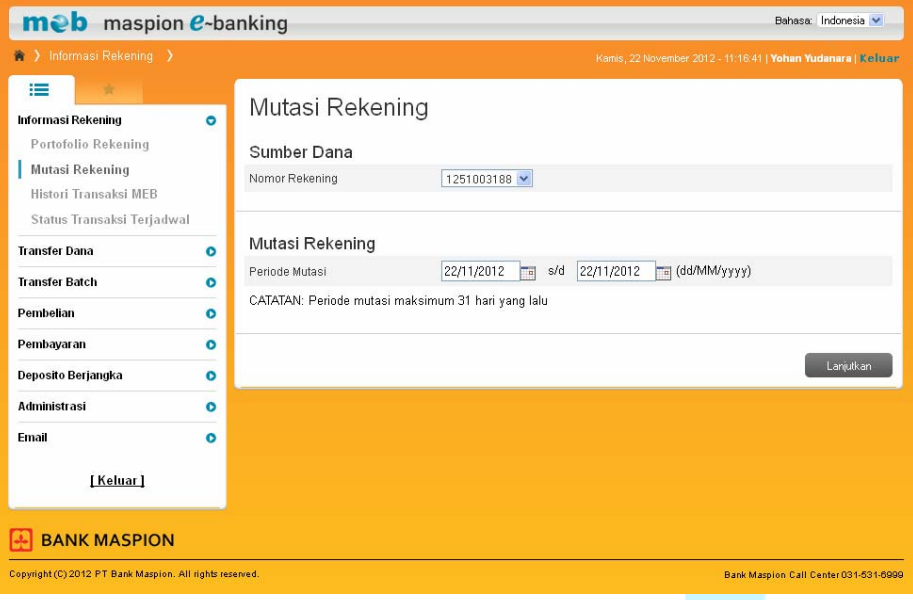

- 5. Pada layar akan tampil mutasi rekening untuk nomor rekening yang dipilih.
- 6. Klik tombol "Lanjutkan" untuk melihat mutasi rekening.
- 7. Klik tombol "Download CSV" untuk mendownload mutasi rekening.

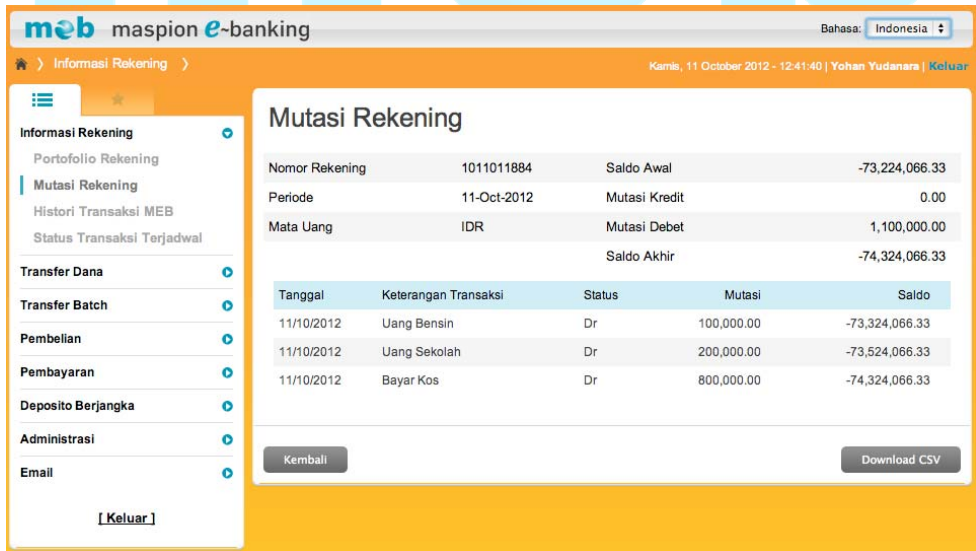

### **c. Histori Transaksi MEB**

Untuk melihat transaksi meb baik yang sukses, gagal ataupun tertunda silahkan lakukan hal berikut :

1. Klik menu Informasi Rekening  $\rightarrow$  Histori Transaksi MEB.

- 2. Pilih nomor rekening yang Anda inginkan pada daftar pilihan "Nomor Rekening".
- 3. Jika Anda ingin melihat transaksi meb hari ini, pilih "Hari Ini" pada periode transaksi yang akan dilihat.
- 4. Jika Anda ingin melihat transaksi meb dalam periode tertentu, pilih "Histori" kemudian pilih "Dari Tanggal" dan "s/d" untuk periode yang akan dilihat.
- 5. Jika Anda ingin melihat semua transaksi, pilih "Semua Transaksi" untuk jenis transaksi yang akan dilihat.
- 6. Jika Anda ini melihat jenis transaksi tertentu, pilih daftar pilihan "Jenis Transaksi".
- 7. Klik tombol "Lanjutkan".

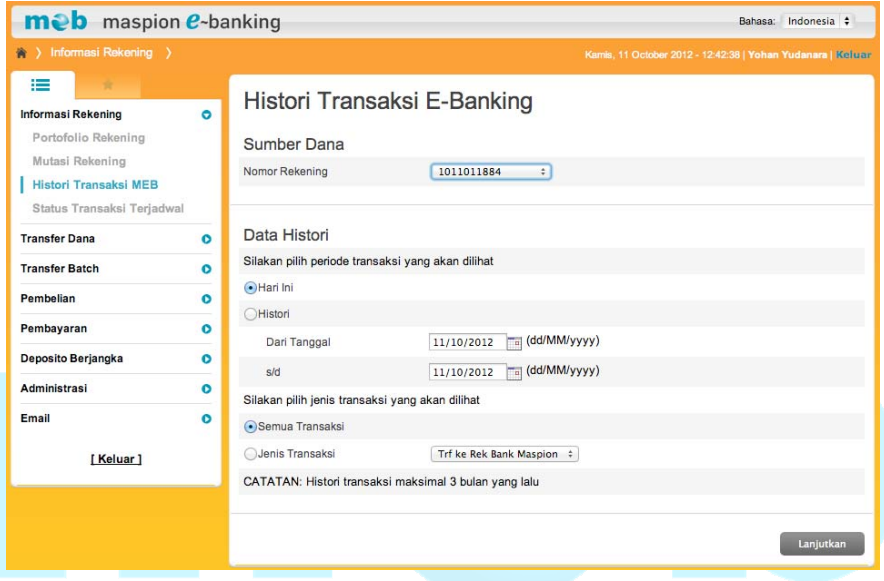

- 8. Pada layar akan tampil transaksi meb dari nomor rekening yang dipilih.
- 9. Klik no. referensi untuk melihat detail dari transaksi meb.

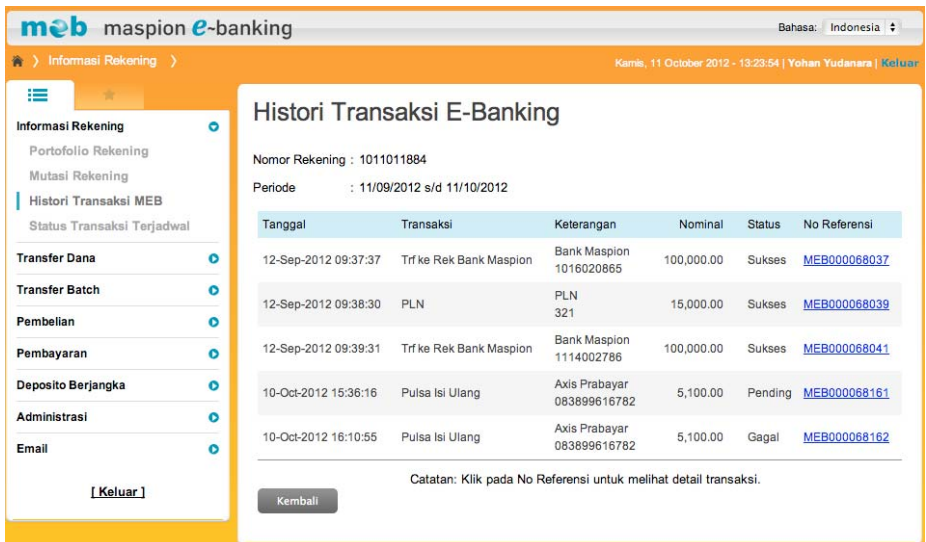

- 10. Pada layar akan tampil detail transaksi meb yang dipilih
- 11. Klik tombol "Cetak" jika ingin mencetak detail informasi transaksi meb tersebut.

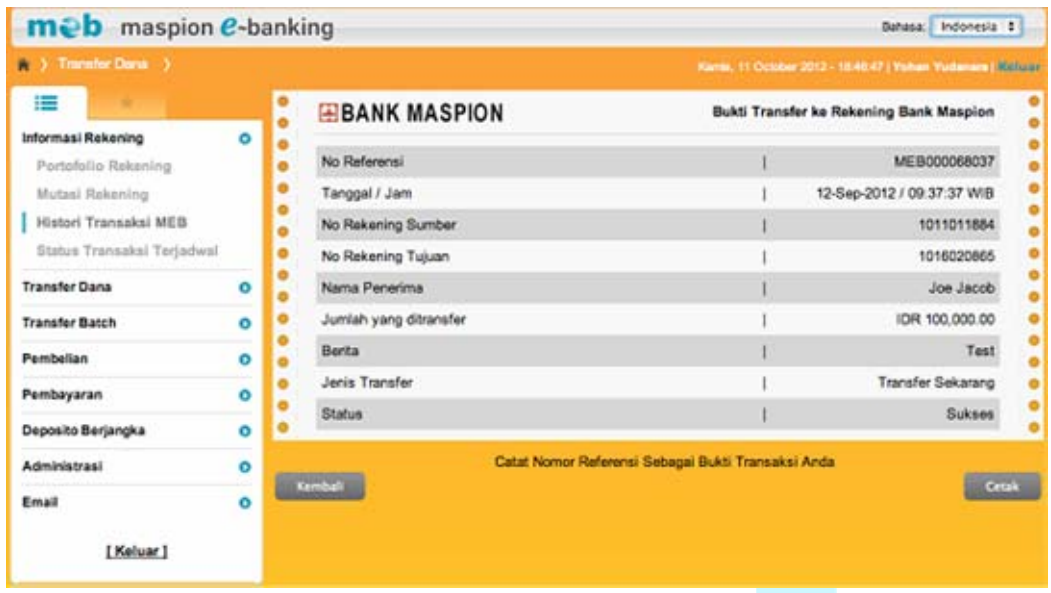

#### **d. Status Transaksi Terjadwal**

Untuk melihat transaksi terjadwal yang akan dijalankan pada tanggal tertentu silahkan lakukan hal berikut :

- 1. Klik menu Informasi Rekening  $\rightarrow$  Status Transaksi Terjadwal.
- 2. Pilih nomor rekening yang Anda inginkan pada daftar pilihan "Nomor Rekening".
- 3. Jika Anda ingin melihat transaksi terjadwal berdasarkan tanggal transaksi dibuat, pilih "Tanggal transaksi dibuat" kemudian pilih periode tanggal yang diinginkan.
- 4. Jika Anda ingin melihat transaksi terjadwal berdasarkan tanggal transaksi dijalankan, pilih "Tanggal transaksi dijalankan" kemudian pilih periode tanggal yang diinginkan.
- 5. Jika Anda ingin melihat transaksi terjadwal berdasarkan jenis transaksi tertentu, pilih daftar pilihan "Jenis Transaksi" atau jika Anda ingin melihat semua, Anda dapat memilih "Tampilkan Semua" pada pilihan "Jenis Transaksi".
- 6. Jika Anda ingin melihat transaksi terjadwal berdasarkan status transaksi tertentu, pilih daftar pilihan "Status Transaksi" atau jika Anda ingin melihat semua, Anda dapat memilih "Tampilkan Semua" pada pilihan "Status Transaksi".
- 7. Klik tombol "Lanjutkan".

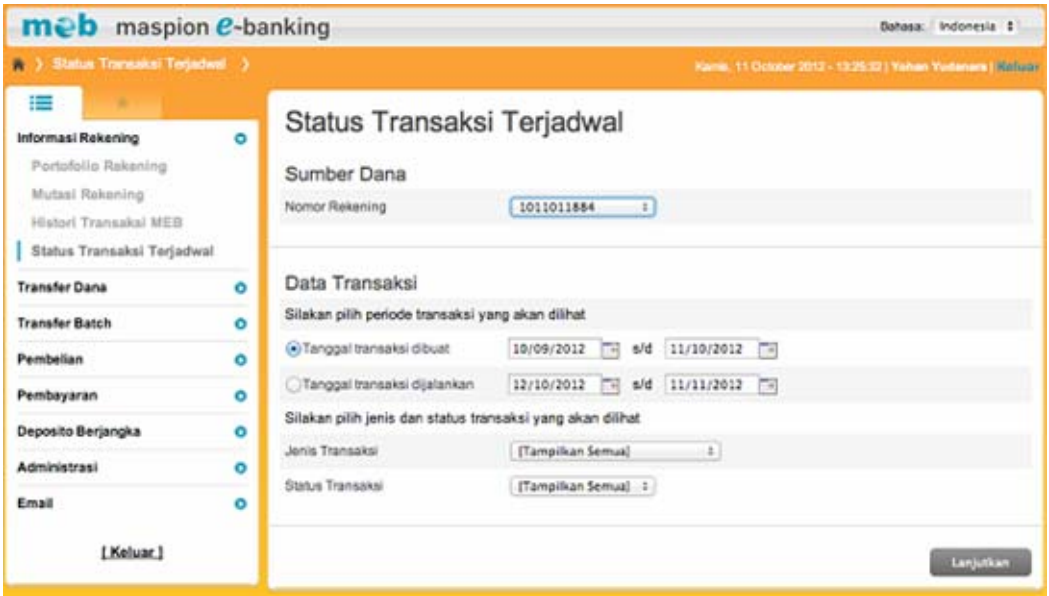

- 8. Pada layar akan tampil transaksi-transaksi terjadwal dari nomor rekening yang dipilih.
- 9. Klik no. referensi untuk melihat detail dari transaksi terjadwal.

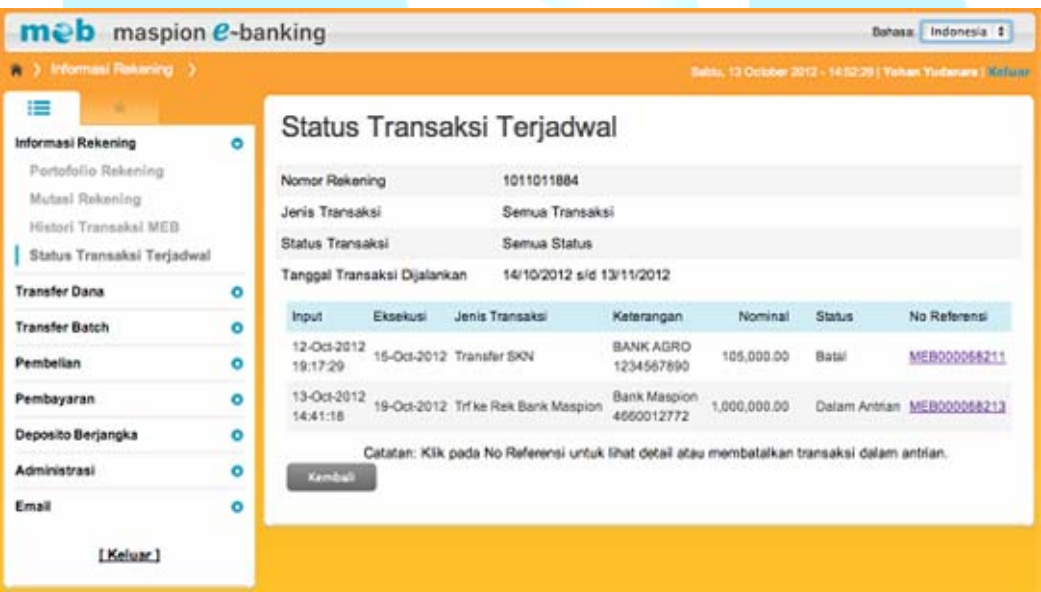

- 10. Pada layar akan tampil detail transaksi terjadwal yang dipilih.
- 11. Klik tombol "Cetak" jika Anda ingin mencetak informasi detail transaksi terjadwal.
- 12. Klik tombol "Batalkan Transfer" jika Anda ingin membatalkan transaksi.

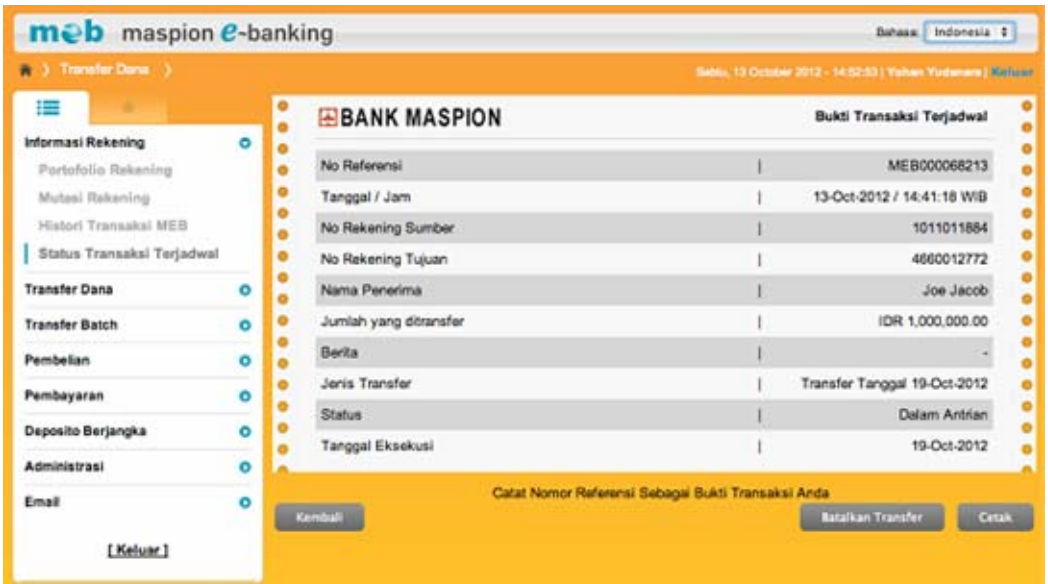

# **Transfer Dana**

# **a. Daftar Tujuan Transfer**

Untuk melakukan transfer dana, Anda harus mendaftarkan rekening tujuan transfer Anda dengan langkah sebagai berikut :

- 1. Klik menu Transfer Dana  $\rightarrow$  Daftar Tujuan Transfer
- 2. Pilih jenis transfer yang Anda inginkan. Terdapat 3 pilihan yaitu daftar tujuan transfer untuk Transfer ke Rekening Bank Maspion, Transfer Online ke Bank Lain, dan Transfer lewat SKN/RTGS ke Bank Lain.
- 3. Klik tombol "Lanjutkan".

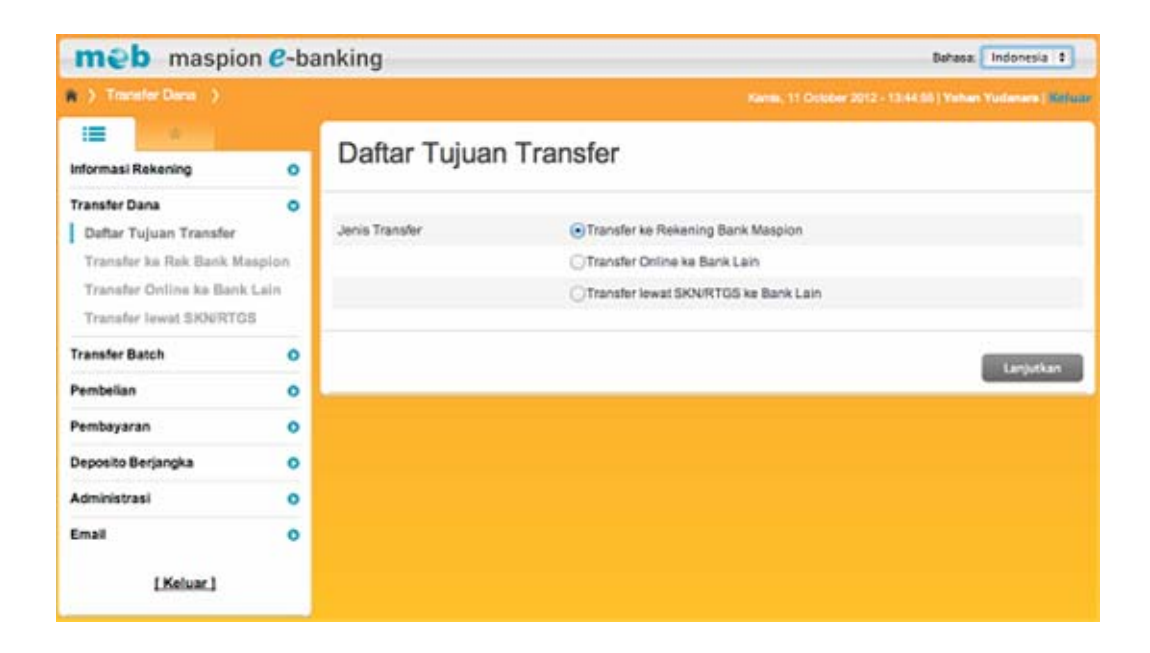

### **Daftar Tujuan Transfer ke Rek Bank Maspion**

- Jika Anda memilih Daftar Tujuan Transfer ke Rek Bank Maspion maka pada layar akan tampil semua daftar tujuan transfer ke rek Bank Maspion yang pernah Anda daftarkan
- Jika Anda ingin menghapus daftar tujuan transfer maka beri tanda cek (√) pada daftar rekening yang ingin dihapus kemudian klik tombol "Hapus".
- Klik tombol "Tambah" Jika Anda ingin menambah daftar tujuan transfer.

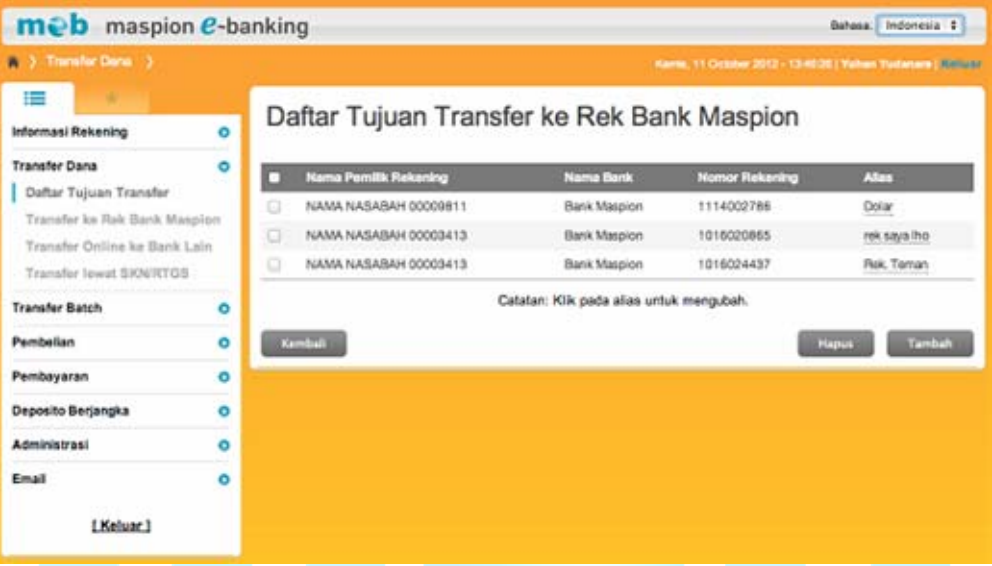

- Jika Anda meng-klik tombol "Tambah" maka akan tampil Tambah Tujuan Transfer ke Rek. Bank Maspion.
- Masukkan nomor rekening tujuan serta alias.
- Masukkan 6 digit Angka Respon Token (meb).
- Klik tombol "Lanjutkan".

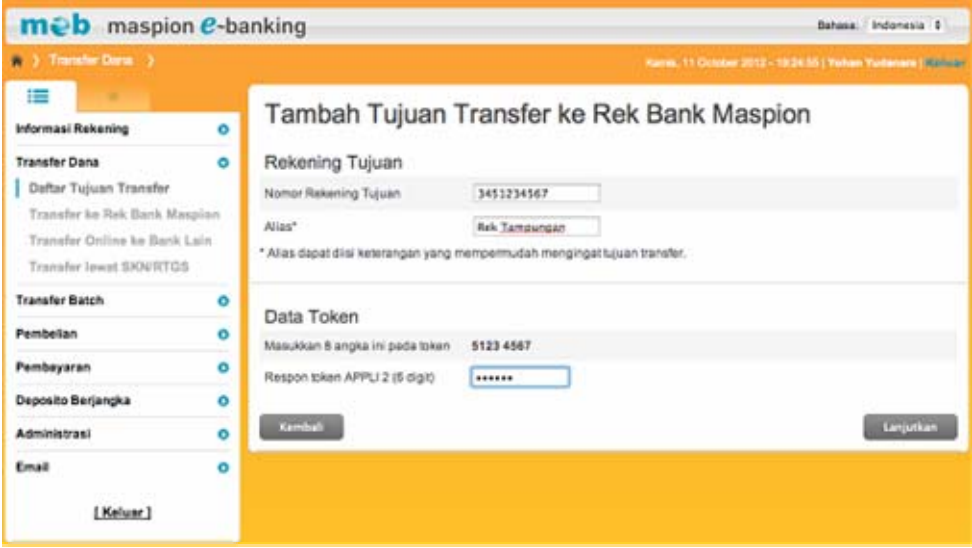

- Pada layar akan tampil data rekening tujuan transfer yang akan didaftarkan.
- Periksa kembali semua informasi yang ada pada layar. Klik tombol "Lanjutkan" jika data sudah benar atau klik tombol "Batalkan" jika ingin membatalkan.

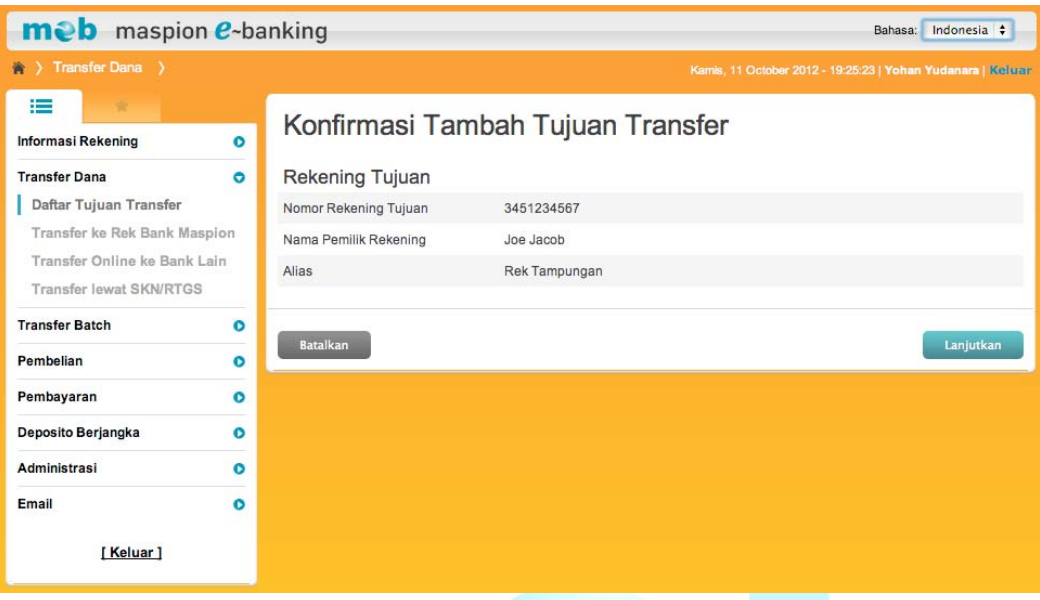

# **Daftar Tujuan Transfer Online ke Bank Lain**

- Jika Anda memilih Daftar Tujuan Transfer Online ke Bank Lain maka pada layar akan tampil semua daftar tujuan transfer ke Bank lain yang pernah Anda daftarkan
- Jika Anda ingin menghapus daftar tujuan transfer maka beri tanda cek (√) pada daftar rekening yang ingin dihapus kemudian klik tombol "Hapus".
- Klik tombol "Tambah" Jika Anda ingin menambah daftar tujuan transfer.
- Jika Anda meng-klik tombol "Tambah" maka pada layar akan tampil Tambah Tujuan Transfer ke Bank Lain.
- Pilih nama bank pada daftar pilihan nama bank.
- Masukkan nomor rekening serta alias yang diinginkan.
- Masukkan 6 digit Angka Respon Token (meb).
- Klik tombol "Lanjutkan".

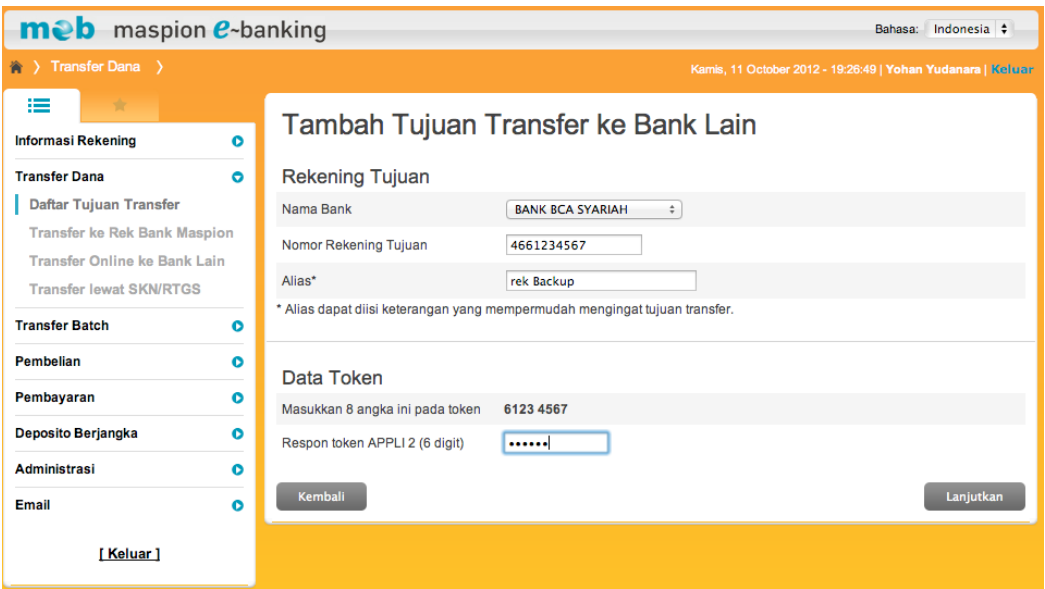

- Pada layar akan tampil data rekening tujuan transfer yang akan didaftarkan.
- Periksa kembali semua informasi yang ada pada layar. Klik tombol "Lanjutkan" jika data sudah benar atau klik tombol "Kembali" jika ingin membatalkan.

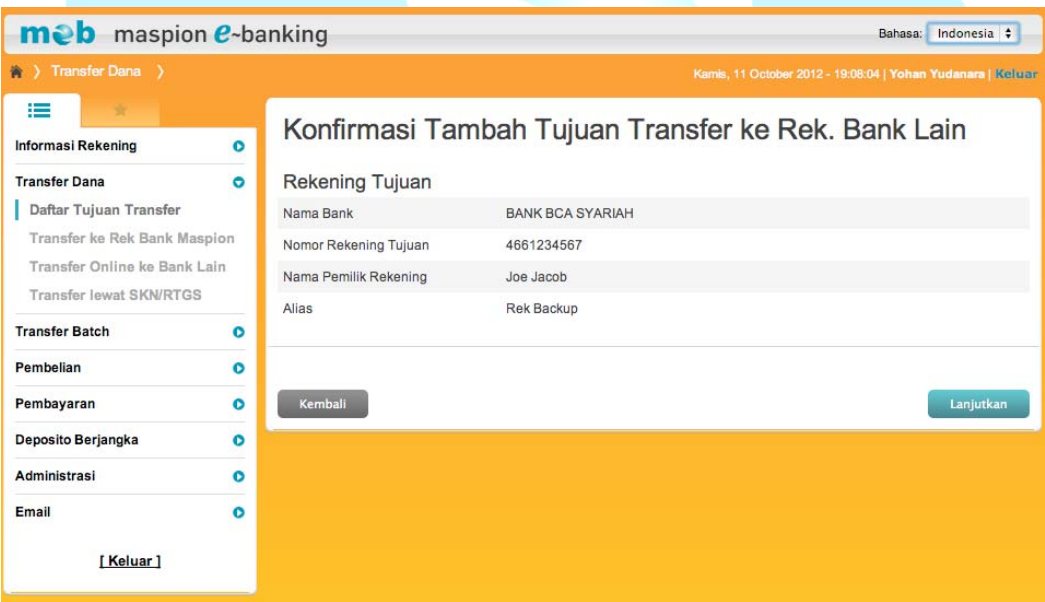

# **Daftar Tujuan Transfer lewat SKN/RTGS ke Bank Lain**

• Jika Anda memilih Daftar Tujuan Transfer lewat SKN/RTGS ke Bank Lain maka pada layar akan tampil semua daftar tujuan transfer lewat SKN/RTGS ke Bank lain yang pernah Anda daftarkan.

- Jika Anda ingin menghapus daftar tujuan transfer maka beri tanda cek (√) pada daftar rekening yang ingin dihapus kemudian klik tombol "Hapus".
- Klik tombol "Tambah" Jika Anda ingin menambah daftar tujuan transfer.
- Jika Anda meng-klik tombol "Tambah" maka akan muncul tampilan Tambah Tujuan Transfer SKN/RTGS ke Bank Lain.
- Pilih Nama Bank pada daftar pilihan nama bank.
- Pilih Kota pada daftar pilihan kota.
- Pilih Cabang pada daftar pilihan cabang.
- Jika pemilik rekening yang akan didaftarkan merupakan penduduk maka pilih "Ya" pada pilihan penduduk atau "Tidak" jika bukan penduduk.
- Jika pemilik rekening yang akan didaftarkan merupakan WNI maka pilih "Ya" pada pilihan WNI atau "Tidak" jika bukan WNI.
- Masukkan nomor rekening tujuan, nama pemilik rekening serta alias.
- Masukkan 6 digit Angka Respon Token (meb).
- Klik tombol "Lanjutkan".

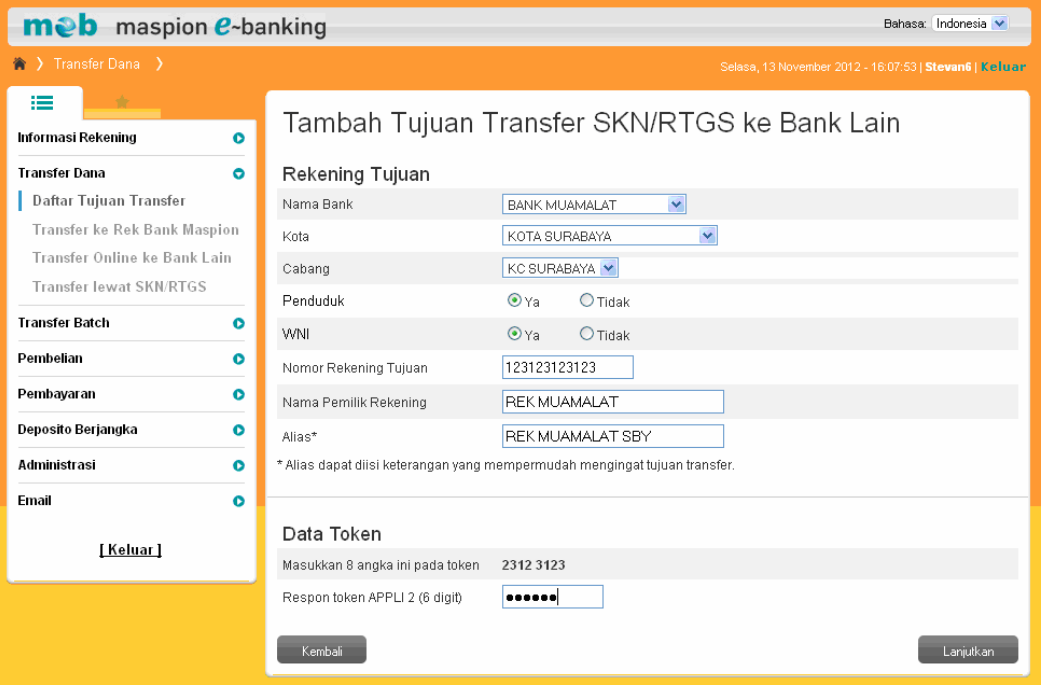

- Pada layar akan tampil data rekening tujuan transfer yang akan didaftarkan.
- Periksa kembali semua informasi yang ada pada layar. Klik tombol "Lanjutkan" jika data sudah benar atau klik tombol "Kembali" jika ingin membatalkan.

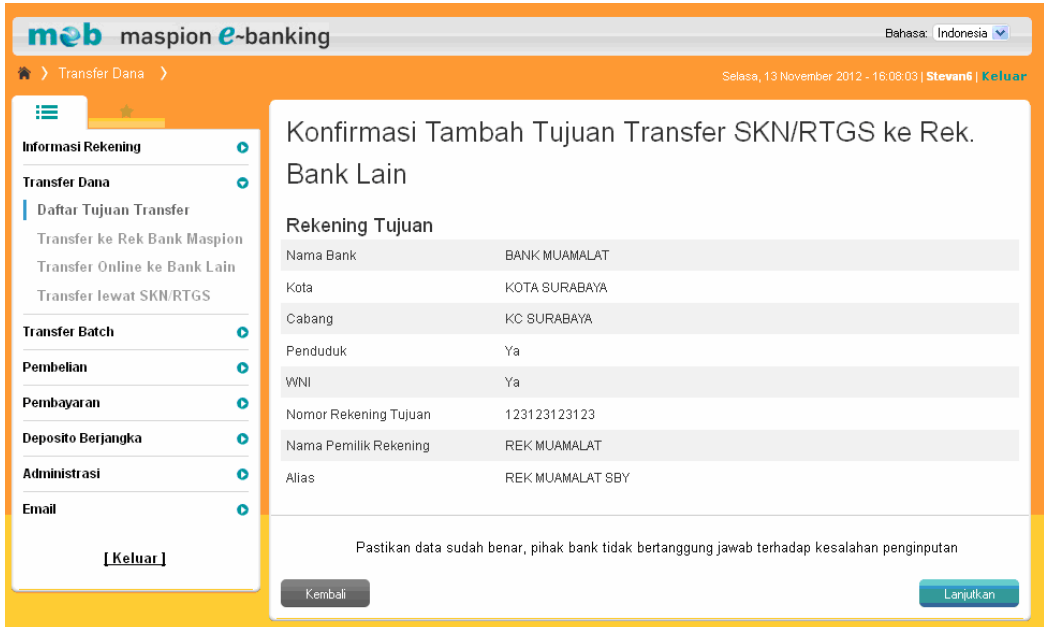

#### **b. Transfer ke Rekening Bank Maspion**

Untuk melakukan transfer ke Rekening Bank Maspion silahkan lakukan hal berikut :

- 1. Klik menu Transfer Dana  $\rightarrow$  Transfer ke Rekening Bank Maspion.
- 2. Pilih nomor rekening Anda yang akan didebit pada daftar pilihan nomor rekening sumber dana.
- 3. Pilih nomor rekening tujuan transfer dari daftar pilihan yang sudah disimpan sebelumnya atau pilih daftar nomor rekening sendiri jika Anda ingin melakukan transfer ke rek sendiri.
- 4. Masukkan jumlah dana yang akan ditransfer. Anda dapat menyampaikan pesan pada kolom berita yang tersedia..
- 5. Pilih jenis transfer yang diinginkan.
- 6. Jika Anda ingin melakukan transfer pada saat yang sama, pilih "Transfer Sekarang " pada jenis transfer.
- 7. Jika Anda ingin melakukan transfer pada tanggal tertentu, pilih "Transfer Pada Tanggal" dan silahkan masukkan tanggal yang diinginkan pada jenis transfer.
- 8. Jika Anda ingin melakukan transfer berkala, pilih "Transfer Berkala" pada jenis transfer.
- 9. Masukkan 6 digit Angka Respon Token (meb).
- 10. Klik tombol "Lanjutkan".

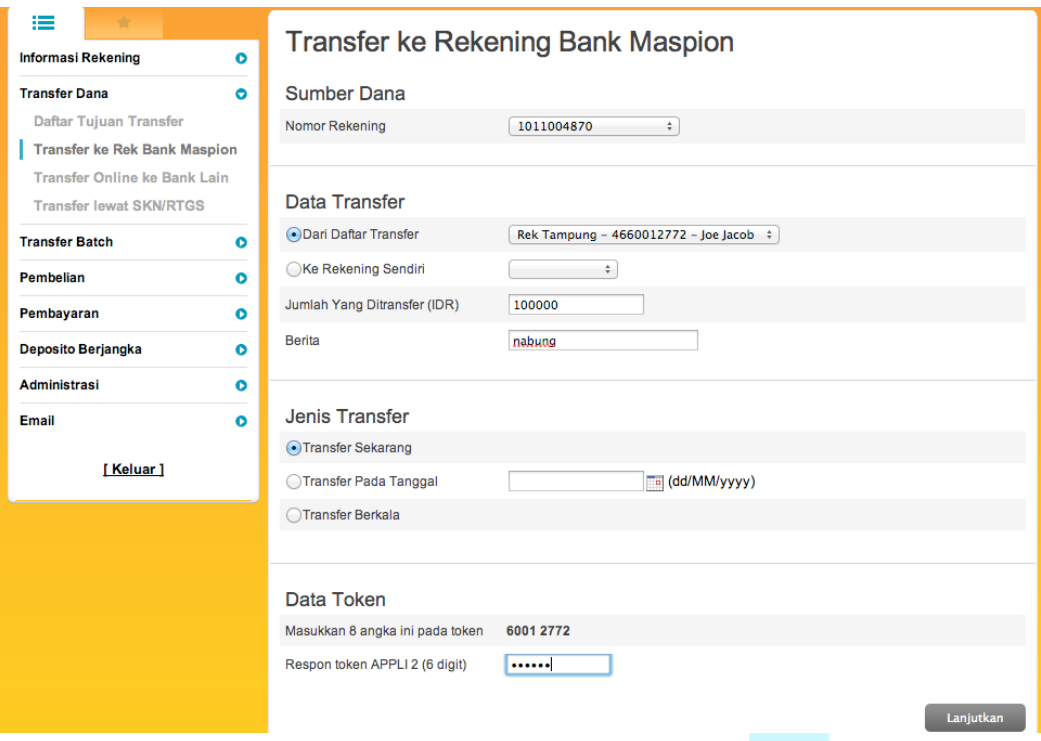

- 11. Pada layar akan tampil detail transfer yang sudah diinputkan.
- 12. Periksa kembali semua informasi yang ada pada layar. Jika data sudah benar masukkan 8 digit Angka Respon Token (meb).
- 13. Klik tombol "Lanjutkan"

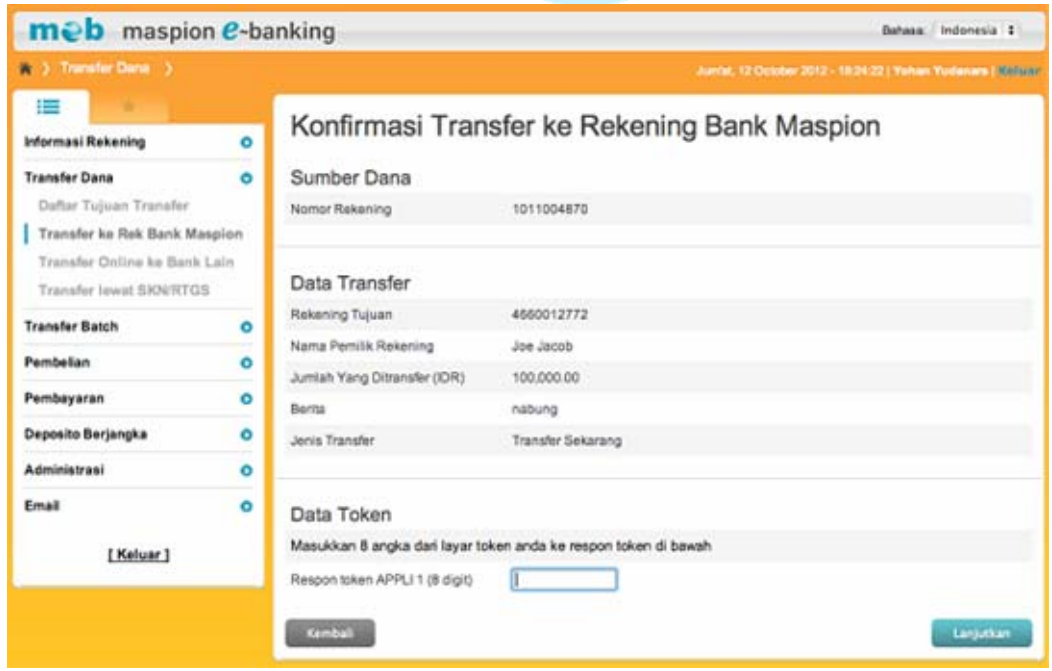

- 14. Pada layar akan tampil informasi transaksi transfer dana ke rek Bank Maspion berhasil.
- 15. Klik tombol "Cetak" jika Anda ingin mencetak informasi transaksi transfer.

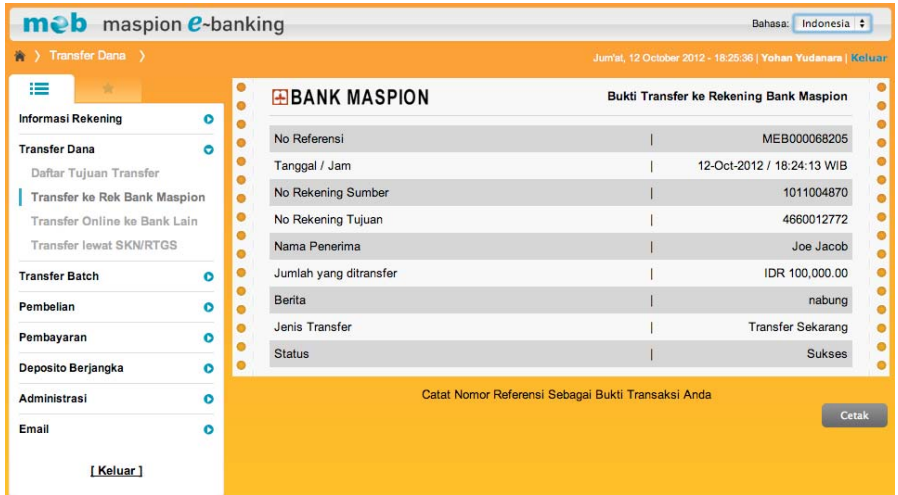

#### **c. Transfer Online ke Bank Lain.**

Untuk melakukan transfer online ke bank lain, silahkan lakukan hal berikut :

- 1. Klik menu Transfer Dana  $\rightarrow$  Transfer Online ke Bank Lain.
- 2. Pilih nomor rekening Anda yang akan didebit pada daftar pilihan nomor rekening sumber dana.
- 3. Pilih nomor rekening tujuan transfer dari daftar pilihan yang sudah disimpan sebelumnya.
- 4. Masukkan jumlah dana yang akan ditransfer.
- 5. Masukkan 6 digit Angka Respon Token (meb).
- 6. Klik tombol "Lanjutkan".

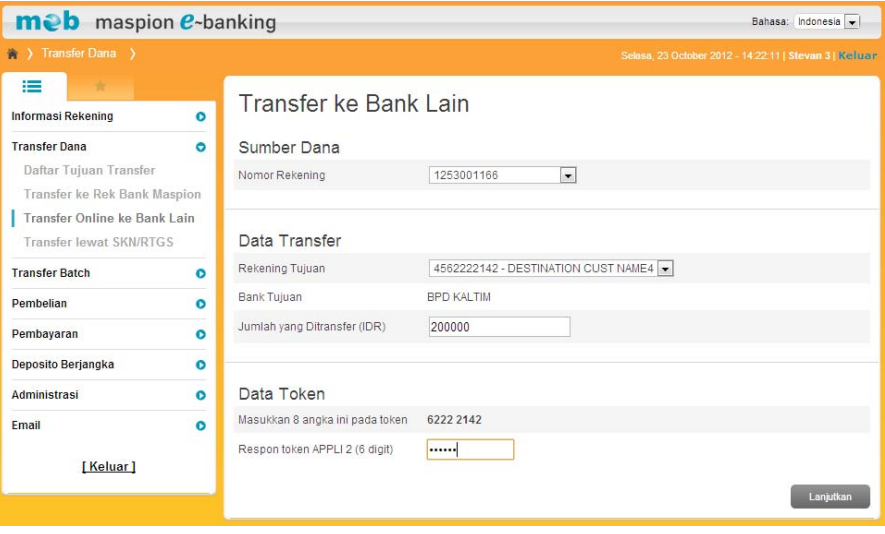

7. Pada layar akan tampil detail transfer yang sudah diinputkan.

- 8. Periksa kembali semua informasi yang ada pada layar. Jika data sudah benar masukkan 8 digit Angka Respon Token (meb).
- 9. Klik tombol "Lanjutkan".

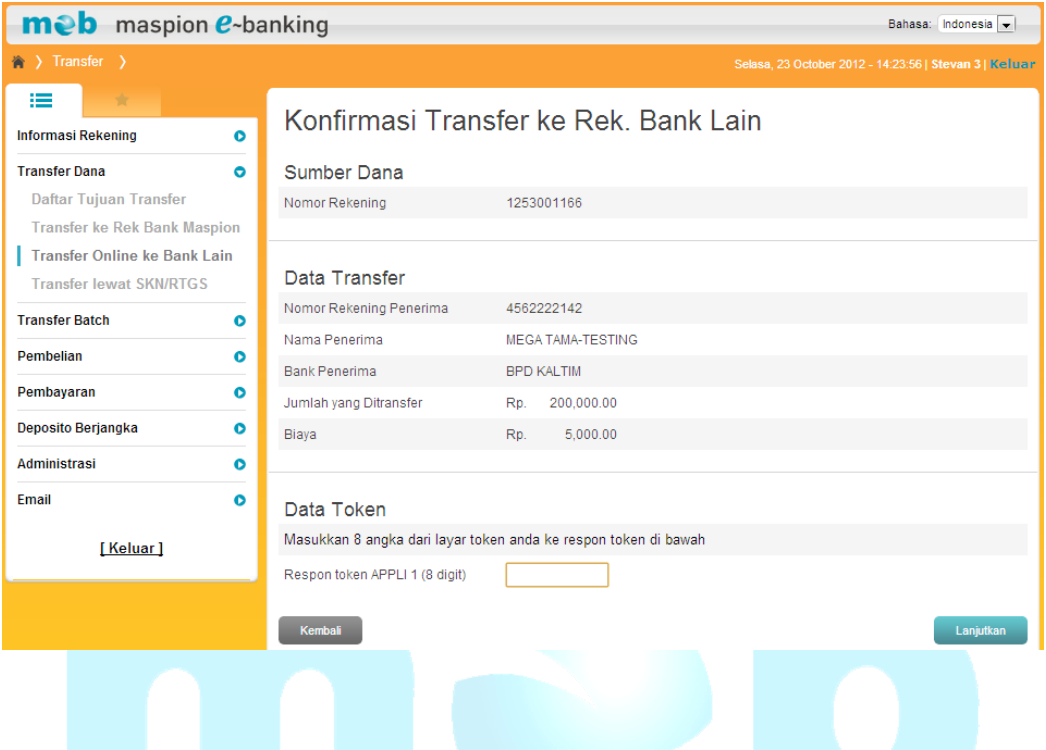

10. Pada layar akan tampil informasi transaksi transfer dana ke Rek. Bank Lain berhasil.

11. Klik tombol "Cetak" jika Anda ingin mencetak informasi transaksi transfer.

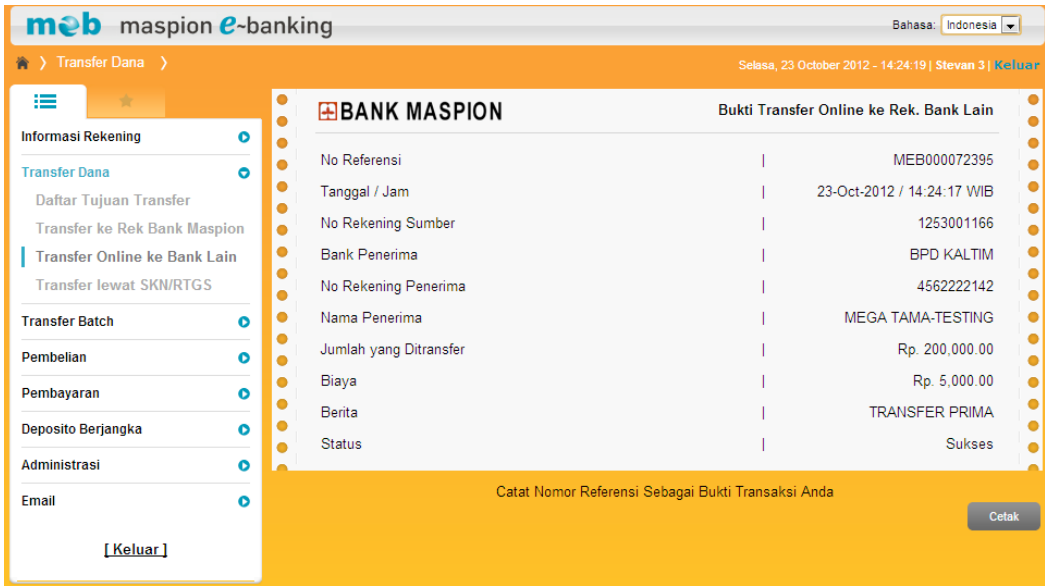

#### **d. Transfer lewat SKN/RTGS**

Untuk melakukan transfer ke bank lain melalui SKN/RTGS silahkan lakukan hal berikut :

- 1. Klik menu Transfer Dana  $\rightarrow$  Transfer lewat SKN/RTGS.
- 2. Pilih nomor rekening Anda yang akan didebit pada daftar pilihan nomor rekening sumber dana.
- 3. Pilih nomor rekening tujuan transfer dari daftar pilihan yang sudah disimpan sebelumnya.
- 4. Pilih layanan transfer (SKN / RTGS).
- 5. Masukkan jumlah dana yang akan ditransfer. Anda dapat menyampaikan pesan pada kolom berita yang tersedia.
- 6. Pilih jenis transfer yang diinginkan.
- 7. Jika Anda ingin melakukan transfer pada saat yang sama, pilih "Transfer Sekarang" pada jenis transfer.
- 8. Jika Anda ingin melakukan transfer pada tanggal tertentu, pilih "Transfer Pada Tanggal" dan silahkan masukkan tanggal yang diinginkan pada jenis transfer.
- 9. Masukkan 6 digit Angka Respon Token (meb).
- 10. Klik tombol "Lanjutkan".

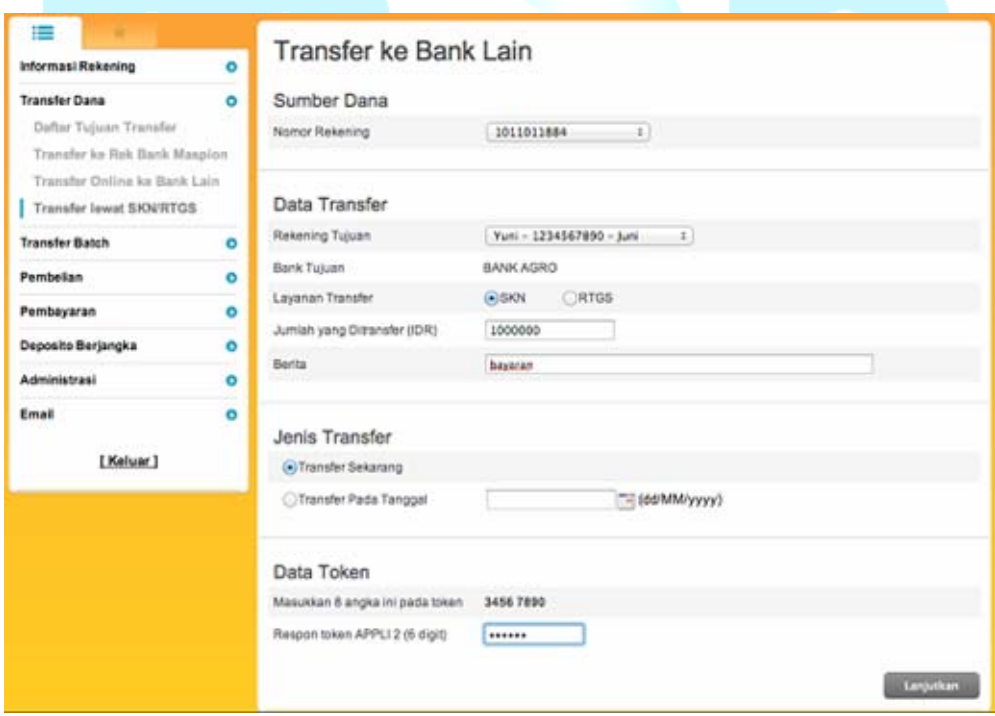

- 11. Pada layar akan tampil detail transfer yang sudah diinputkan.
- 12. Periksa kembali semua informasi yang ada pada layar. Jika data sudah benar masukkan 8 digit Angka Respon Token (meb).

13. Klik tombol "Lanjutkan".

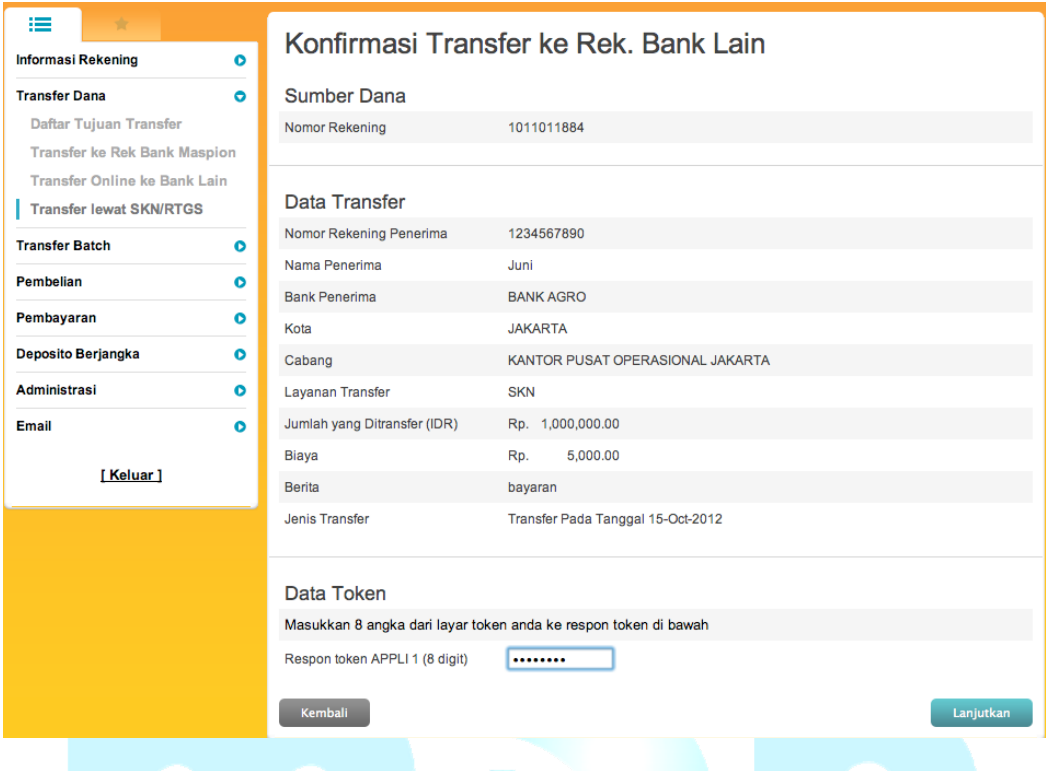

14. Pada layar akan tampil informasi transaksi transfer dana ke Rek. Bank Lain berhasil.

15. Klik tombol "Cetak" jika Anda ingin mencetak informasi transaksi transfer.

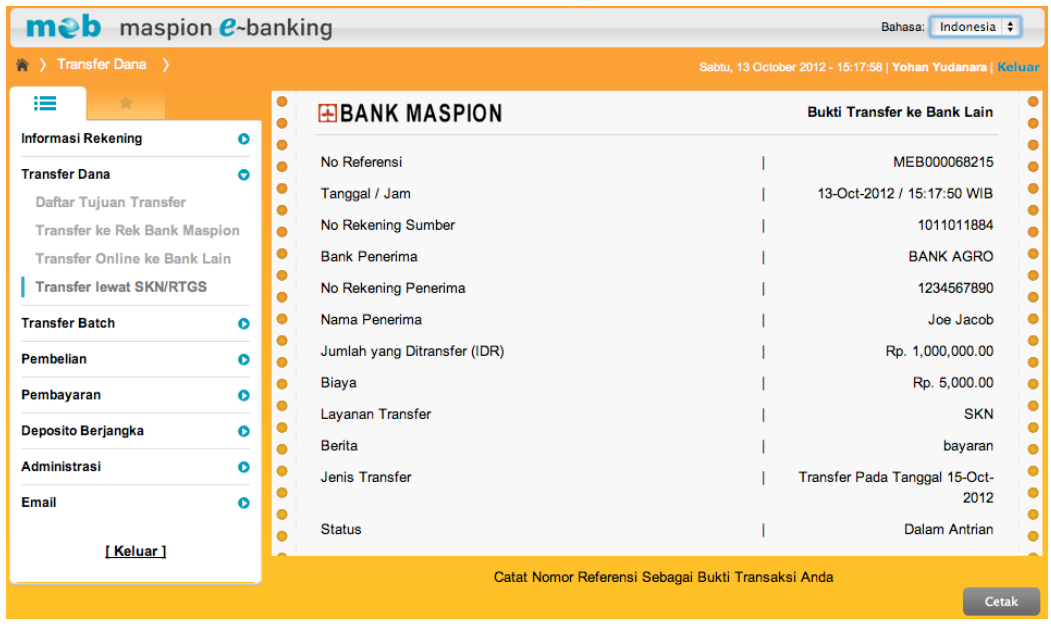

#### **Transfer Batch**

Anda dapat melakukan transfer ke beberapa rekening sekaligus melalui menu transfer batch. Transfer ini hanya dapat digunakan untuk rekening tujuan di Bank Maspion.

#### **a. Daftar Batch**

Untuk melakukan transfer batch, Anda harus mendaftarkan batch rekening tujuan transfer Anda dengan langkah sebagai berikut :

- 1. Klik menu Transfer Batch  $\rightarrow$  Daftar Transfer Batch.
- 2. Pada layar akan tampil daftar batch yang sudah disimpan sebelumnya.
- 3. Klik "Tambah Daftar" jika Anda ingin menambah batch.
- 4. Klik "Ubah" pada batch jika Anda ingin melakukan perubahan terhadap isi batch.
- 5. Klik "Hapus" pada batch jika Anda ingin menghapus batch.

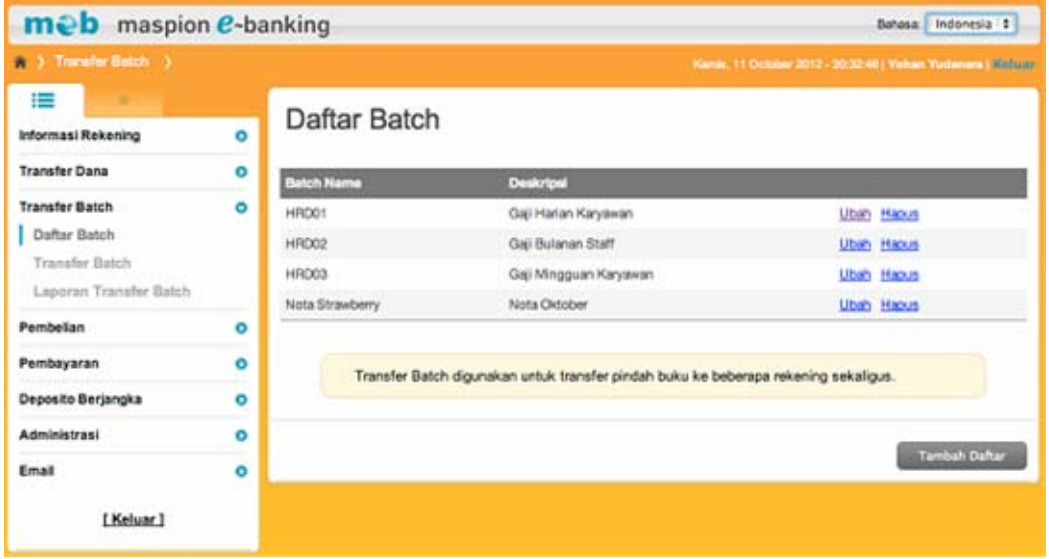

- 6. Jika Anda meng-klik Tambah Daftar maka pada layar akan tampil halaman tambah batch.
- 7. Masukkan nama batch yang diinginkan beserta deskripsi.
- 8. Klik tombol "Kembali" jika Anda ingin kembali ke daftar batch.
- 9. Klik tombol "Simpan" jika Anda ingin menambahkan batch.

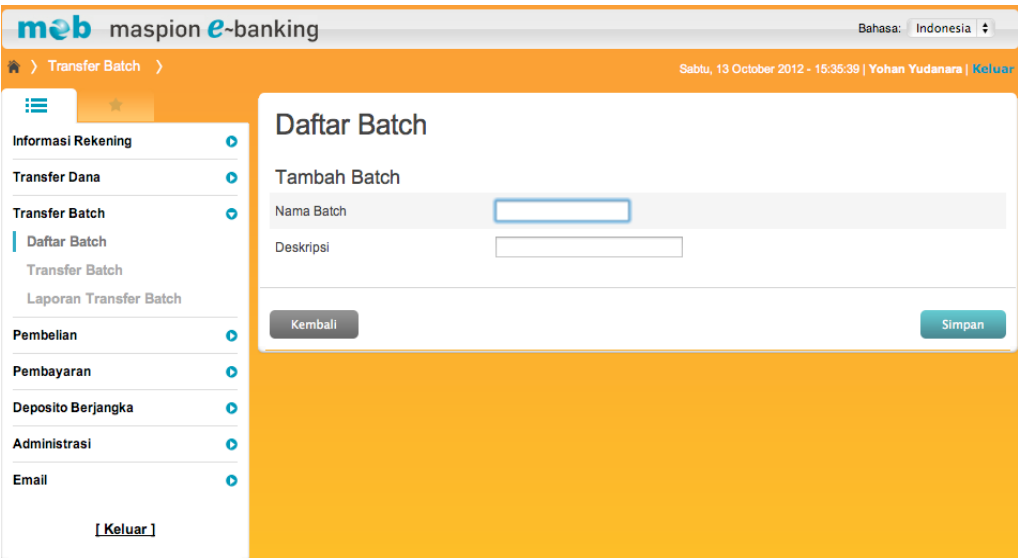

- 10. Jika Anda meng-klik Ubah pada salah satu batch maka pada layar akan tampil halaman Tambah batch.
- 11. Klik "Ubah" yang ada disamping keterangan deskripsi jika Anda ingin mengubah deskripsi batch.
- 12. Klik "Hapus" jika Anda ingin menghapus salah satu rekening dari daftar isi batch.
- 13. Klik tombol "Tambah Daftar" jika Anda ingin menambah daftar rekening pada batch.

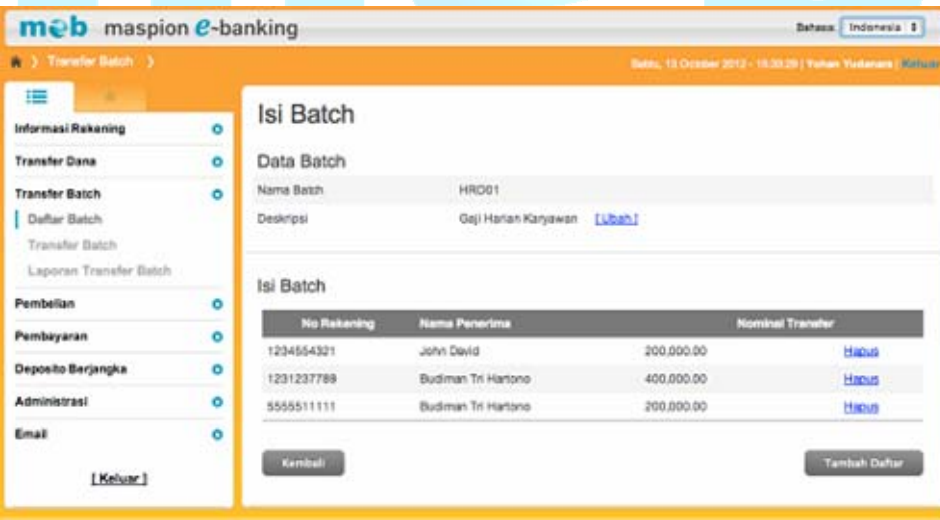

- 14. Jika Anda meng-klik Tambah Daftar maka pada layar akan tampil halaman tambah isi batch.
- 15. Jika Anda ingin menambah isi batch dari daftar transfer yang sudah ada, pilih daftar pilihan "Dari Daftar Transfer".

- 16. Jika Anda ingin menambah isi batch baru, masukkan nomor rekening pada "Nomor Rekening".
- 17. Masukkan nominal transfer.
- 18. Masukkan 6 digit Angka Respon Token (meb).
- 19. Klik tombol "Lanjutkan".
- 20. Jika semua data benar, data rekening akan tersimpan pada batch.

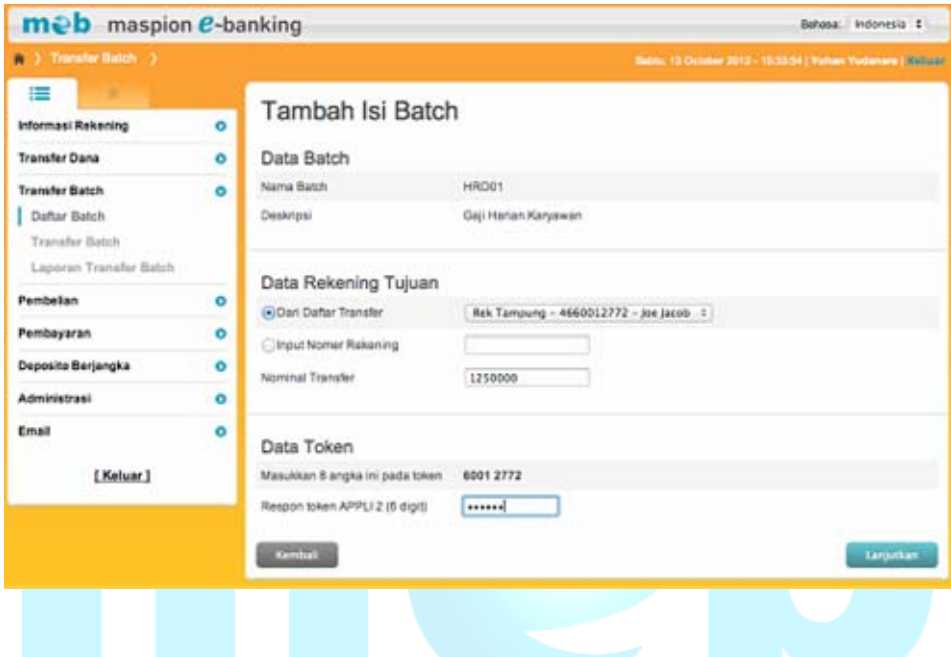

#### **b. Transfer Batch**

Untuk melakukan transfer batch silahkan lakukan hal berikut :

- 1. Klik menu Transfer Batch  $\rightarrow$  Transfer Batch
- 2. Pilih nomor rekening Anda yang akan didebit pada daftar pilihan nomor rekening sumber dana.
- 3. Pilih batch tujuan transfer dari daftar batch yang sudah disimpan sebelumnya.
- 4. Jika Anda ingin melakukan transfer pada saat yang sama, pilih "Transfer Sekarang" pada jenis transfer.
- 5. Jika Anda ingin melakukan transfer pada tanggal tertentu, pilih "Transfer Pada Tanggal" dan silahkan masukkan tanggal yang diinginkan pada jenis transfer.
- 6. Klik tombol "Lanjutkan".

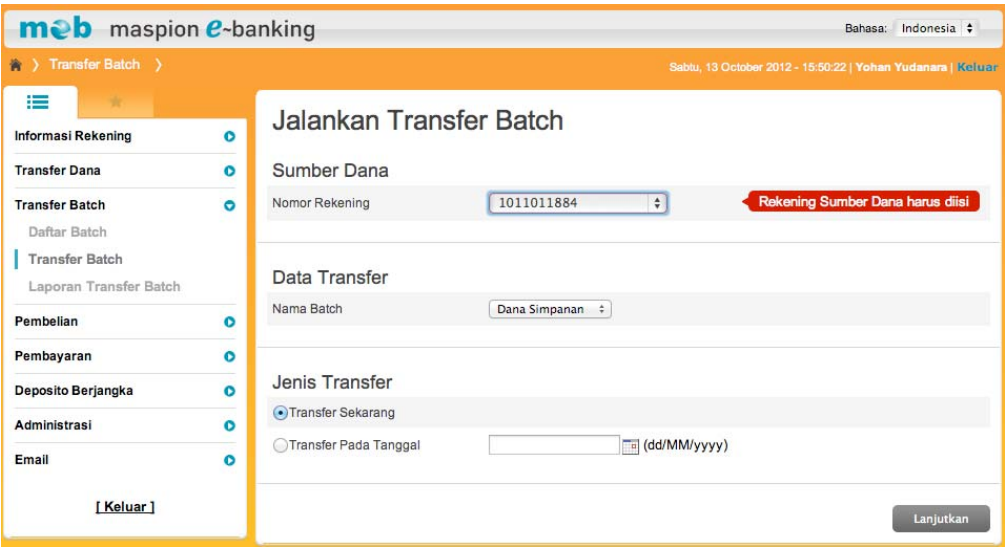

- 7. Pada layar akan tampil detail transfer batch yang sudah diinputkan.
- 8. Periksa kembali semua informasi yang ada pada layar. Jika data sudah benar masukkan 8 digit Angka Respon Token (meb).
- 9. Klik tombol "Lanjutkan".

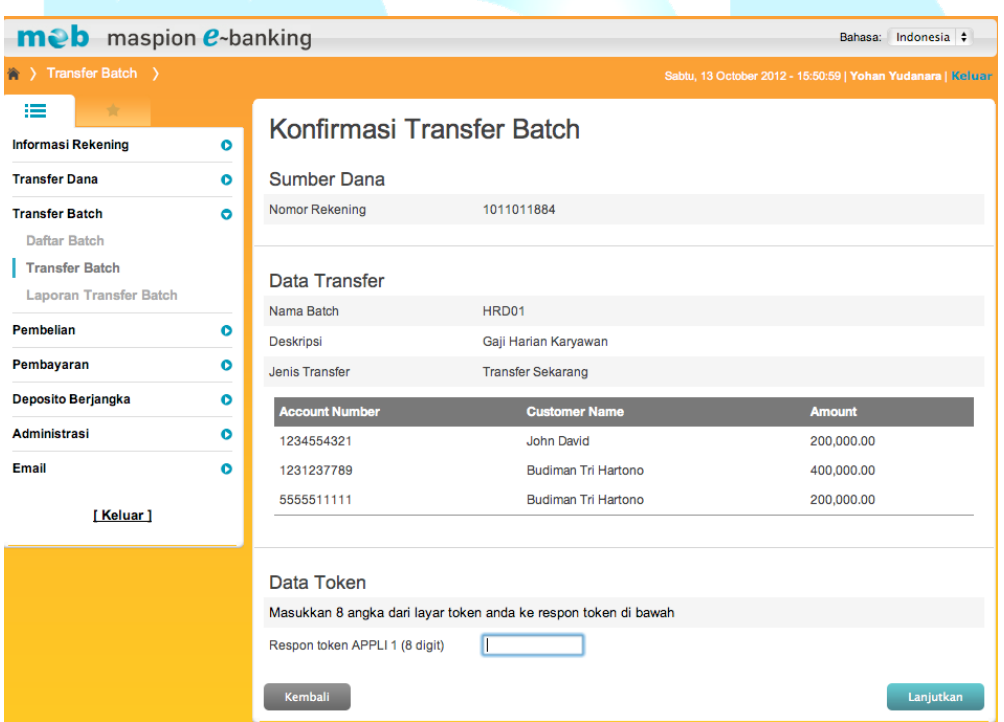

- 10. Pada layar akan tampil informasi transaksi transfer batch berhasil.
- 11. Klik tombol "Cetak" jika Anda ingin mencetak informasi transaksi transfer batch.

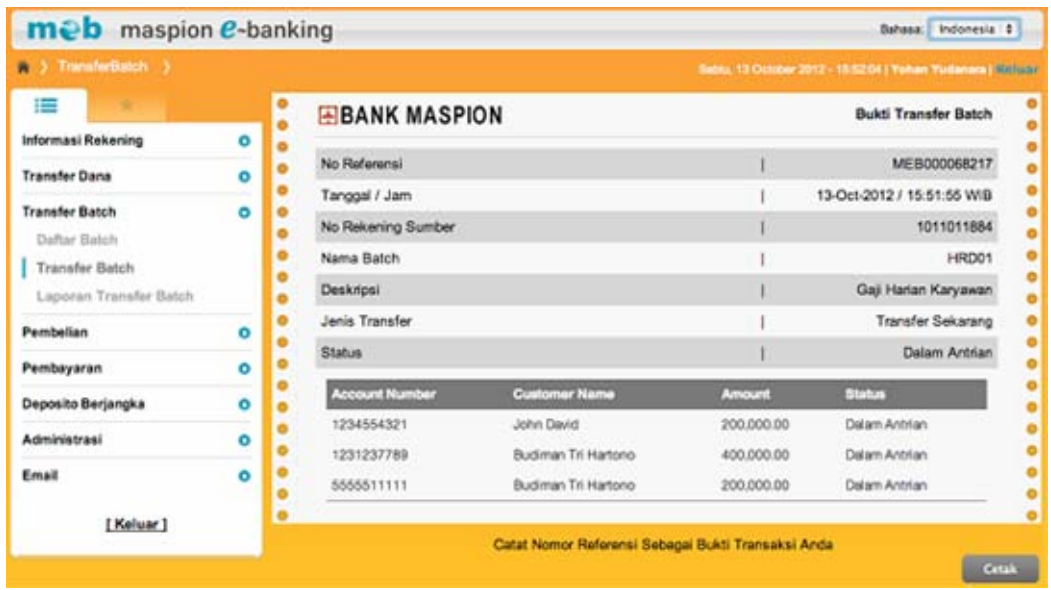

#### **c. Laporan Transfer Batch**

Untuk melihat laporan transfer batch silahkan lakukan hal berikut :

- 1. Klik menu Transfer Batch  $\rightarrow$  Laporan Transfer Batch.
- 2. Pilih nomor rekening yang Anda inginkan pada daftar pilihan "Nomor Rekening".
- 3. Pilih batch yang Anda inginkan pada daftar pilihan "Nama Batch"
- 4. Jika Anda ingin melihat transaksi transfer batch hari ini, pilih "Hari Ini" pada periode transaksi yang akan dilihat.
- 5. Jika Anda ingin melihat transaksi transfer batch dalam periode tertentu, pilih "Histori" kemudian pilih "Dari Tanggal" dan "s/d" untuk periode yang akan dilihat.
- 6. Klik tombol "Lanjutkan".

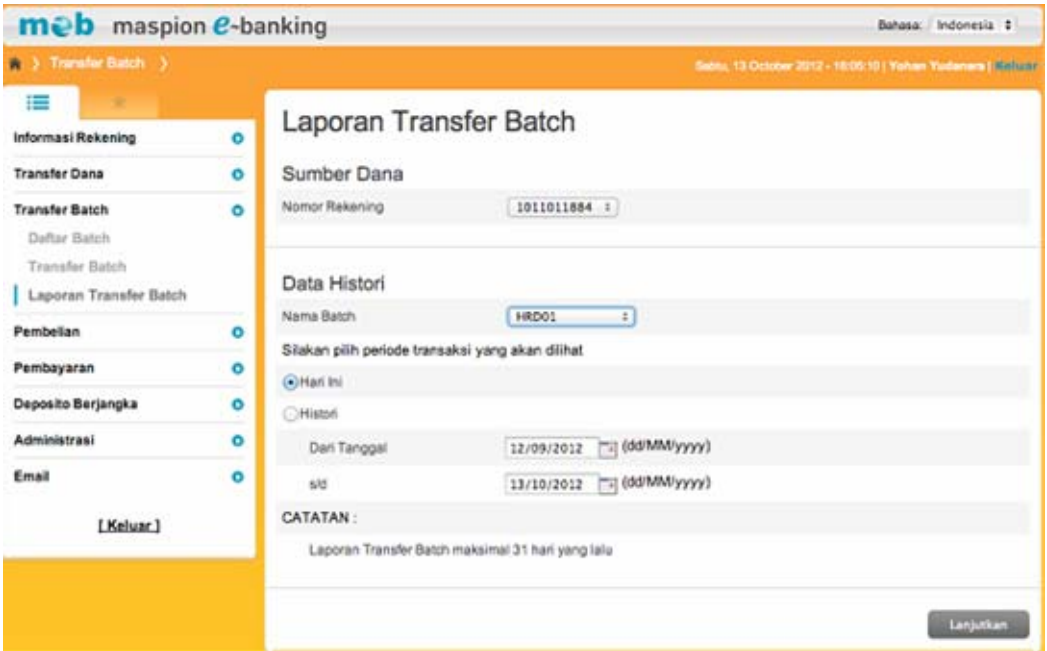

- 7. Pada layar akan tampil transaksi transfer batch dari batch yang dipilih.
- 8. Klik no. referensi untuk melihat detail dari transaksi transfer batch.
- 9. Klik "Kembali" untuk kembali ke halaman sebelumnya.

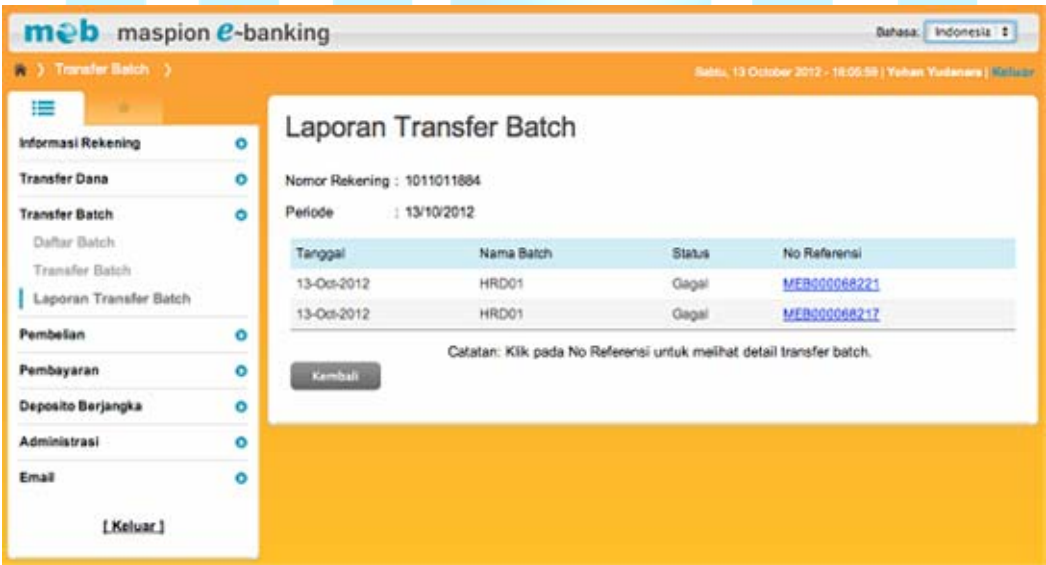

- 10. Pada layar akan tampil detail transaksi transfer batch yang dipilih.
- 11. Klik tombol "Cetak" jika ingin mencetak informasi detail transaksi transfer batch tersebut.

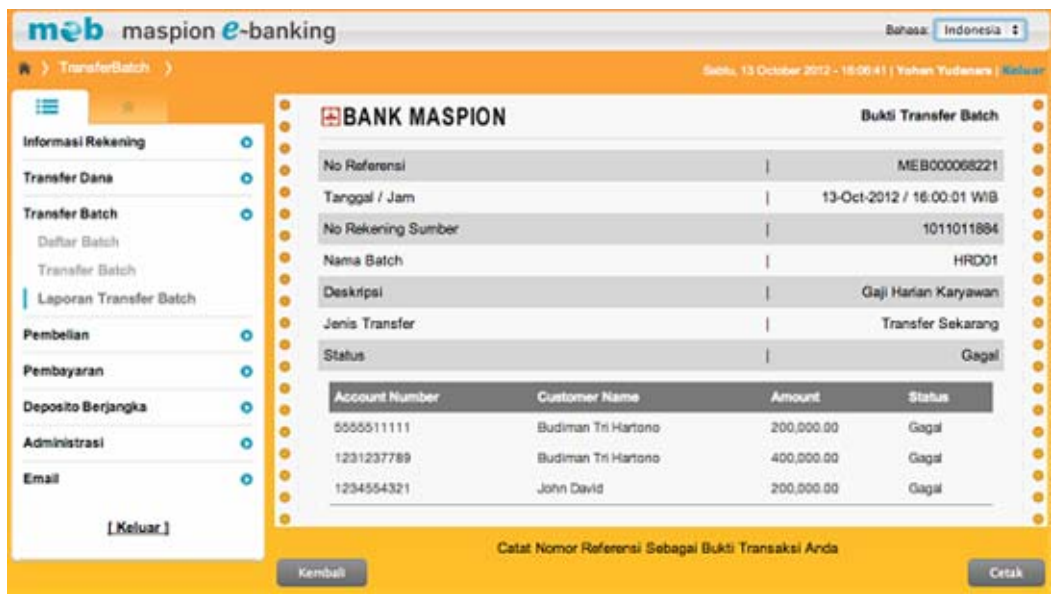

# **Pembelian**

### **a. Daftar Tujuan Pembelian**

Untuk dapat melihat atau mengubah daftar tujuan pembelian pulsa isi ulang dan PLN pra bayar yang pernah Anda simpan, silahkan lakukan hal berikut:

- 1. Klik menu Pembelian  $\rightarrow$  Daftar Tujuan Pembelian.
- 2. Pada layar akan tampil daftar tujuan pembelian yang pernah Anda simpan sebelumnya.
- 3. Jika Anda ingin menghapus daftar tujuan pembelian maka beri tanda cek (√) pada daftar tujuan pembelian yang ingin dihapus kemudian klik tombol "Hapus".
- 4. Klik pada "alias" jika Anda ingin mengubah alias daftar tujuan pembelian.

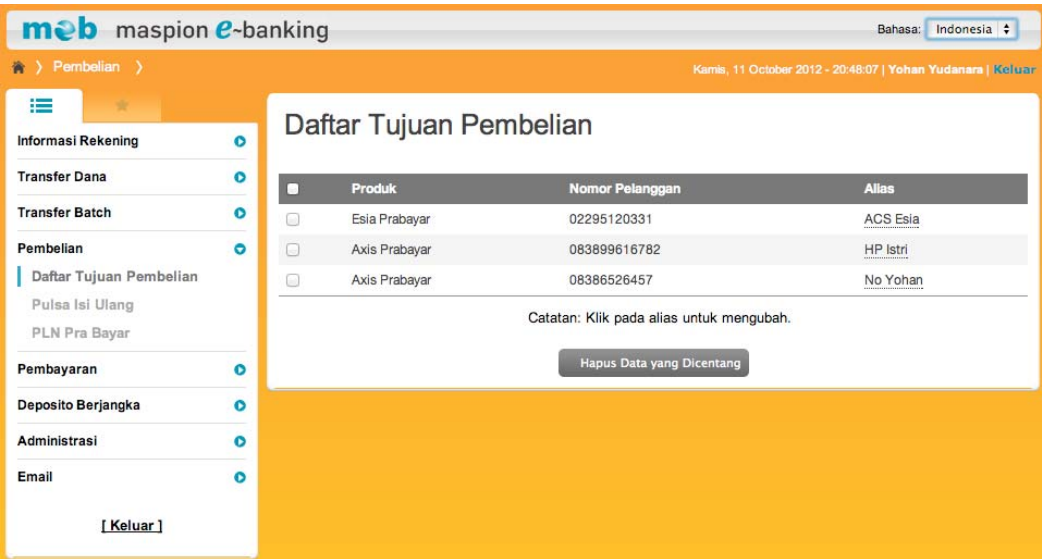

#### **b. Pulsa Isi Ulang**

Untuk melakukan pembelian Pulsa Isi Ulang silahkan lakukan hal berikut :

- 1. Klik menu pembelian  $\rightarrow$  Pulsa Isi Ulang.
- 2. Pilih nomor rekening Anda yang akan didebit pada daftar pilihan nomor rekening sumber dana.
- 3. Pilih provider operator pada daftar pilihan "Produk" serta "nominal" yang diinginkan.
- 4. Jika nomor handphone sudah ada sebelumnya, pilih daftar pilihan dari daftar yang sudah disimpan.
- 5. jika nomor handphone belum terdaftar, masukkan nomor handphone. Beri tanda cek  $(\sqrt{6})$  dan masukkan alias untuk menyimpan ke daftar tujuan pembelian.
- 6. Masukkan 6 digit Angka Respon Token (meb).
- 7. Klik tombol "Lanjutkan".

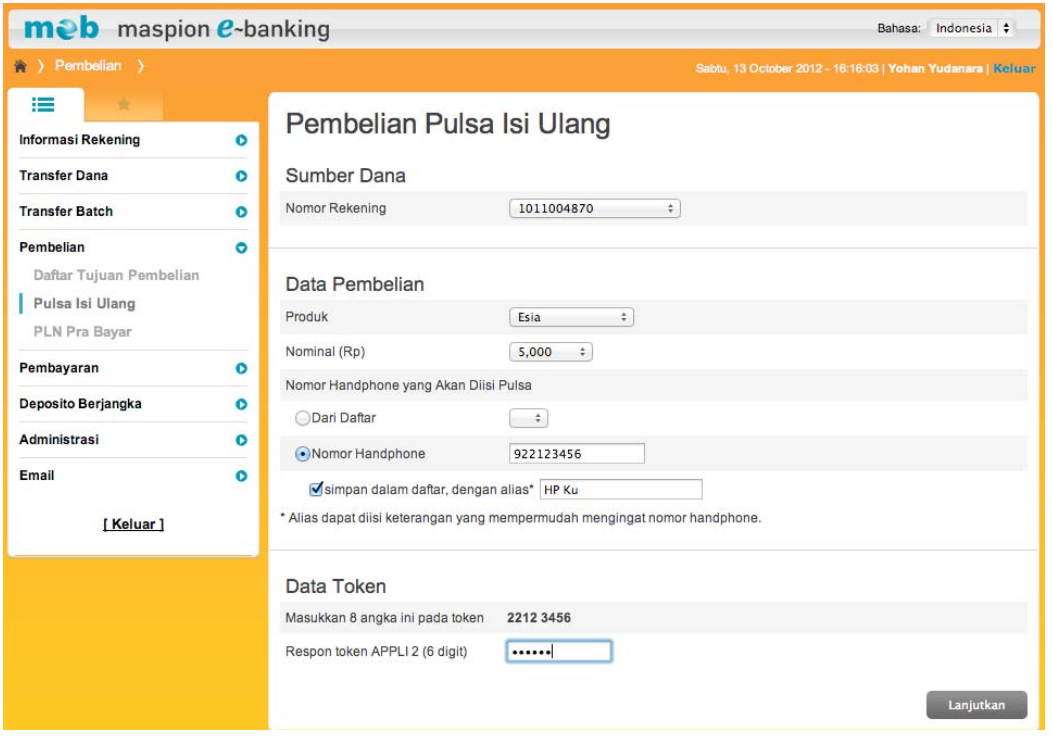

- 8. Pada layar akan tampil detail pembelian pulsa isi ulang yang sudah diinputkan.
- 9. Periksa kembali semua informasi yang ada pada layar. Jika data sudah benar masukkan 8 digit Angka Respon Token (meb).
- 10. Klik tombol "Lanjutkan".

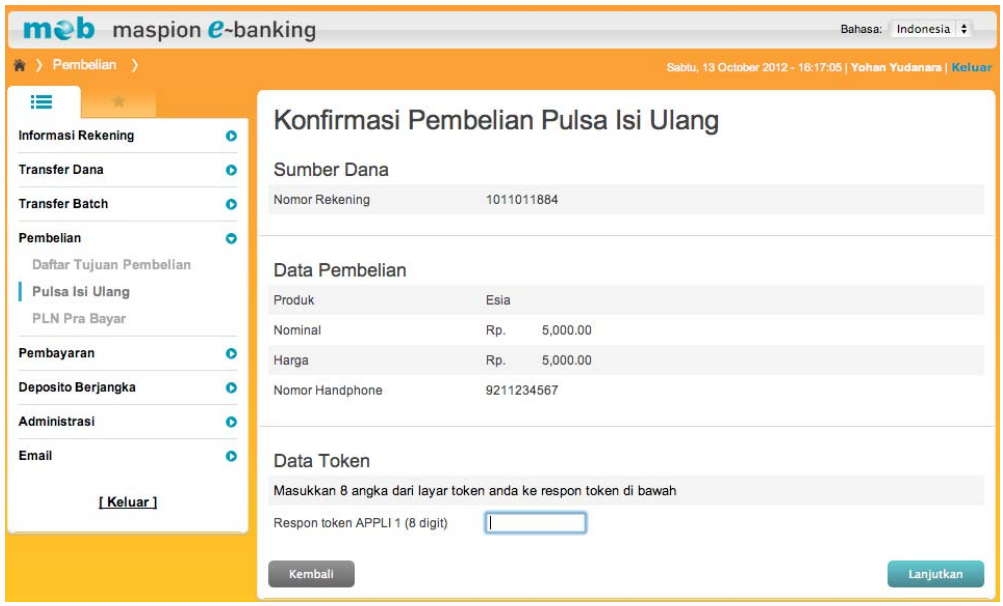

- 11. Pada layar akan tampil informasi transaksi pembelian pulsa isi ulang berhasil.
- 12. Klik tombol "Cetak" jika Anda ingin mencetak informasi transaksi pembelian pulsa isi ulang.

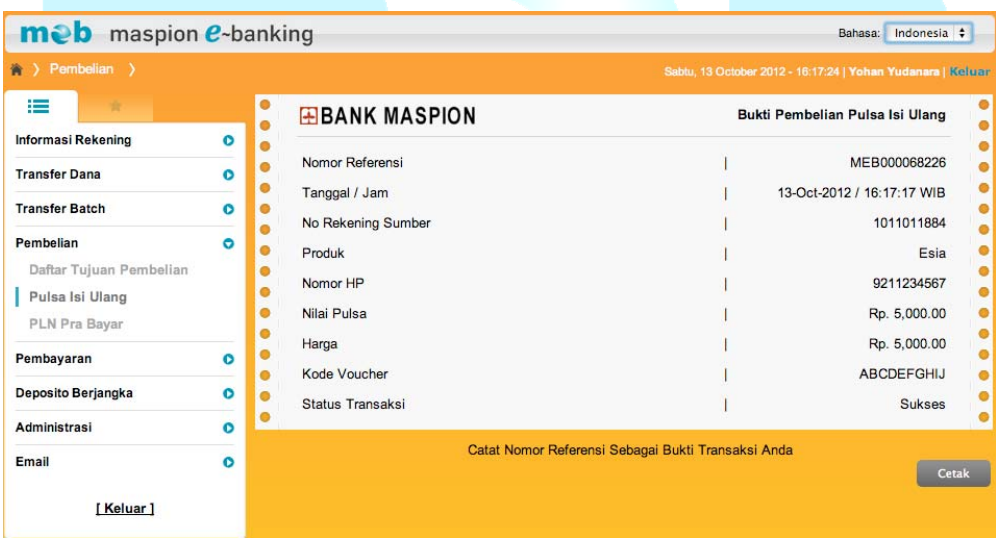

# **c. PLN Pra Bayar**

Untuk melakukan pembelian PLN Pra Bayar silahkan lakukan hal berikut :

- 1. Klik menu Pembelian  $\rightarrow$  PLN Pra Bayar.
- 2. Pilih nomor rekening Anda yang akan didebit pada daftar pilihan nomor rekening sumber dana.
- 3. Pilih nominal yang diinginkan.

- 4. Jika nomor meter sudah ada sebelumnya, pilih daftar pilihan dari daftar yang sudah disimpan.
- 5. Jika nomor meter belum terdaftar, masukkan nomor meter. Beri tanda cek  $(\sqrt{})$  dan masukkan alias untuk menyimpan ke daftar tujuan pembelian.
- 6. Masukkan 6 digit Angka Respon Token (meb).
- 7. Klik tombol "Lanjutkan".

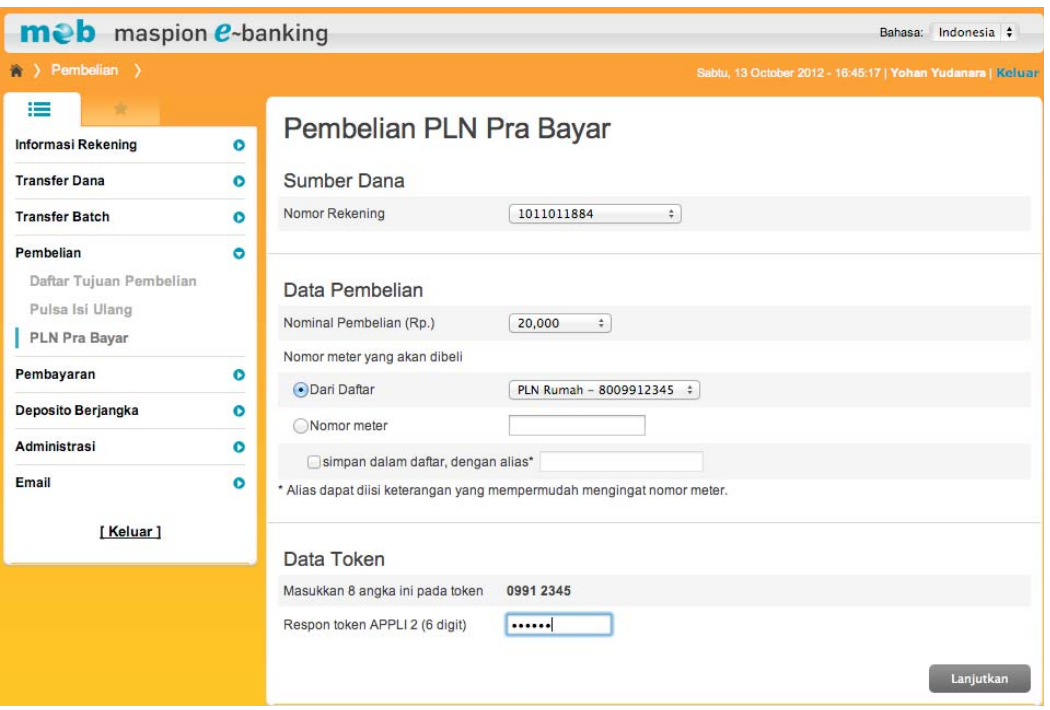

- 8. Pada layar akan tampil detail pembelian PLN Pra Bayar yang sudah diinputkan.
- 9. Periksa kembali semua informasi yang ada pada layar. Jika data sudah benar masukkan 8 digit Angka Respon Token (meb).
- 10. Klik tombol "Lanjutkan".

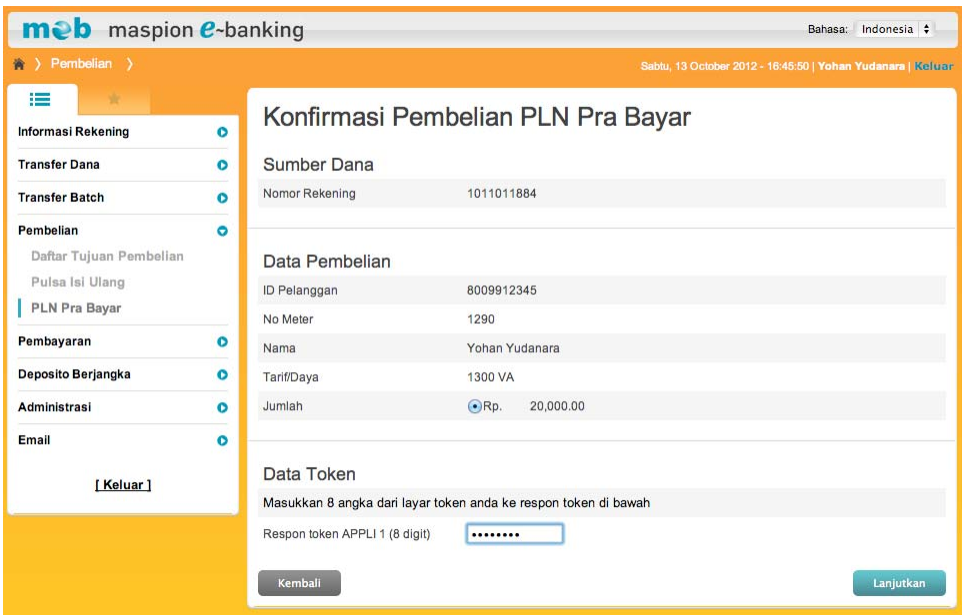

- 11. Pada layar akan tampil informasi transaksi pembelian PLN Pra Bayar berhasil.
- 12. Klik tombol "Cetak" jika Anda ingin mencetak informasi transaksi pembelian PLN

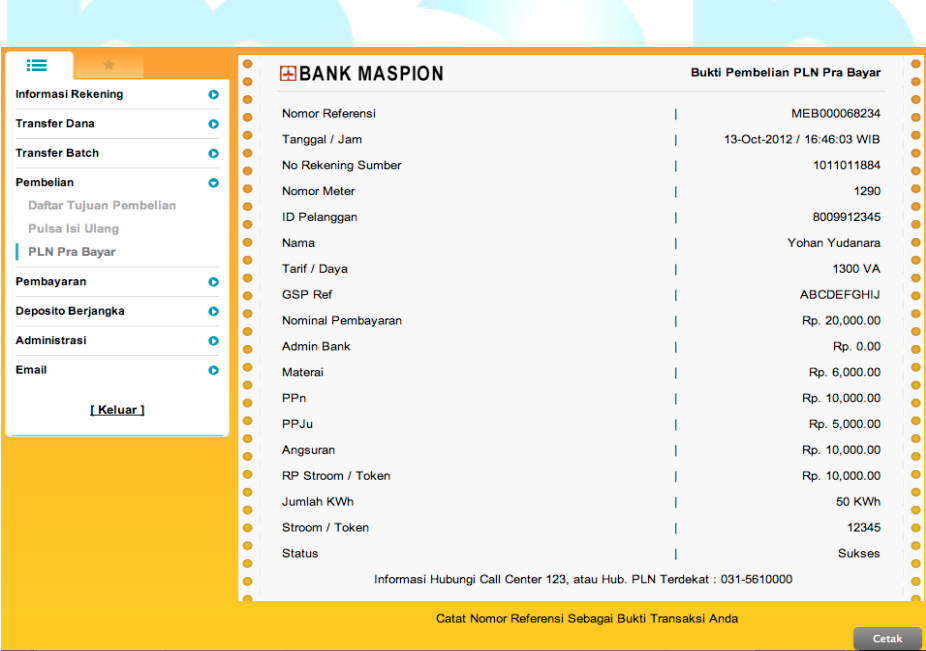

### **Pembayaran**

### **a. Daftar Tujuan Pembayaran**

Pra Bayar.

Untuk dapat melihat atau mengubah daftar tujuan pembayaran yang pernah Anda simpan, silahkan lakukan hal berikut:

- 1. Klik menu Pembayaran  $\rightarrow$  Daftar Tujuan Pembayaran.
- 2. Pada layar akan tampil daftar tujuan pembayaran yang pernah Anda simpan sebelumnya.
- 3. Jika Anda ingin menghapus daftar tujuan pembayaran maka beri tanda cek (√) pada daftar tujuan pembayaran yang ingin dihapus kemudian klik tombol Hapus.
- 4. Klik pada "alias" jika Anda ingin mengubah alias daftar tujuan pembayaran.

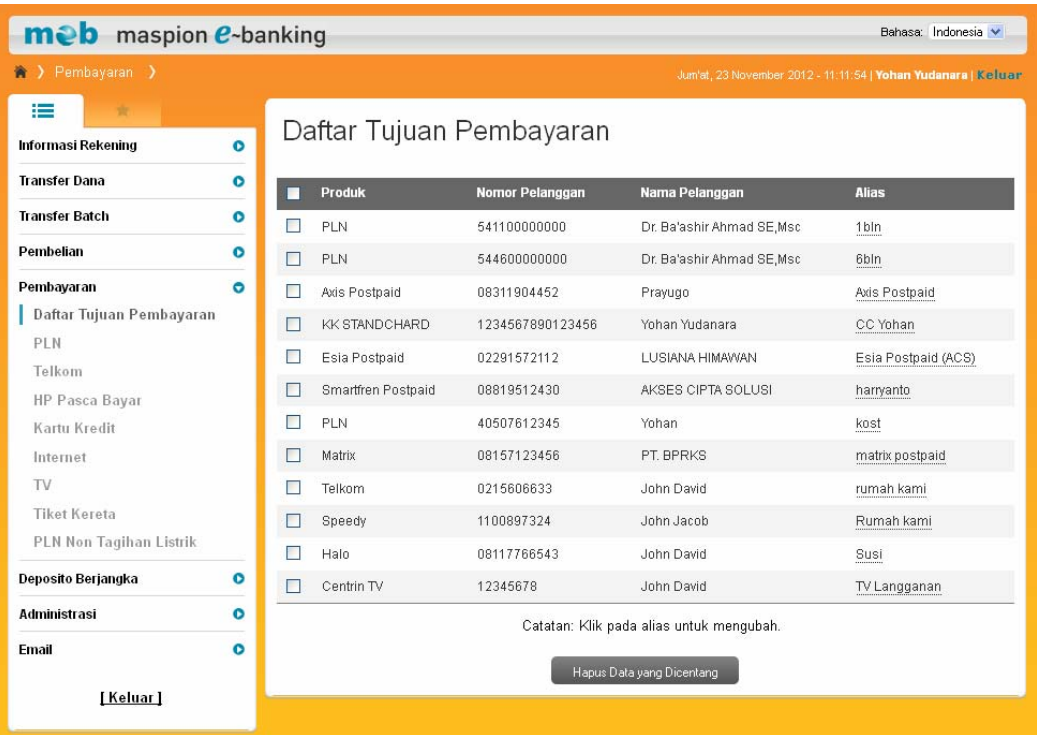

# **b. PLN**

Untuk melakukan pembayaran tagihan listrik silahkan lakukan hal berikut :

- 1. Klik menu Pembayaran  $\rightarrow$  PLN.
- 2. Pilih nomor rekening Anda yang akan didebit pada daftar pilihan nomor rekening sumber dana.
- 3. Jika ID Pelanggan PLN sudah ada sebelumnya, pilih daftar pilihan dari daftar yang sudah disimpan.
- 4. Jika ID Pelanggan PLN belum terdaftar, masukkan ID Pelanggan PLN. Beri tanda cek ( $\sqrt{ }$ ) dan masukkan alias untuk menyimpan ke daftar tujuan pembayaran.
- 5. Klik tombol "Lanjutkan".

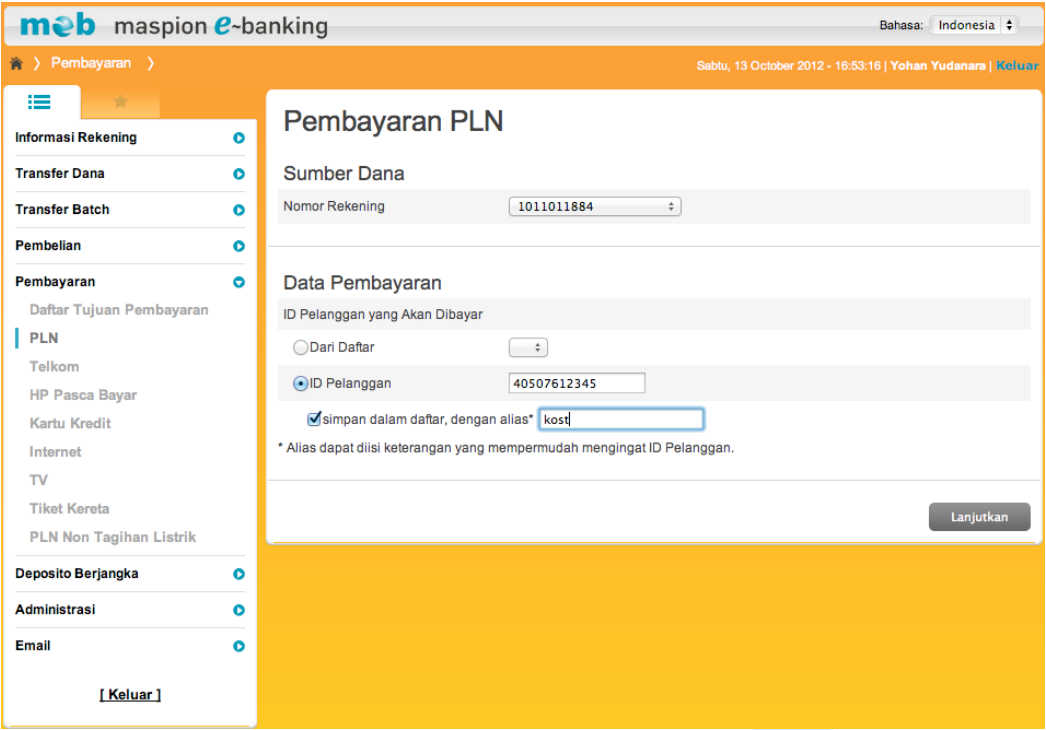

- 6. Pada layar akan tampil detail pembayaran tagihan listrik yang sudah diinputkan.
- 7. Periksa kembali semua informasi yang ada pada layar. Jika data sudah benar masukkan 8 digit Angka Respon Token (meb).
- 8. Klik tombol "Lanjutkan".

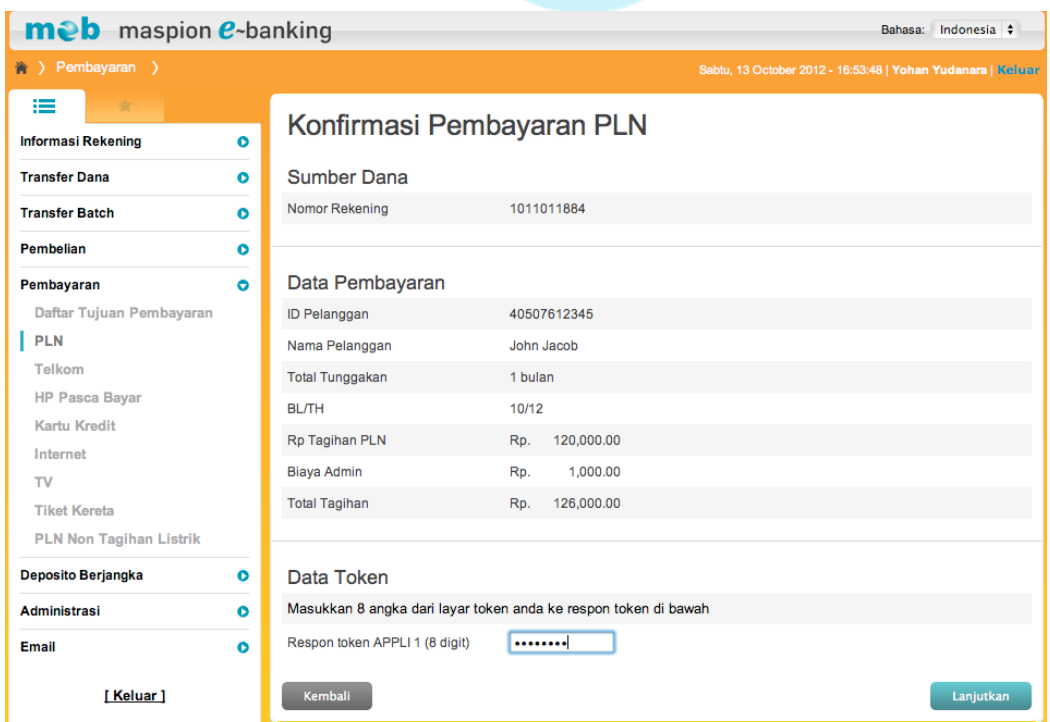

- 9. Pada layar akan tampil informasi transaksi pembayaran listrik berhasil.
- 10. Klik tombol "Cetak" jika Anda ingin mencetak informasi transaksi pembayaran listrik.

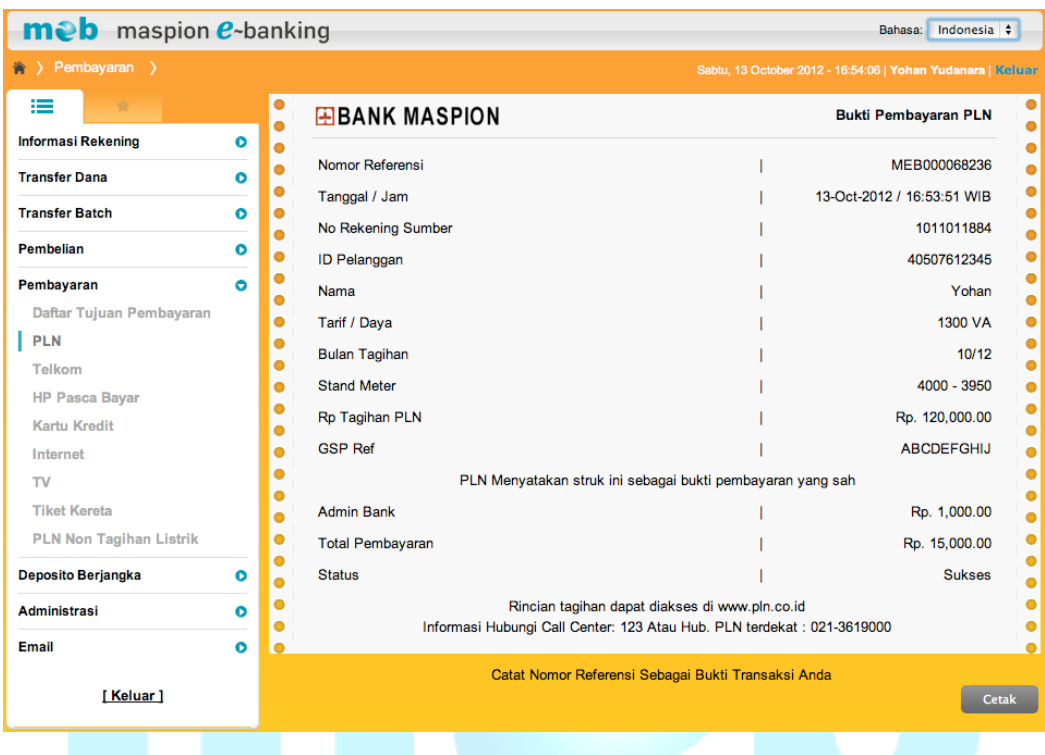

### **c. Telkom**

Untuk melakukan pembayaran tagihan telepon silahkan lakukan hal berikut :

- 1. Klik menu Pembayaran  $\rightarrow$  Telkom.
- 2. Pilih nomor rekening Anda yang akan didebit pada daftar pilihan nomor rekening sumber dana.
- 3. Jika nomor telepon sudah ada sebelumnya, pilih daftar pilihan dari daftar yang sudah disimpan.
- 4. Jika nomor telepon belum terdaftar, masukkan nomor telepon. Beri tanda cek  $(\sqrt{})$  dan masukkan alias untuk menyimpan ke daftar tujuan pembayaran.
- 5. Klik tombol "Lanjutkan".

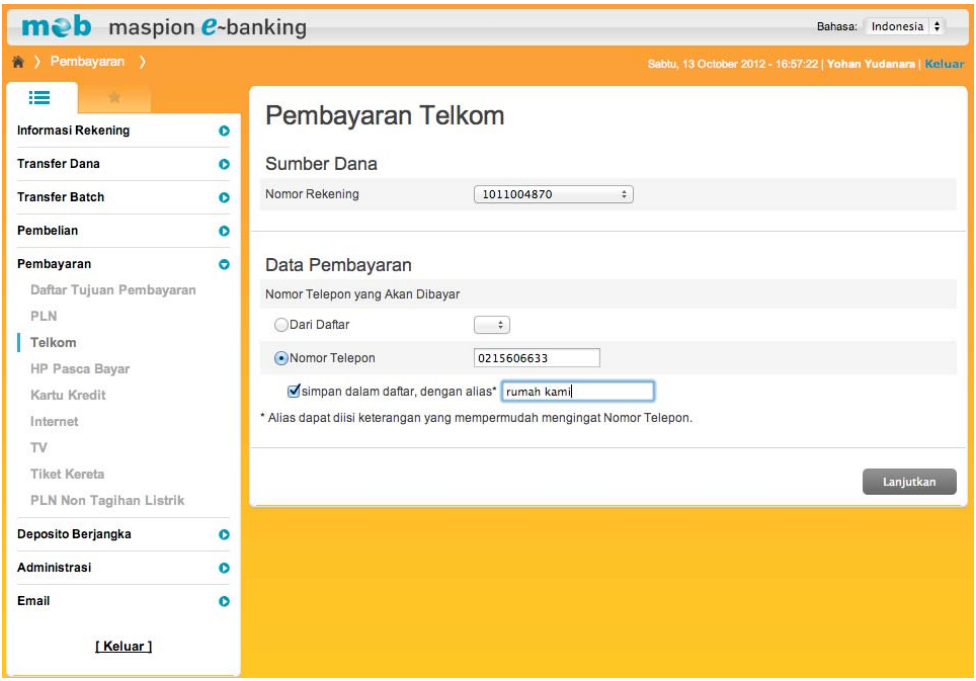

- 6. Pada layar akan tampil detail pembayaran tagihan telepon yang sudah diinputkan.
- 7. Periksa kembali semua informasi yang ada pada layar. Jika data sudah benar masukkan 8 digit Angka Respon Token (meb).
- 8. Klik tombol "Lanjutkan".

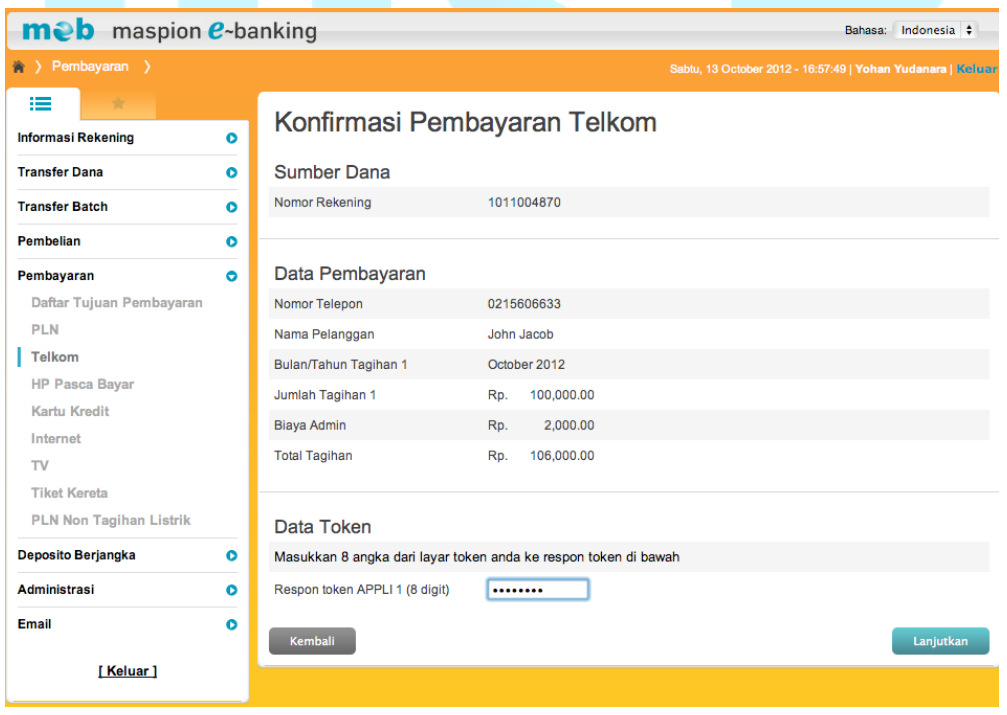

- 9. Pada layar akan tampil informasi transaksi pembayaran tagihan telepon berhasil.
- 10. Klik tombol "Cetak" jika Anda ingin mencetak informasi transaksi pembayaran telepon.

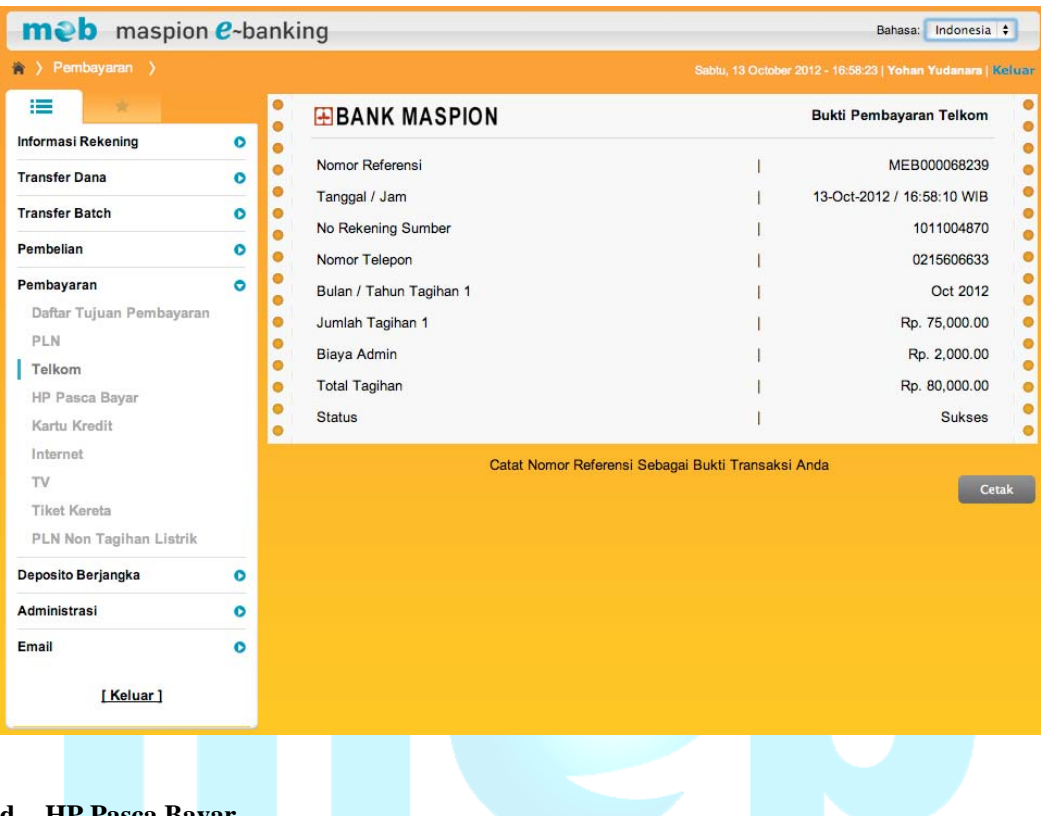

#### **d. HP Pasca Bayar**

Untuk melakukan pembayaran tagihan handphone pasca bayar silahkan lakukan hal berikut :

- 1. Klik menu Pembayaran  $\rightarrow$  HP Pasca Bayar.
- 2. Pilih nomor rekening Anda yang akan didebit pada daftar pilihan nomor rekening sumber dana.
- 3. Pilih provider Anda pada daftar pilihan "Produk".
- 4. Jika nomor handphone sudah ada sebelumnya, pilih daftar pilihan dari daftar yang sudah disimpan.
- 5. Jika nomor handphone belum terdaftar, masukkan nomor handphone. Beri tanda cek (√) dan masukkan alias untuk menyimpan ke daftar tujuan pembayaran.
- 6. Klik tombol Lanjutkan.

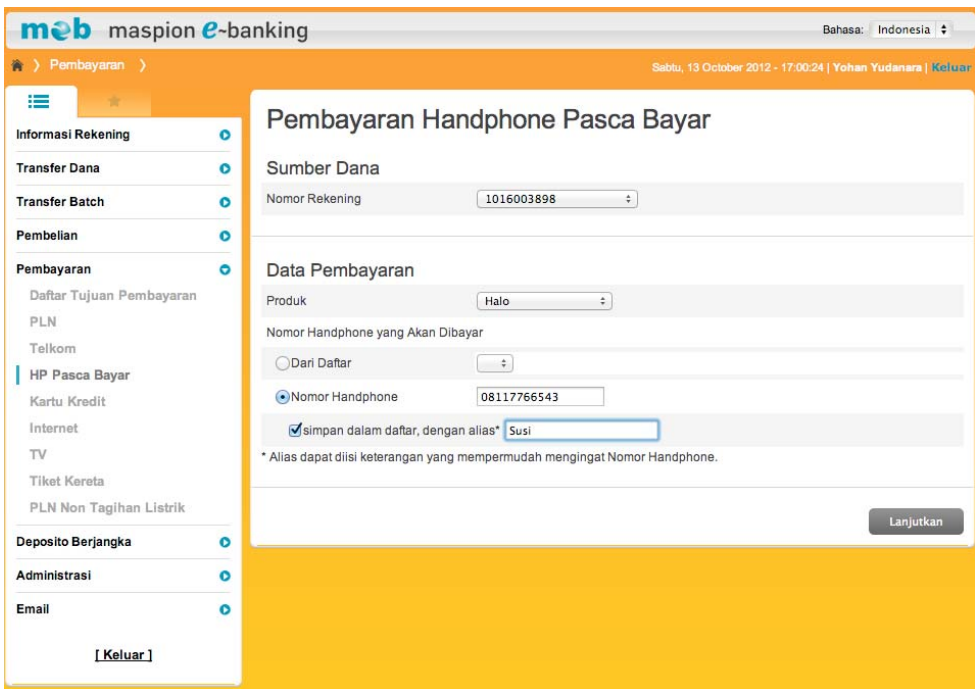

- 7. Pada layar akan tampil detail pembayaran tagihan handphone pasca bayar yang sudah diinputkan.
- 8. Periksa kembali semua informasi yang ada pada layar. Jika data sudah benar masukkan 8 digit Angka Respon Token (meb).
- 9. Klik tombol "Lanjutkan".

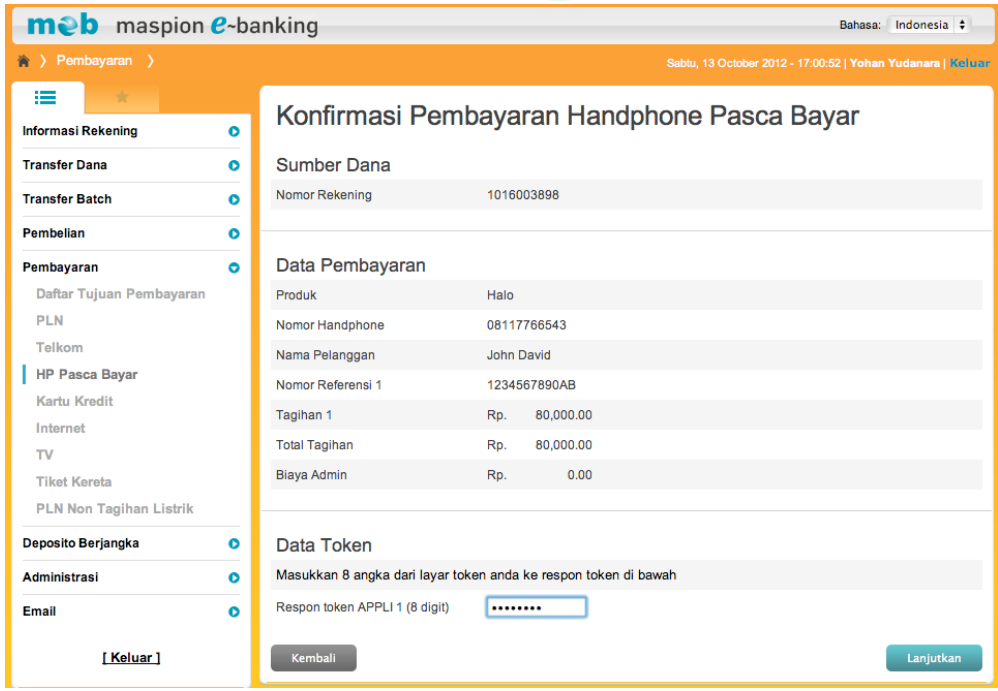

- 10. Pada layar akan tampil informasi transaksi pembayaran tagihan handphone pasca bayar berhasil.
- 11. Klik tombol cetak jika Anda ingin mencetak informasi transaksi pembayaran tagihan handphone pasca bayar.

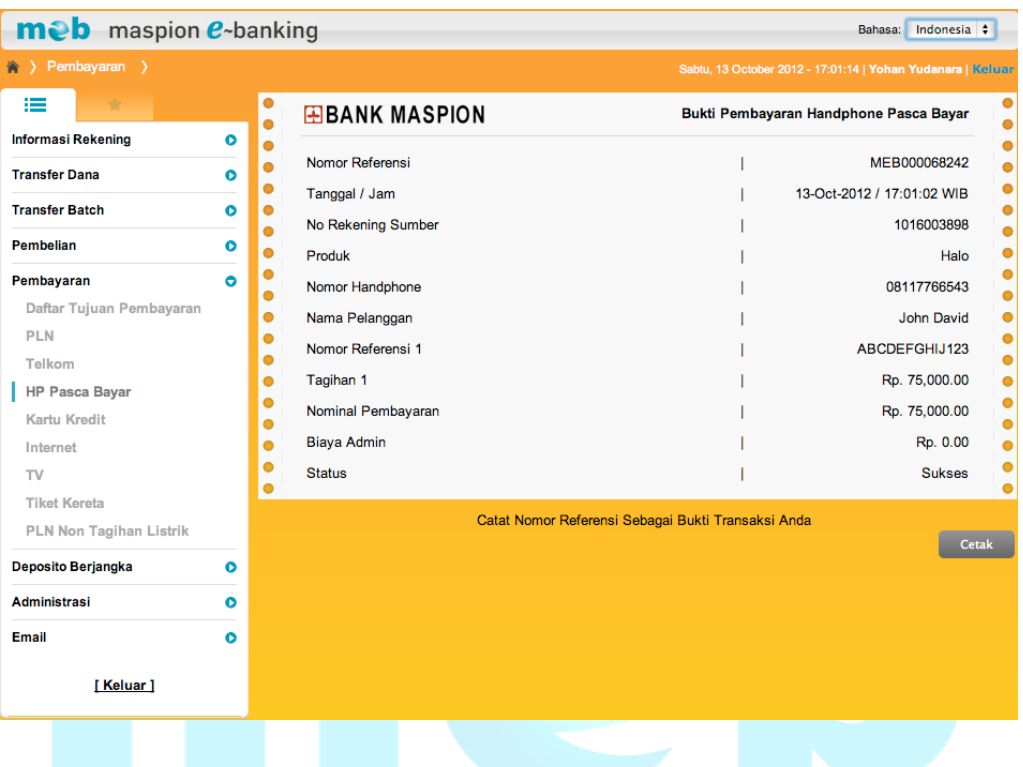

# **e. Kartu Kredit**

Untuk melakukan pembayaran tagihan kartu kredit silahkan lakukan hal berikut :

- 1. Klik menu Pembayaran  $\rightarrow$  Kartu Kredit.
- 2. Pilih nomor rekening Anda yang akan didebit pada daftar pilihan nomor rekening sumber dana.
- 3. Pilih Bank Penerbit Kartu Kredit Anda serta nominal pembayaran.
- 4. Jika nomor kartu kredit sudah ada sebelumnya, pilih daftar pilihan dari daftar yang sudah disimpan.
- 5. Jika nomor kartu kredit belum terdaftar, masukkan nomor kartu kredit, nama pemilik kartu, status kependudukan dan WNI. Beri tanda cek  $(\sqrt{})$  dan masukkan alias untuk menyimpan ke daftar tujuan pembayaran.
- 6. Klik tombol "Lanjutkan".

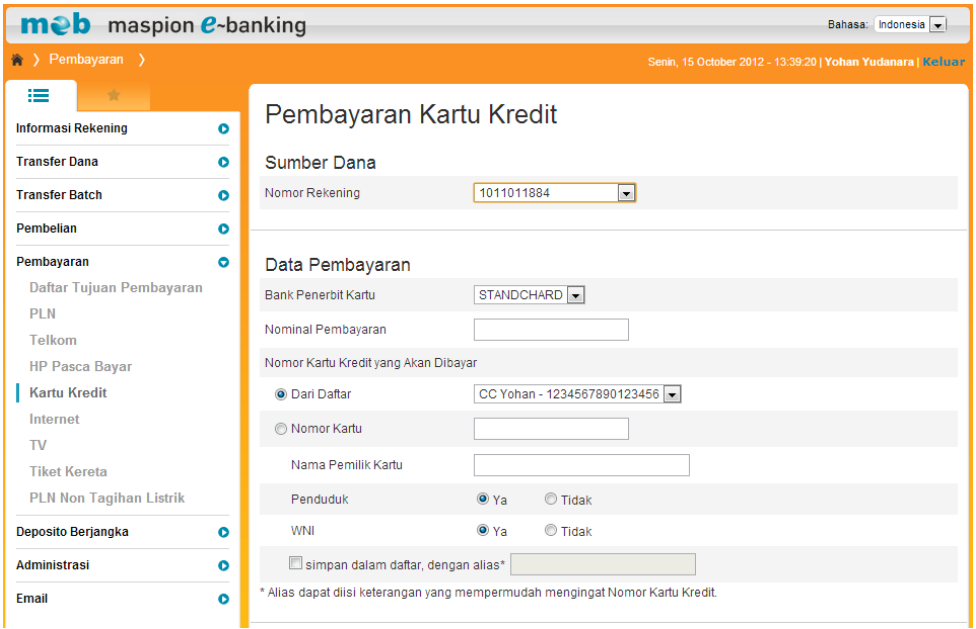

- 7. Pada layar akan tampil detail pembayaran tagihan kartu kredit yang sudah diinputkan.
- 8. Periksa kembali semua informasi yang ada pada layar. Jika data sudah benar masukkan 8 digit Angka Respon Token (meb).
- 9. Klik tombol "Lanjutkan".

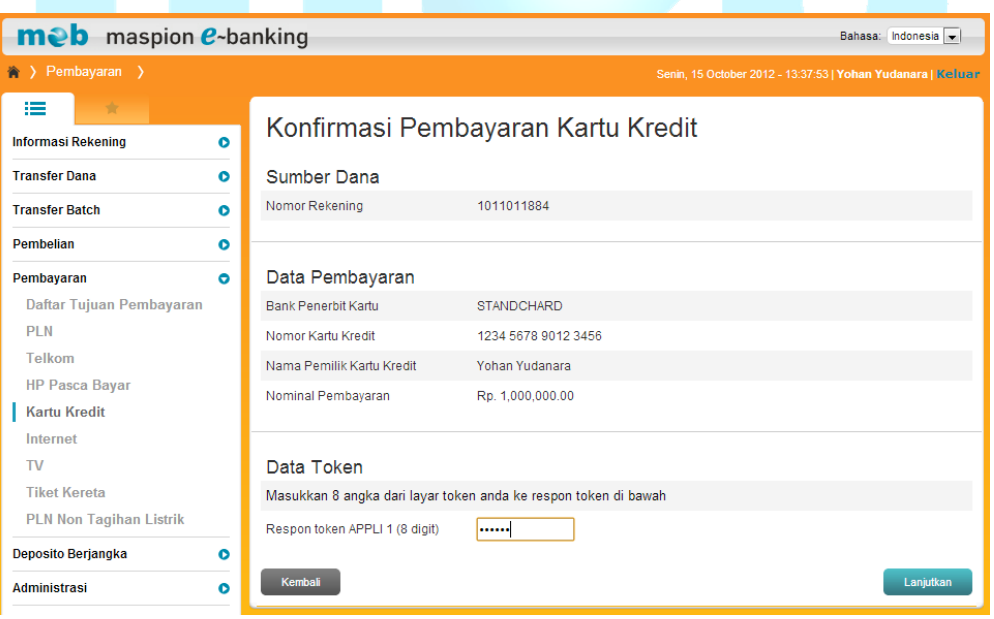

- 10. Pada layar akan tampil informasi transaksi pembayaran tagihan kartu kredit berhasil.
- 11. Klik tombol cetak jika Anda ingin mencetak informasi transaksi pembayaran tagihan kartu kredit.

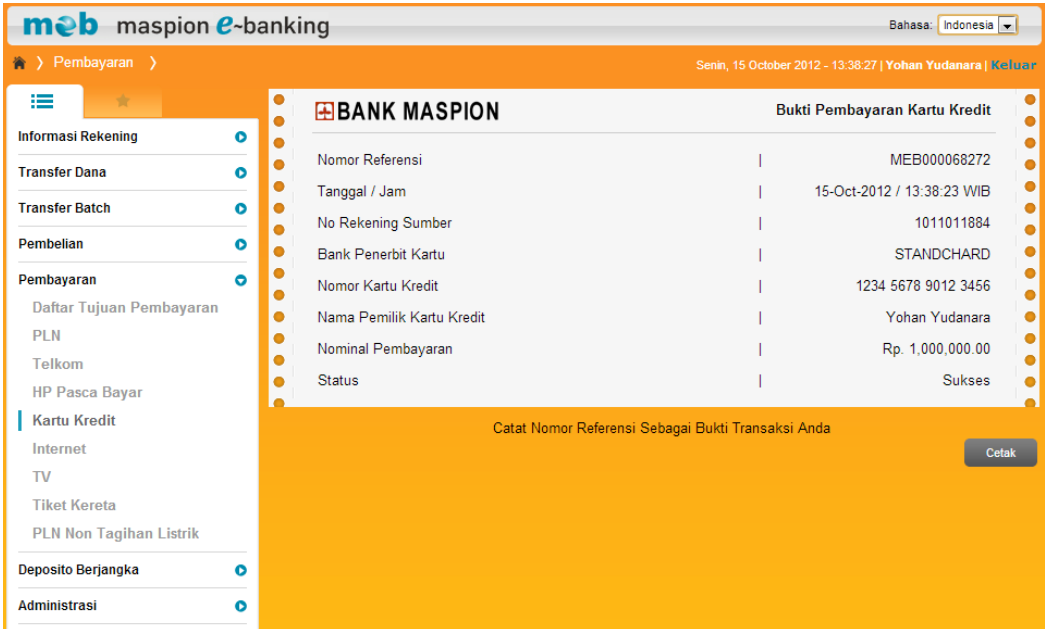

# **f. Internet**

Untuk melakukan pembayaran tagihan internet silahkan lakukan hal berikut :

- 1. Klik menu Pembayaran  $\rightarrow$  Internet.
- 2. Pilih nomor rekening Anda yang akan didebit pada daftar pilihan nomor rekening sumber dana.
- 3. Pilih penyedia jasa internet Anda pada daftar pilihan "Produk".
- 4. Jika nomor pelanggan sudah ada sebelumnya, pilih daftar pilihan dari daftar yang sudah disimpan.
- 5. Jika nomor pelanggan belum terdaftar, masukkan nomor pelanggan. Beri tanda cek  $(\sqrt{6})$  dan masukkan alias untuk menyimpan ke daftar tujuan pembayaran.
- 6. Klik tombol "Lanjutkan".

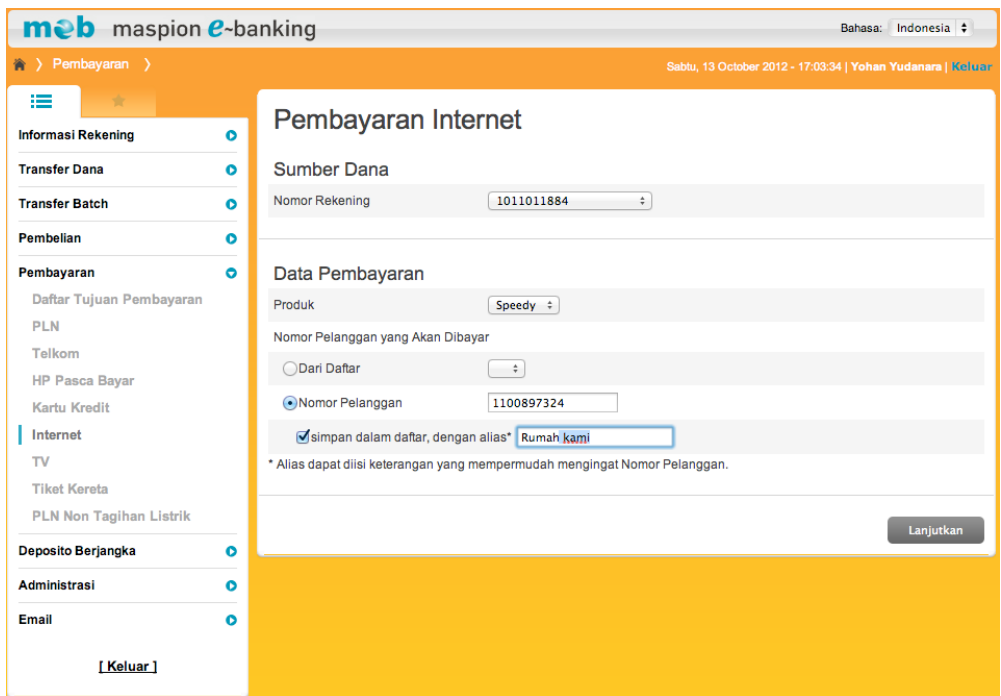

- 7. Pada layar akan tampil detail pembayaran tagihan internet yang sudah diinputkan.
- 8. Periksa kembali semua informasi yang ada pada layar. Jika data sudah benar masukkan 8 digit Angka Respon Token (meb).
- 9. Klik tombol Lanjutkan.

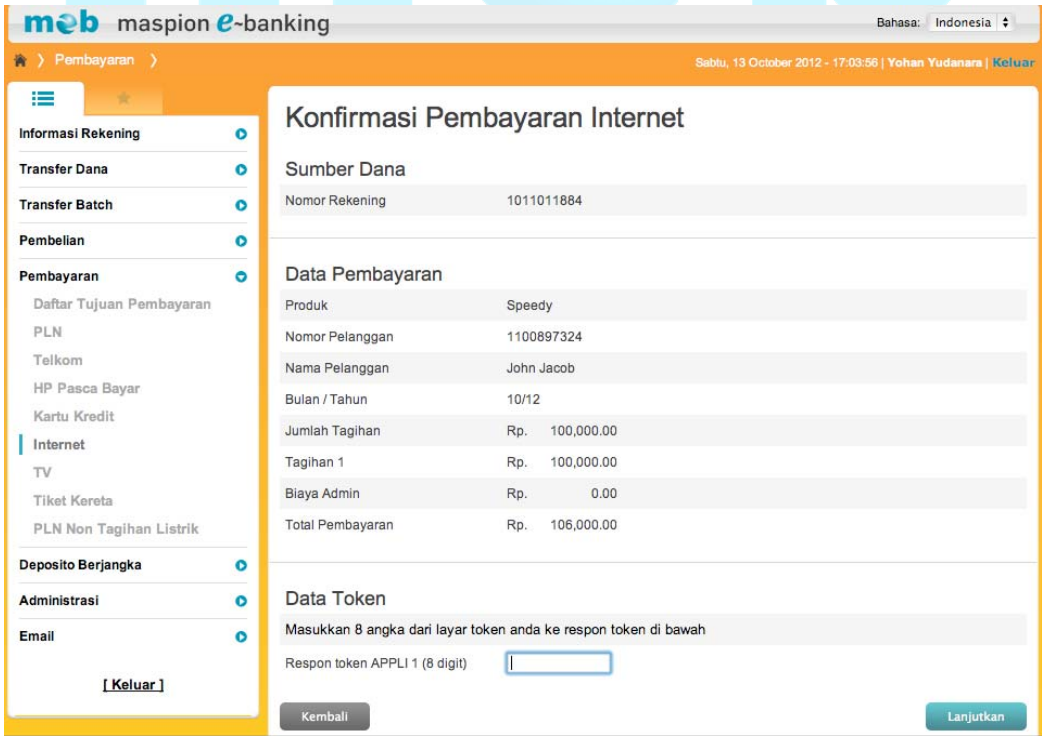

- 10. Pada layar akan tampil informasi transaksi pembayaran tagihan internet berhasil.
- 11. Klik tombol cetak jika Anda ingin mencetak informasi transaksi pembayaran tagihan internet.

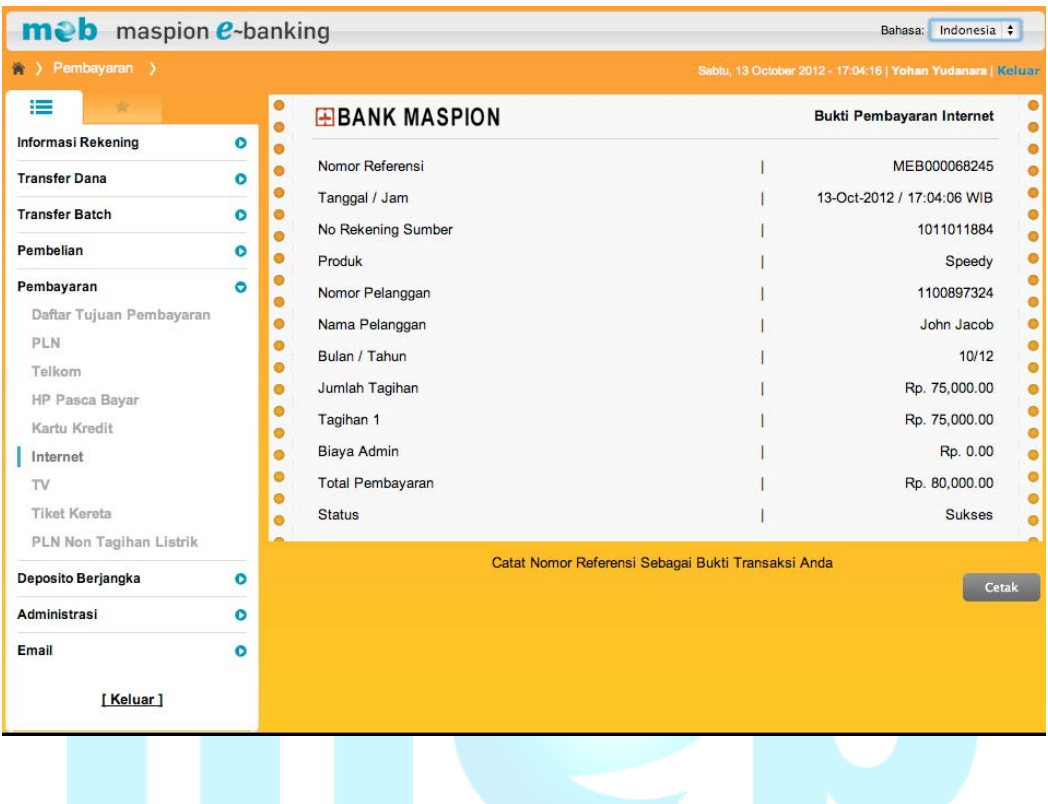

# **g. TV**

Untuk melakukan pembayaran tagihan kabel TV silahkan lakukan hal berikut :

- 1. Klik menu Pembayaran  $\rightarrow$  TV.
- 2. Pilih nomor rekening Anda yang akan didebit pada daftar pilihan nomor rekening sumber dana.
- 3. Pilih penyedia jasa kabel TV Anda pada daftar pilihan "Produk".
- 4. Jika nomor pelanggan sudah ada sebelumnya, pilih daftar pilihan dari daftar yang sudah disimpan.
- 5. Jika nomor pelanggan belum terdaftar, masukkan nomor pelanggan. Beri tanda cek (√) dan masukkan alias untuk menyimpan ke daftar tujuan pembayaran.
- 6. Klik tombol "Lanjutkan".

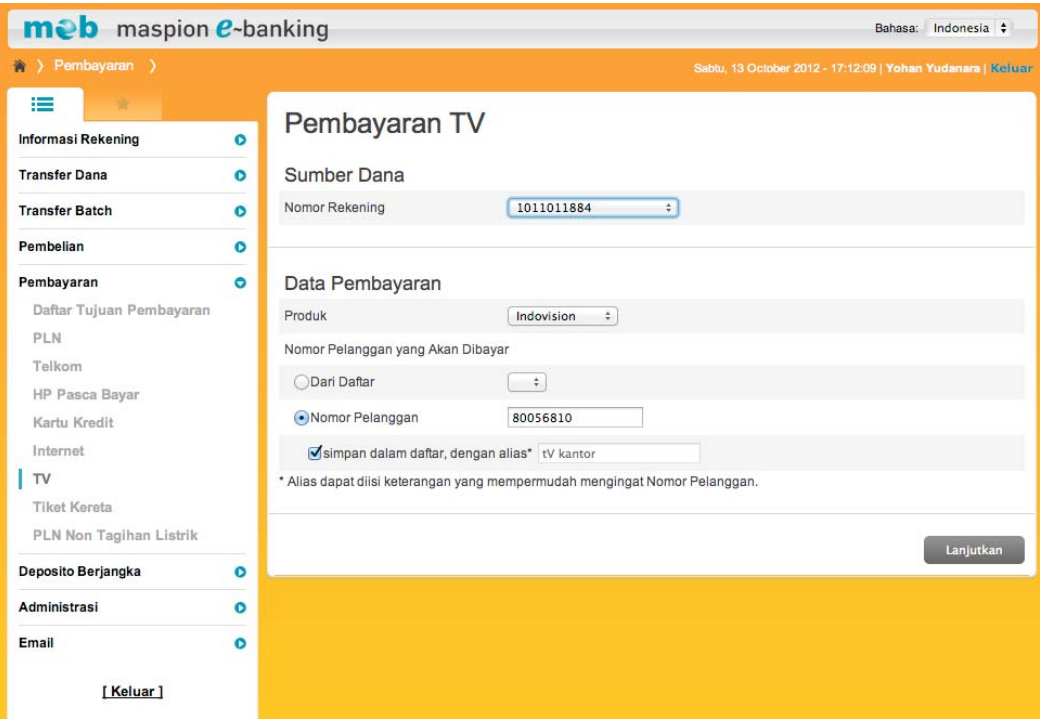

- 7. Pada layar akan tampil detail pembayaran tagihan kabel TV yang sudah diinputkan.
- 8. Periksa kembali semua informasi yang ada pada layar. Jika data sudah benar masukkan 8 digit Angka Respon Token (meb).
- 9. Klik tombol "Lanjutkan".

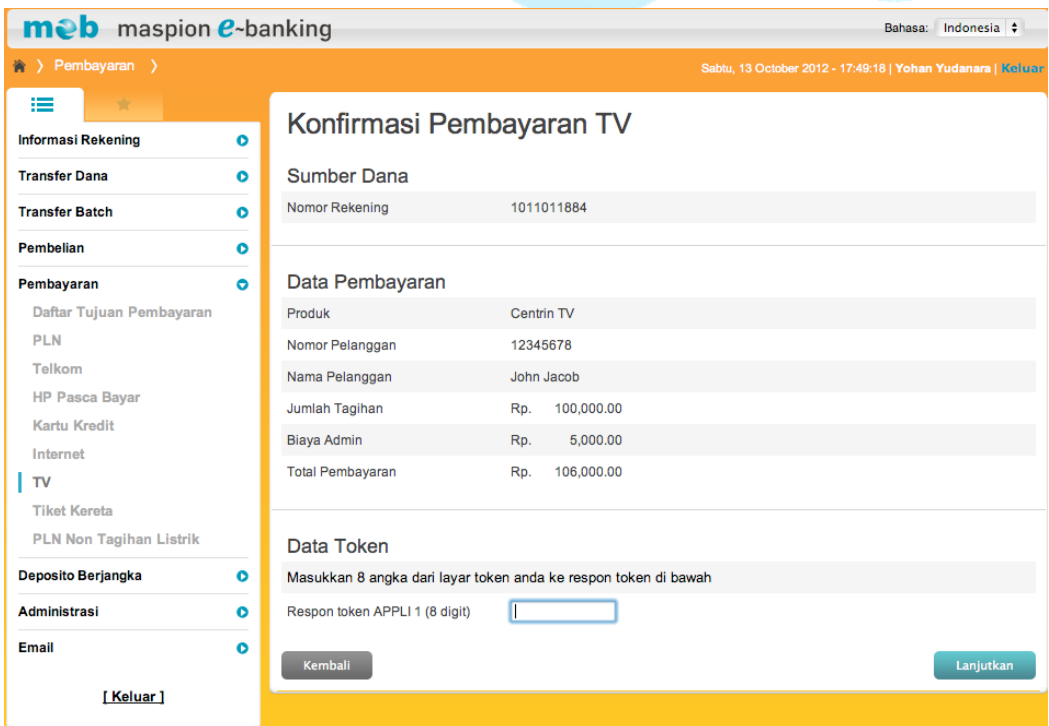

- 10. Pada layar akan tampil informasi transaksi pembayaran tagihan kabel TV berhasil.
- 11. Klik tombol cetak jika Anda ingin mencetak informasi transaksi pembayaran tagihan kabel TV.

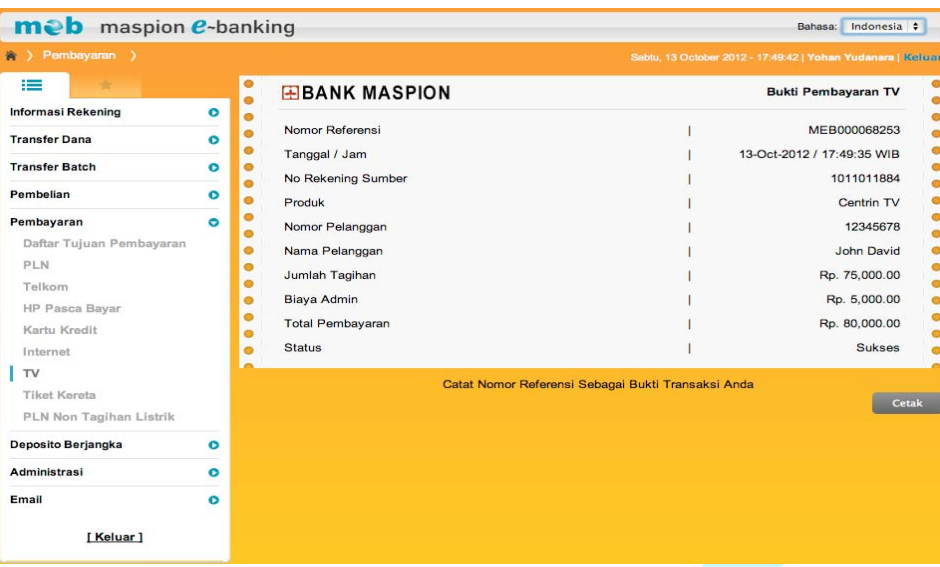

# **h. Tiket Kereta**

Untuk melakukan pembayaran tiket kereta silahkan lakukan hal berikut :

- 1. Klik menu Pembayaran  $\rightarrow$  Tiket Kereta.
- 2. Pilih nomor rekening Anda yang akan didebit pada daftar pilihan nomor rekening sumber dana.
- 3. Masukkan kode booking.
- 4. Klik tombol "Lanjutkan".

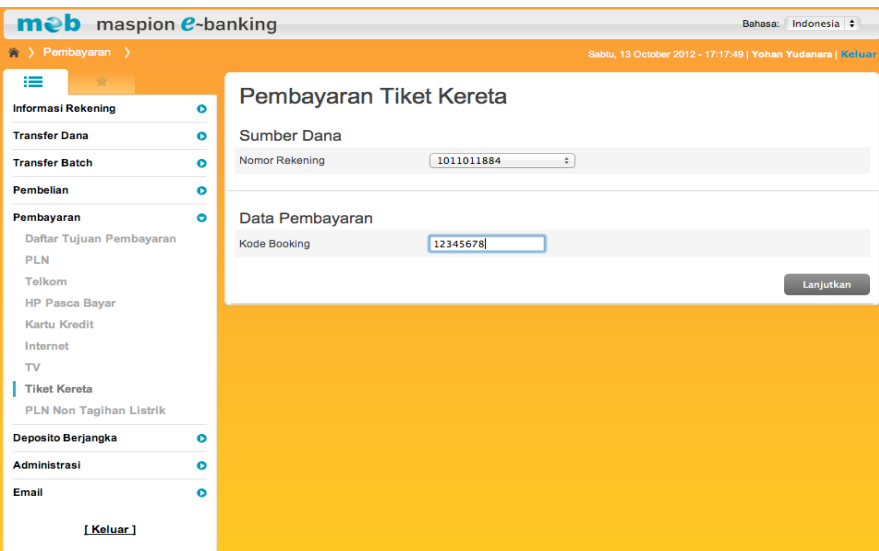

- 5. Pada layar akan tampil detail pembayaran tiket kereta.
- 6. Periksa kembali semua informasi yang ada pada layar. Jika data sudah benar masukkan 8 digit Angka Respon Token (meb).
- 7. Klik tombol "Lanjutkan".

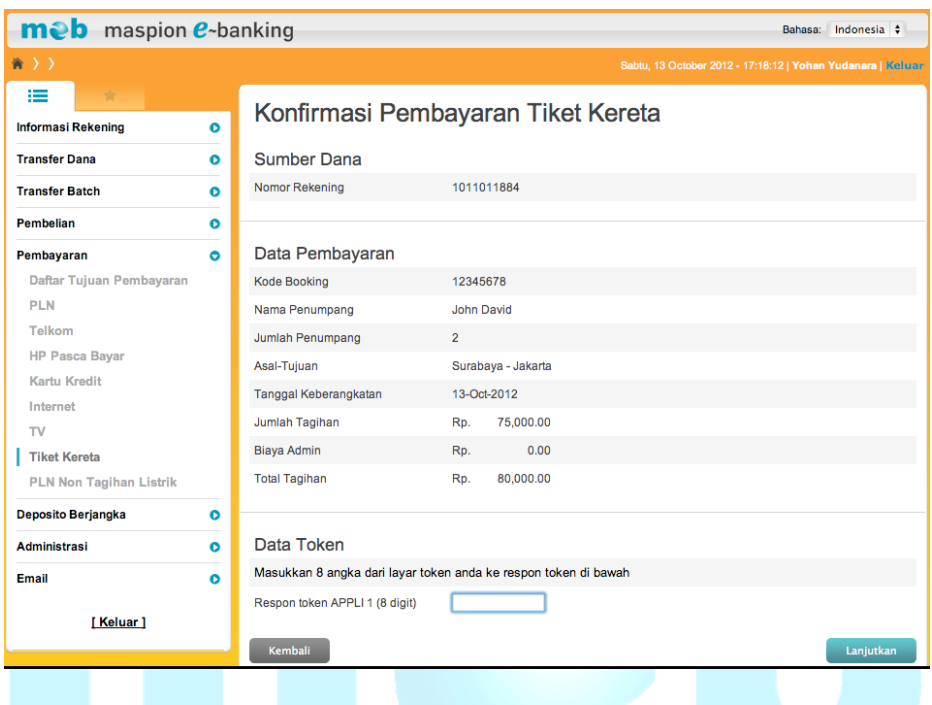

- 8. Pada layar akan tampil informasi transaksi pembayaran tiket kereta berhasil.
- 9. Klik tombol "Cetak" jika Anda ingin mencetak informasi transaksi pembayaran tiket kereta.

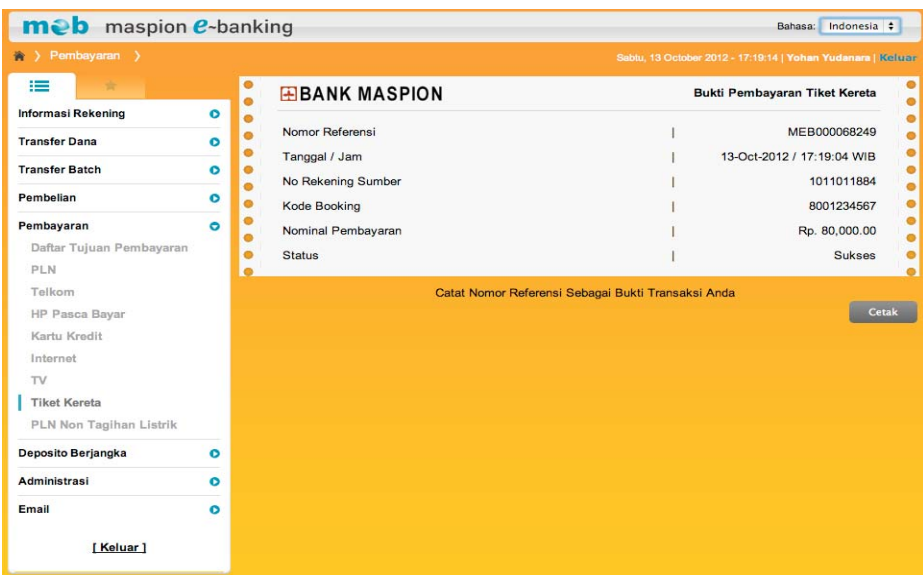

### **i. PLN Non Tagihan Listrik**

Untuk melakukan pembayaran PLN Non Tagihan Listrik silahkan lakukan hal berikut :

- 1. Klik menu Pembayaran  $\rightarrow$  PLN Non Tagihan Listrik.
- 2. Pilih nomor rekening Anda yang akan didebit pada daftar pilihan nomor rekening sumber dana.
- 3. Masukkan nomor registrasi.
- 4. Klik tombol Lanjutkan.

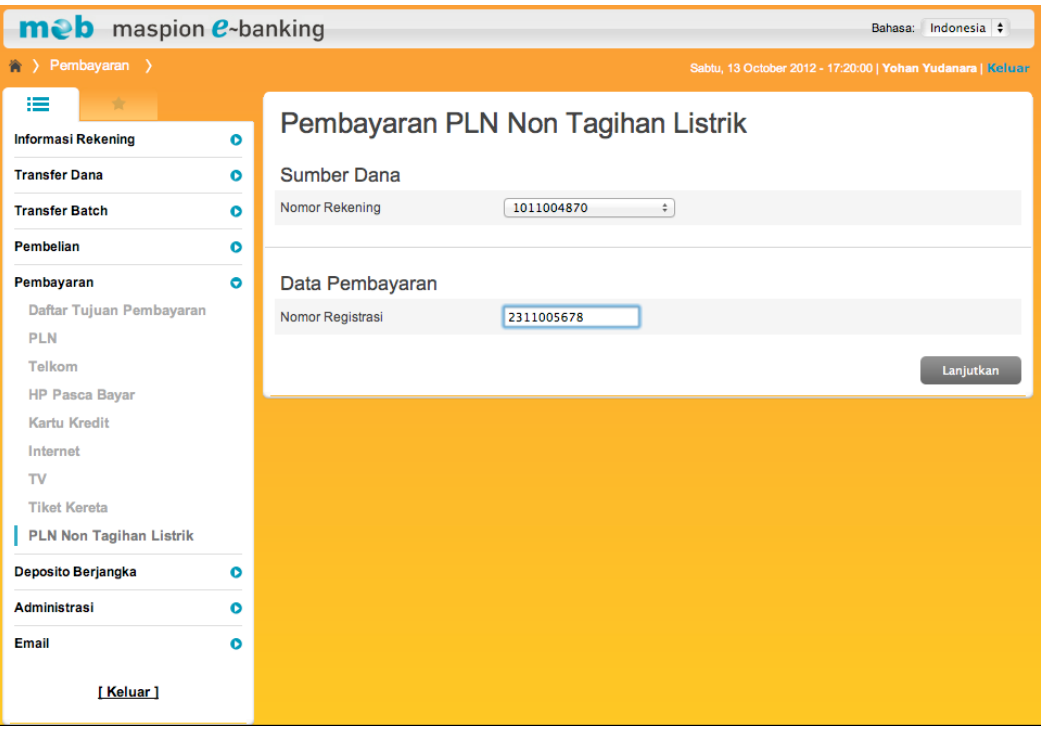

- 5. Pada layar akan tampil detail pembayaran PLN Non Tagihan Listrik yang sudah diinputkan.
- 6. Periksa kembali semua informasi yang ada pada layar. Jika data sudah benar masukkan 8 digit Angka Respon Token (meb).
- 7. Klik tombol "Lanjutkan".

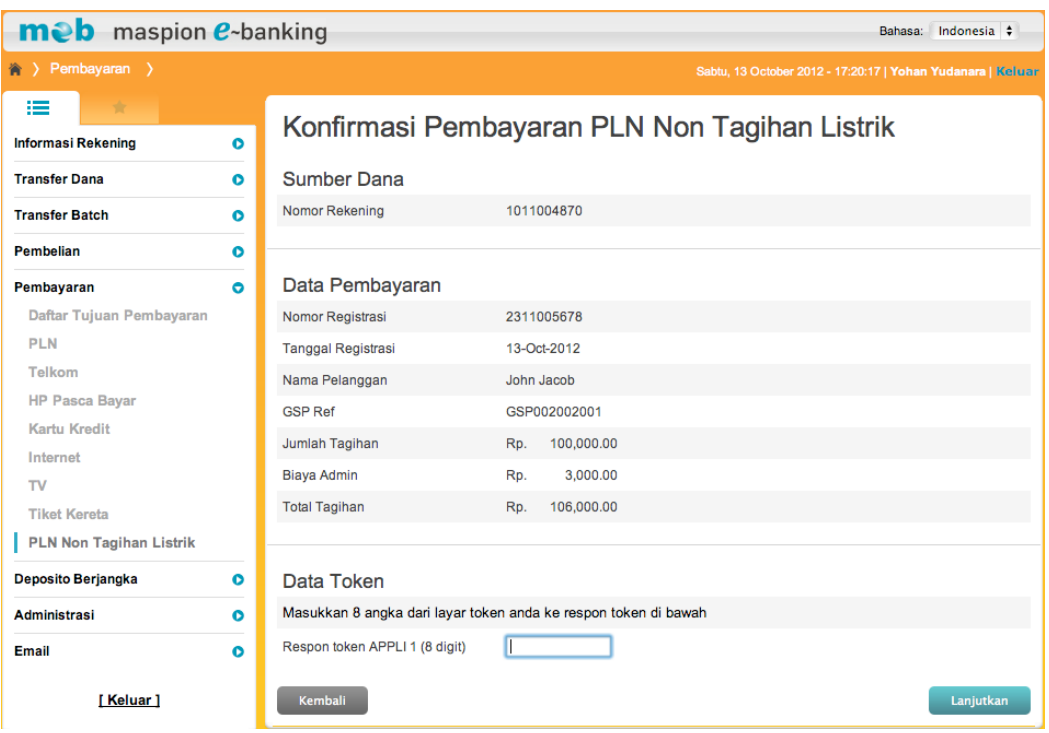

- 8. Pada layar akan tampil informasi transaksi pembayaran PLN non tagihan listrik berhasil.
- 9. Klik tombol "Cetak" jika Anda ingin mencetak informasi transaksi pembayaran PLN non tagihan listrik.

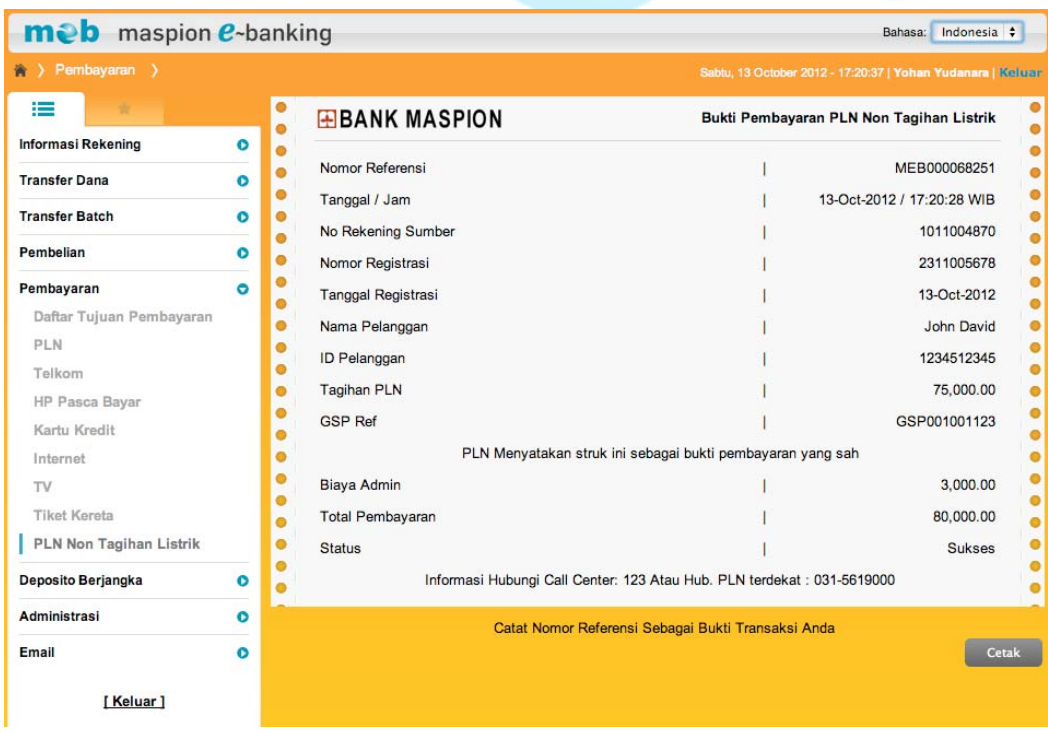

#### **Deposito Berjangka**

Anda dapat melakukan penempatan deposito secara online melalui Internet Banking Bank Maspion. Penempatan deposito secara online tidak dikenakan biaya administrasi. Bukti penempatan akan diberikan berupa nomor transaksi/referensi. Selain itu Bank Maspion akan mengirimkan notifikasi penempatan deposito melalui e-mail. Deposito yang jatuh tempo akan secara otomatis dikreditkan ke rekening smber dana penempatan deposito (deposito tidak dapat di *break*).

#### **a. Penempatan Deposito meb**

Untuk melakukan penempatan deposito berjangka secara online silahkan lakukan hal berikut

- 1. Klik menu Deposito Berjangka  $\rightarrow$  Penempatan Deposito
- 2. Pilih nomor rekening Anda yang akan didebit pada daftar pilihan nomor rekening sumber dana.
- 3. Masukkan nominal penempatan deposito yang diinginkan.
- 4. Pilih jangka waktu yang diinginkan pada daftar pilihan jangka waktu
- 5. Jika Anda tidak ingin melakukan perpanjangan deposito secara otomatis ketika jatuh tempo, pilih Non ARO pada daftar pilihan instruksi saat jatuh tempo.
- 6. Jika Anda ingin memperpanjang pokok deposito secara otomatis ketika jatuh tempo, pilih ARO Pokok pada daftar pilihan instruksi saat jatuh tempo.
- 7. Jika Anda ingin memperpanjang pokok + bunga deposito secara otomatis ketika jatuh tempo, pilih ARO Pokok + Bunga pada daftar pilihan instruksi saat jatuh tempo.
- 8. Klik tombol "Lanjutkan".

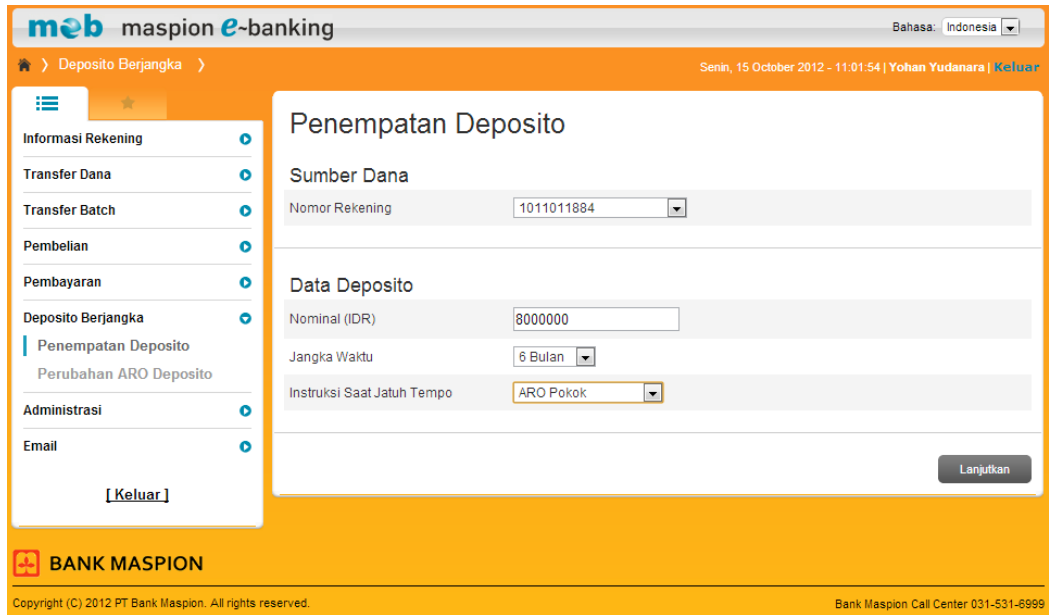

- 9. Pada layar akan tampil detail penempatan deposito yang sudah diinputkan.
- 10. Periksa kembali semua informasi yang ada pada layar. Jika data sudah benar masukkan 8 digit Angka Respon Token (meb).
- 11. Klik tombol "Lanjutkan".

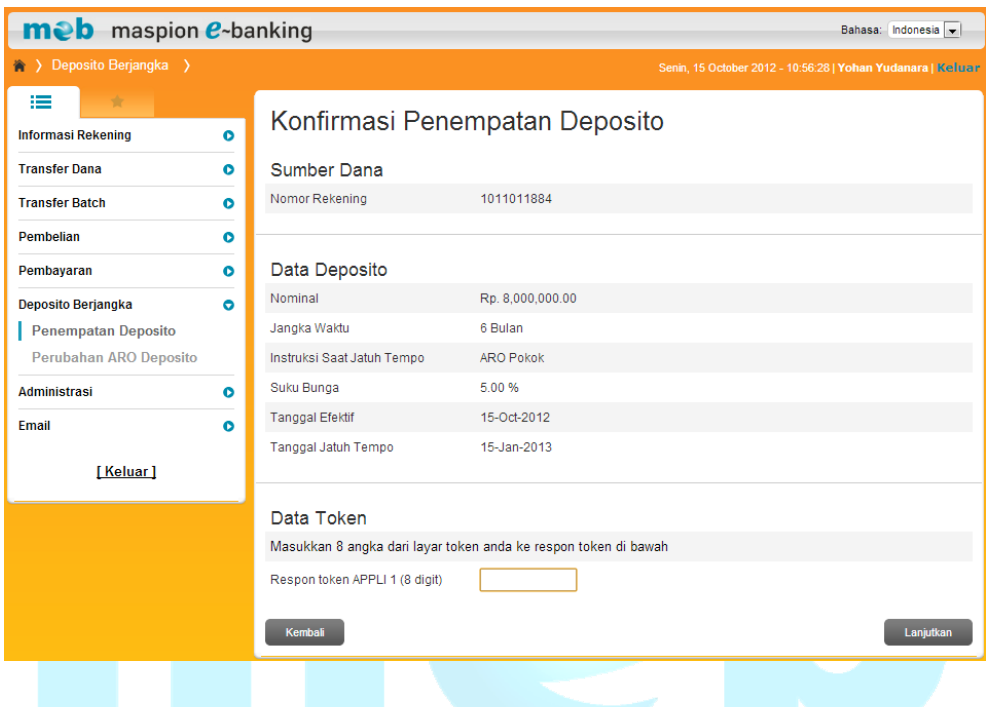

- 12. Pada layar akan tampil bukti penempatan deposito.
- 13. Klik tombol "Cetak" jika Anda ingin mencetak bukti penempatan deposito

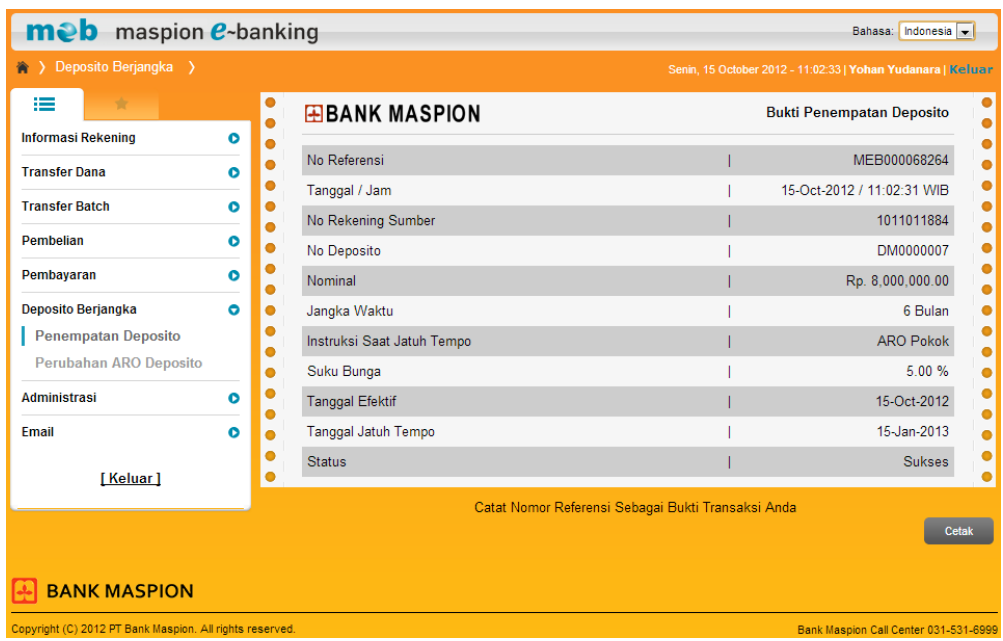

### **b. Perubahan ARO Deposito meb**

Untuk mengganti instruksi saat jatuh tempo deposito online dari ARO menjadi Non ARO silahkan lakukan hal berikut :

- 1. Klik menu Deposito Berjangka  $\rightarrow$  Perubahan ARO Deposito
- 2. Pilih No.Deposito yang akan diganti pada daftar pilihan.
- 3. Klik tombol "Lanjutkan".

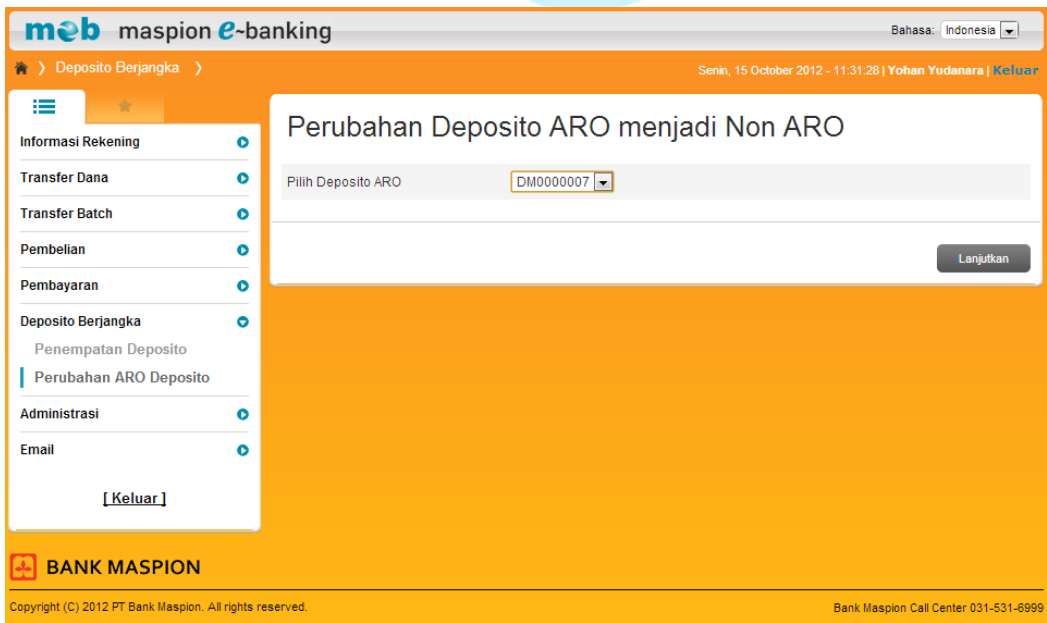

4. Pada layar akan tampil detail penempatan deposito yang akan diganti.

- 5. Periksa kembali semua informasi yang ada pada layar. Jika data sudah benar masukkan 8 digit Angka Respon Token (meb).
- 6. Klik tombol "Lanjutkan".

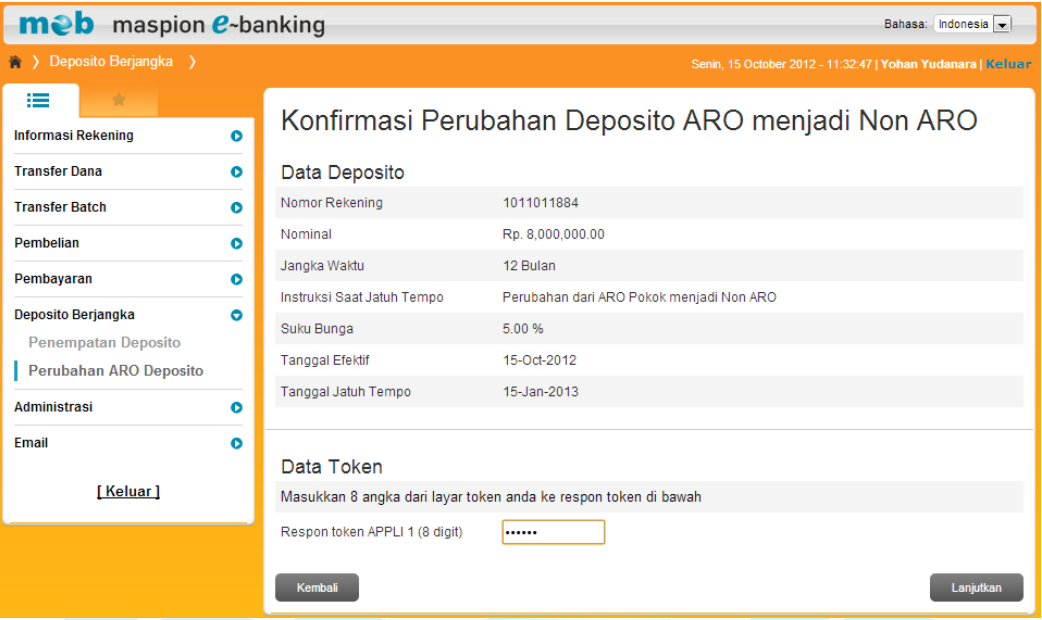

- 7. Pada layar akan tampil bukti perubahan penempatan deposito ARO menjadi Non ARO
- 8. Klik tombol "Cetak" jika Anda ingin mencetak bukti perubahan penempatan deposito ARO menjadi Non ARO

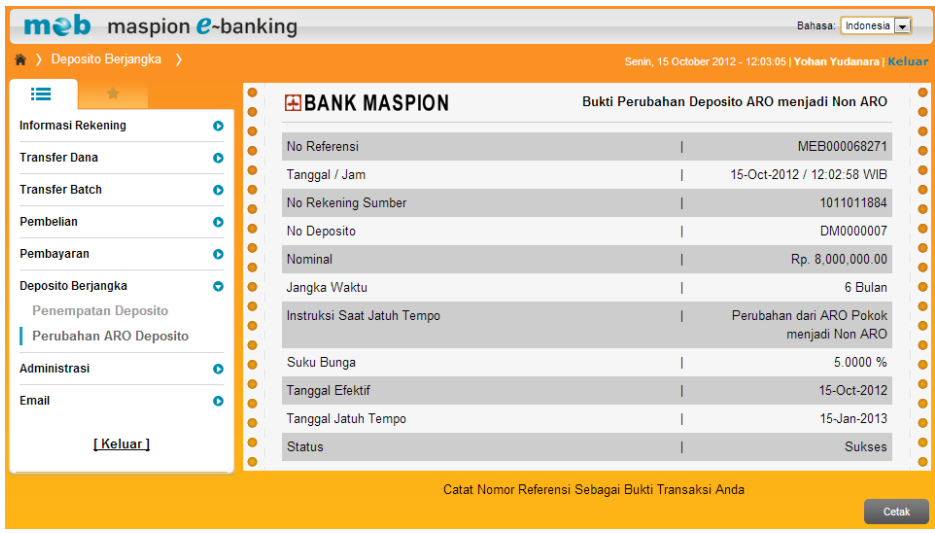

### **Administrasi**

**a. Ubah E-mail** 

Untuk mengganti e-mail yang akan dikirim informasi transaksi silahkan lakukan hal berikut :

- 1. Klik menu Administrasi  $\rightarrow$  Ubah Email
- 2. Masukkan e-mail lama, e-mail baru yang Anda inginkan, dan masukkan sekali lagi email baru yang Anda inginkan pada kolom Konfirmasi Email Baru.
- 3. Klik tombol "Lanjutkan".

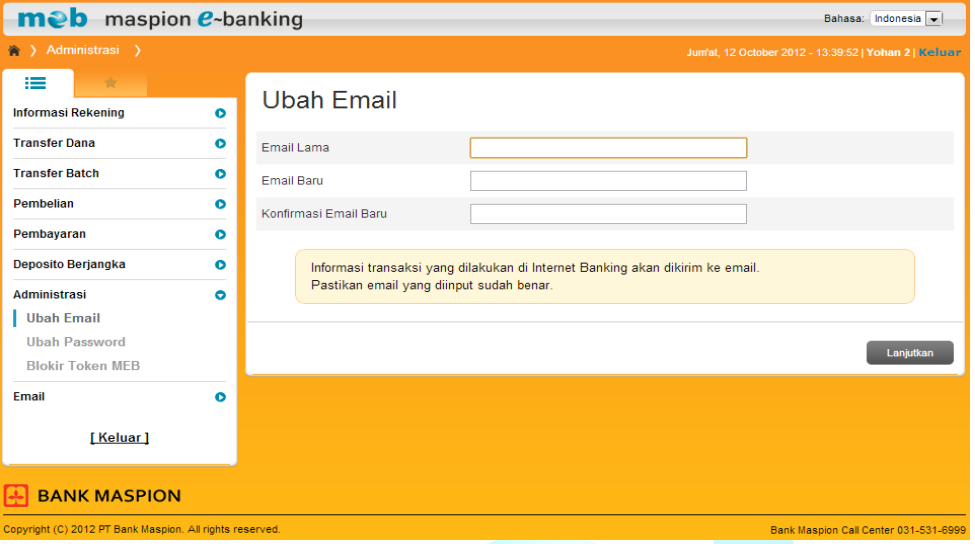

4. Jika perubahan e-mail berhasil, pada layar akan tampil informasi perubahan e-mail berhasil.

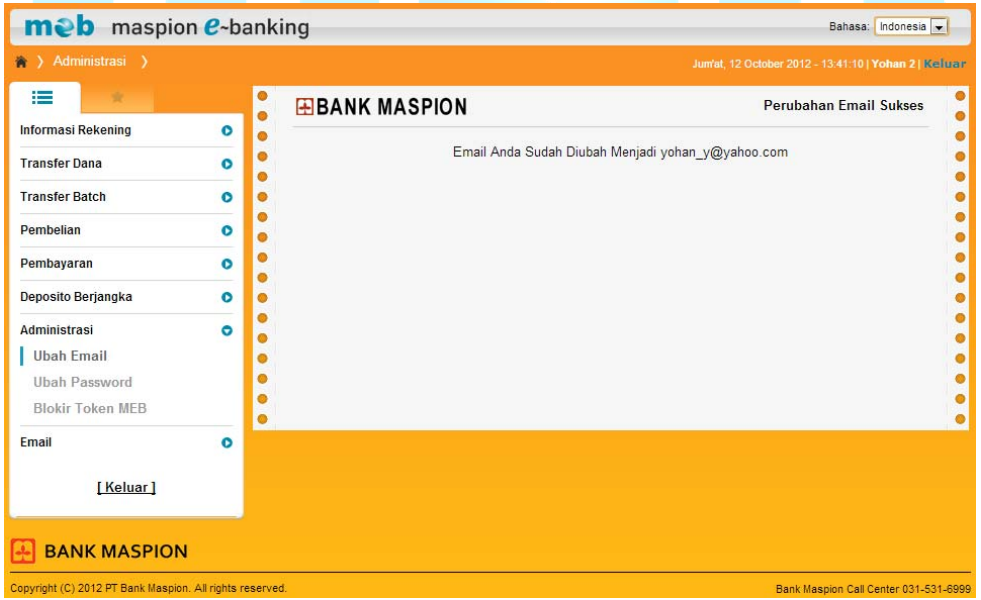

#### **b. Ubah** *Password*

Untuk mengganti *password* meb Anda silahkan lakukan hal berikut :

1. Klik menu Administrasi  $\rightarrow$  Ubah *Password*.

- 2. Masukkan *password* lama, *password* baru yang Anda inginkan, dan masukkan sekali lagi *password* baru yang Anda inginkan pada kolom Konfirmasi *Password* Baru.
- 3. Klik tombol "Lanjutkan".

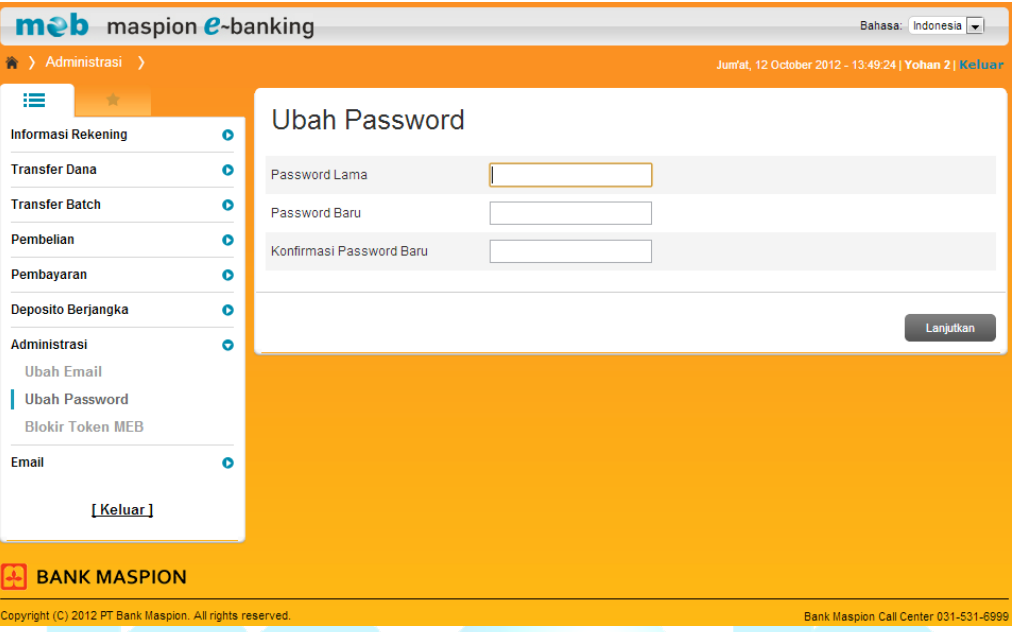

4. Jika perubahan *password* berhasil, pada layar akan tampil informasi perubahan *password* berhasil.

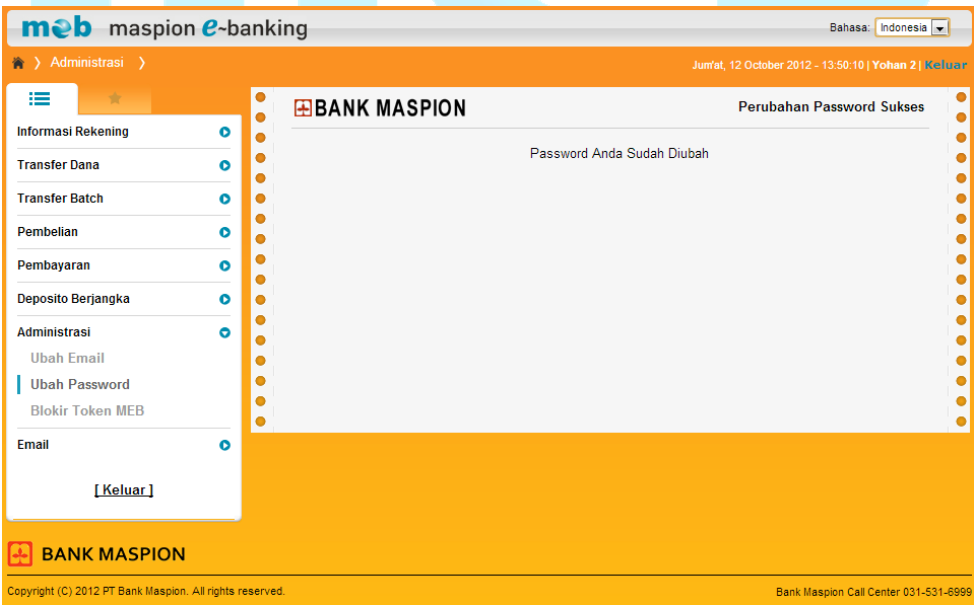

### **c. Blokir Token MEB**

Jika Anda ingin melakukan blokir Token(meb) untuk sementara silahkan lakukan hal berikut

- 1. Klik menu Administrasi  $\rightarrow$  Blokir Token MEB.
- 2. Masukkan jumlah hari Token(meb) akan diblokir.
- 3. Klik tombol "Lanjutkan".

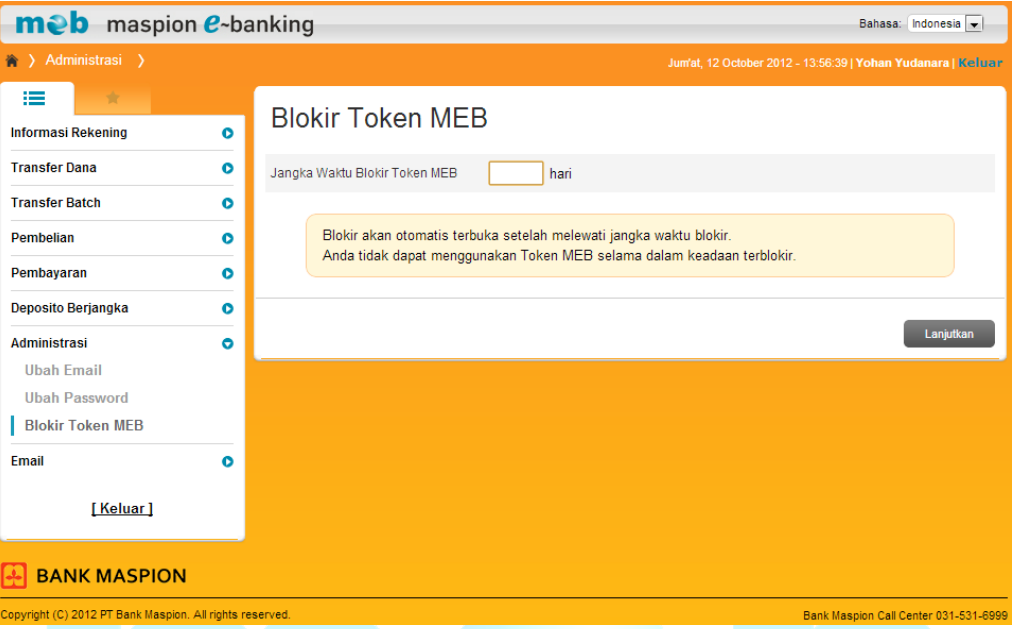

4. Jika blokir berhasil, pada layar akan tampil informasi blokir Token(meb) berhasil.

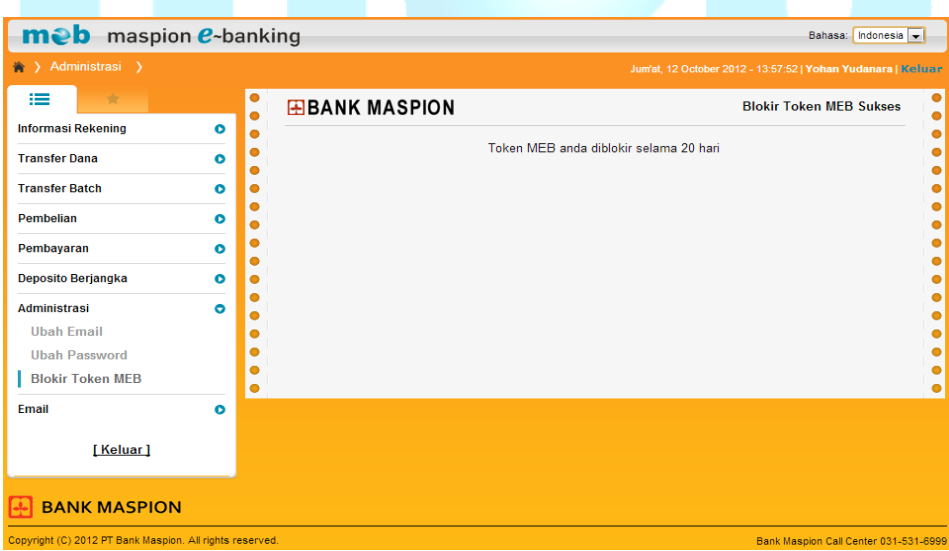

# **E-mail**

# **a. Pesan masuk**

Untuk melihat semua pesan yang dikirim oleh admin internet banking silahkan lakukan hal berikut :

1. Klik menu Email  $\rightarrow$  Pesan Masuk

- 2. Pada layar akan tampil semua pesan masuk.
- 3. Beri tanda cek (√) pada pesan yang ingin dihapus kemudian klik tombol "Hapus Data yang Dicentang".
- 4. Klik pada topik untuk membaca pesan.

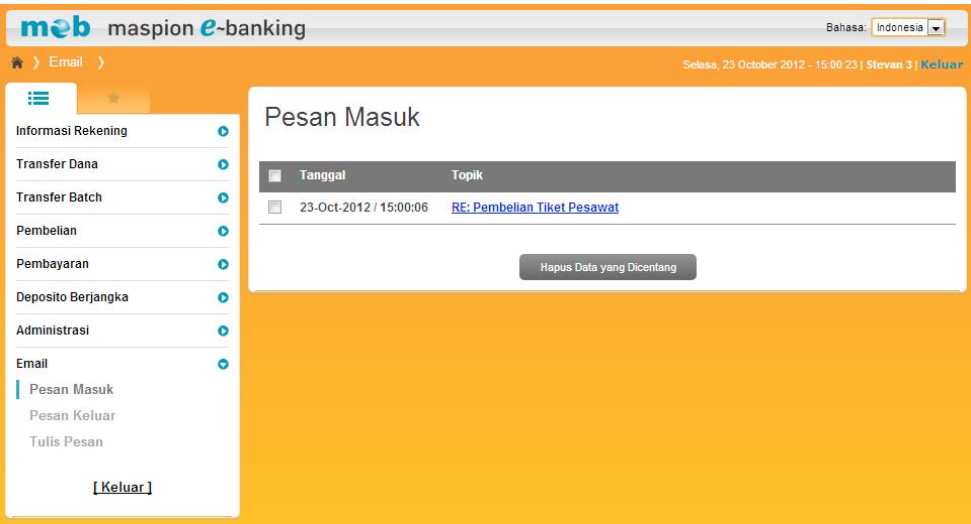

- 5. Pada layar akan tampil detail pesan yang dikirimkan
- 6. Klik tombol "Balas" untuk membalas pesan tersebut.
- 7. Klik tombol "Hapus" untuk menghapus pesan tersebut.
- 8. Klik tombol "Kembali" untuk kembali ke halaman sebelumnya.

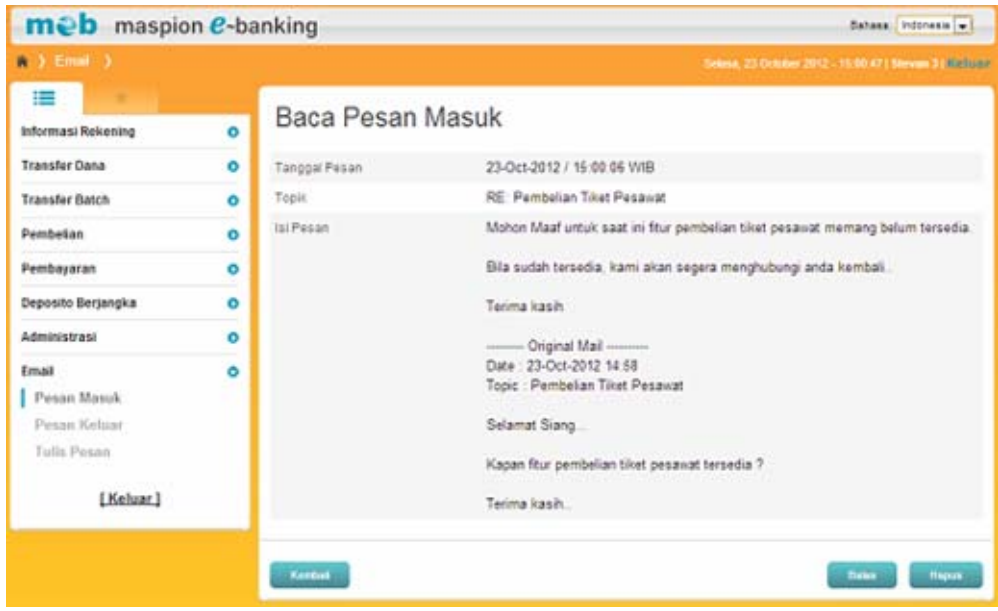

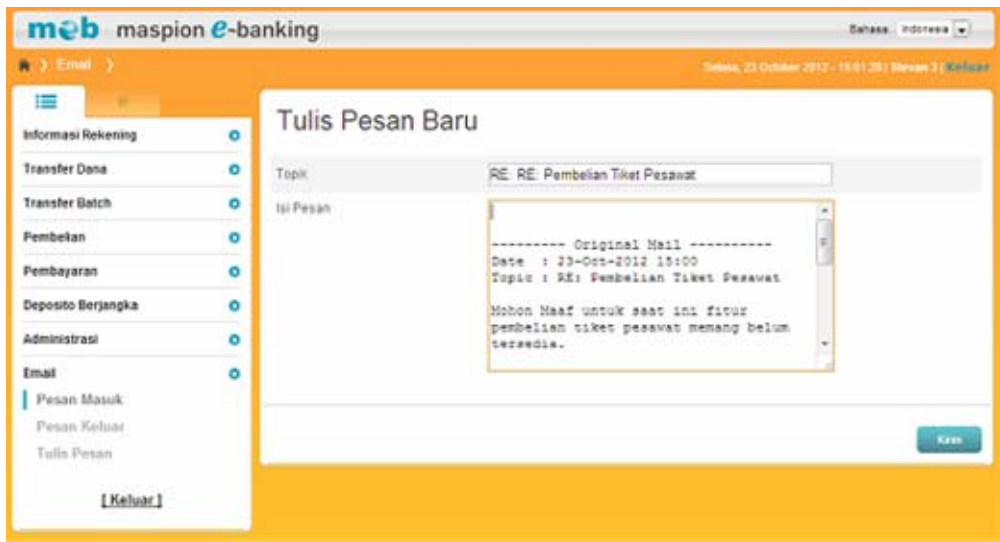

### **b. Pesan Keluar**

Untuk melihat pesan yang pernah dikirim ke admin internet banking silahkan lakukan hal berikut :

- 1. Klik menu Email  $\rightarrow$  Pesan Keluar.
- 2. Pada layar akan tampil semua pesan yang pernah dikirim ke admin internet banking.
- 3. Beri tanda cek (√) pada pesan yang ingin dihapus kemudian klik tombol "Hapus Data yang Dicentang".
- 4. Klik pada topik untuk membaca pesan.

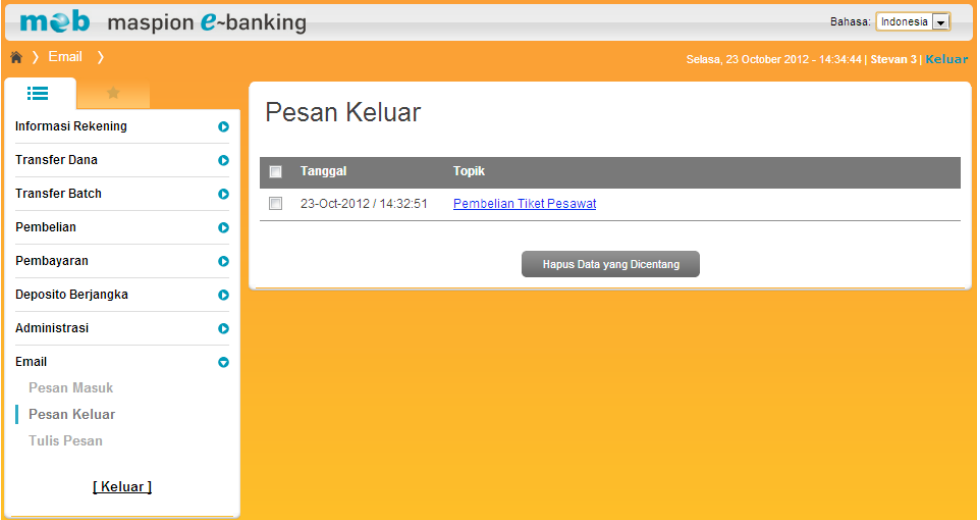

- 5. Pada layar akan tampil detail pesan keluar yang pernah dikirim.
- 6. Klik tombol "Hapus" untuk menghapus pesan tersebut.

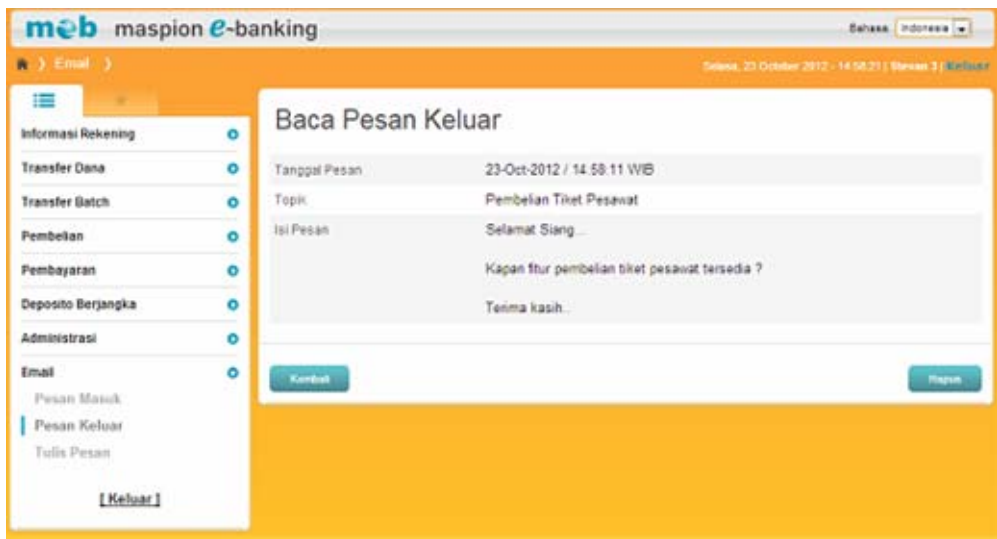

# **c. Tulis Pesan**

Untuk mengirimkan pesan ke admin internet banking silahkan lakukan hal berikut :

- 1. Klik menu Email  $\rightarrow$  Tulis Pesan.
- 2. Masukkan topik serta pesan yang akan dikirim.
- 3. Klik tombol "Kirim".
- 4. Semua pesan yang dikirimkan akan tersimpan di menu Email  $\rightarrow$  Pesan Keluar.

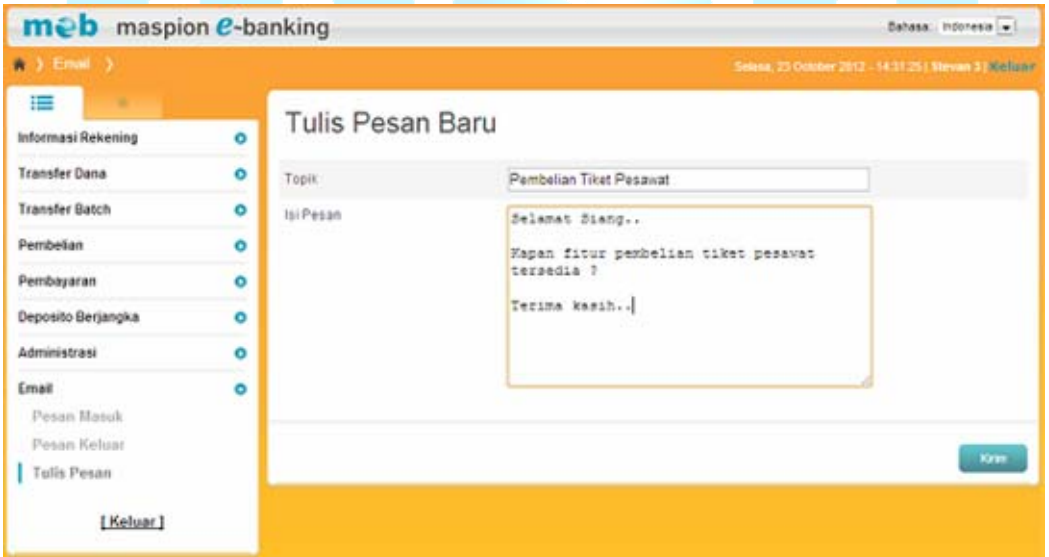

### **Personalisasi**

# **a. Menu Favorit**

Untuk melihat menu yang paling sering Anda lakukan, pilih **x** yang ada di sebelah menu utama.

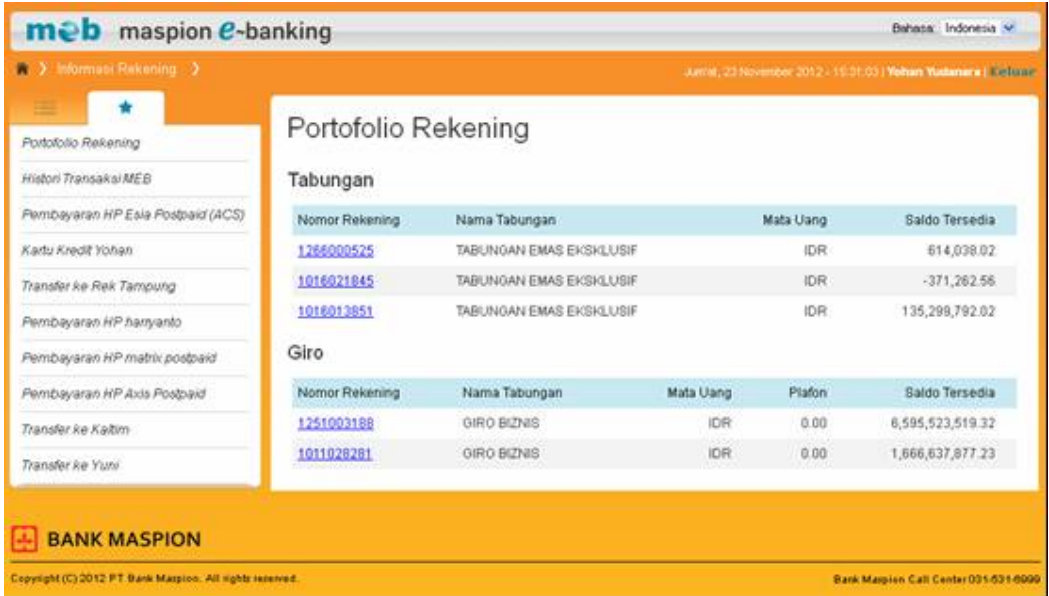

### **b. Mengganti Bahasa**

Untuk mengganti bahasa, Anda dapat memilih melalui daftar pilihan bahasa yang terdapat di bagian kanan atas halaman internet banking. Tersedia dua pilihan bahasa yaitu Bahasa Indonesia dan Bahasa Inggris.